## Энгельсский технологический институт (филиал) федерального государственного бюджетного образовательного учреждения высшего образования «Саратовский государственный технический университет имени Гагарина Ю.А.»

Кафедра «Естественные и математические науки»

## **Оценочные материалы по дисциплине**

Б.1.1.10 «Информатика»

направления подготовки 09.03.04 «Программная инженерия»

## профиль

«Управление разработкой программных проектов»

Энгельс 2023

## **1. Перечень компетенций и уровни их сформированности по дисциплинам (модулям), практикам в процессе освоения ОПОП ВО**

В процессе освоения образовательной программы у обучающегося в ходе изучения дисциплины «Информатика» должны сформироваться компетенции: ОПК-2. \*

Критерии определения сформированности компетенций на различных уровнях их формирования Наименование компетенции

*По каждой компетенции в соответствии с учебным планом*

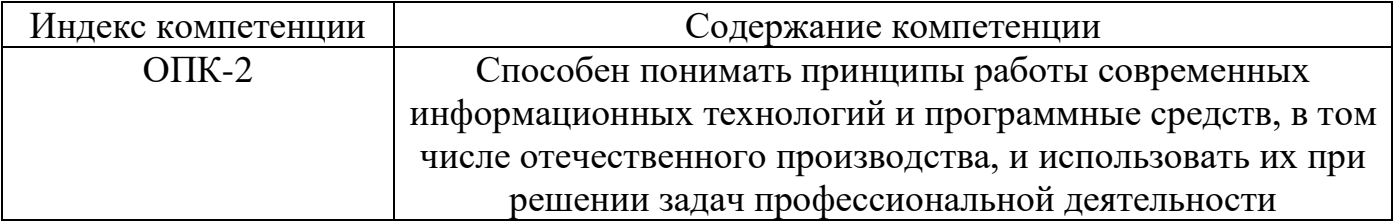

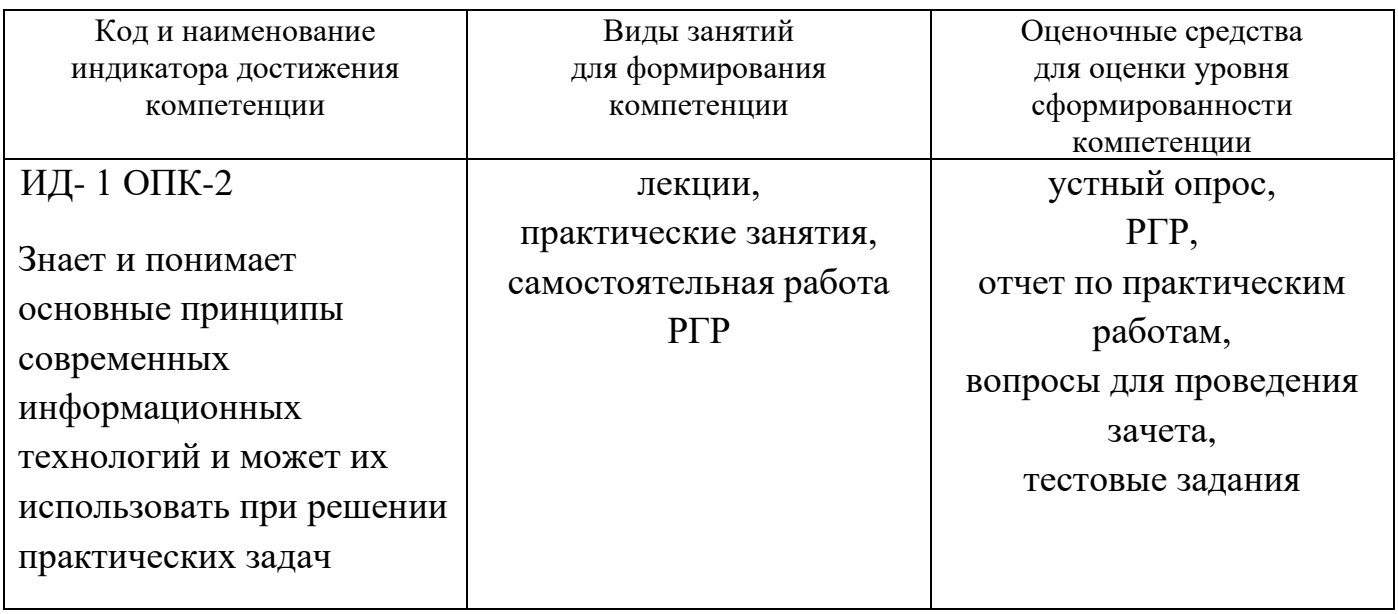

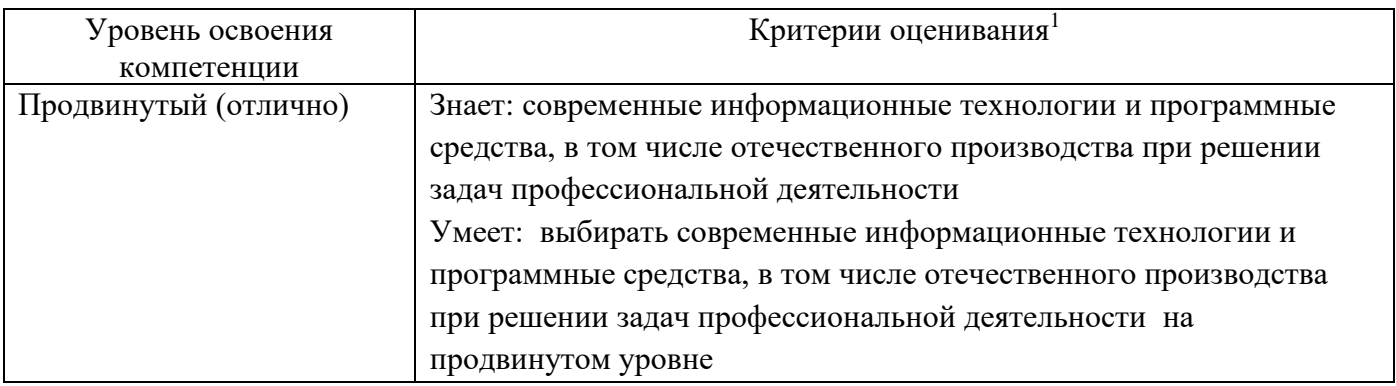

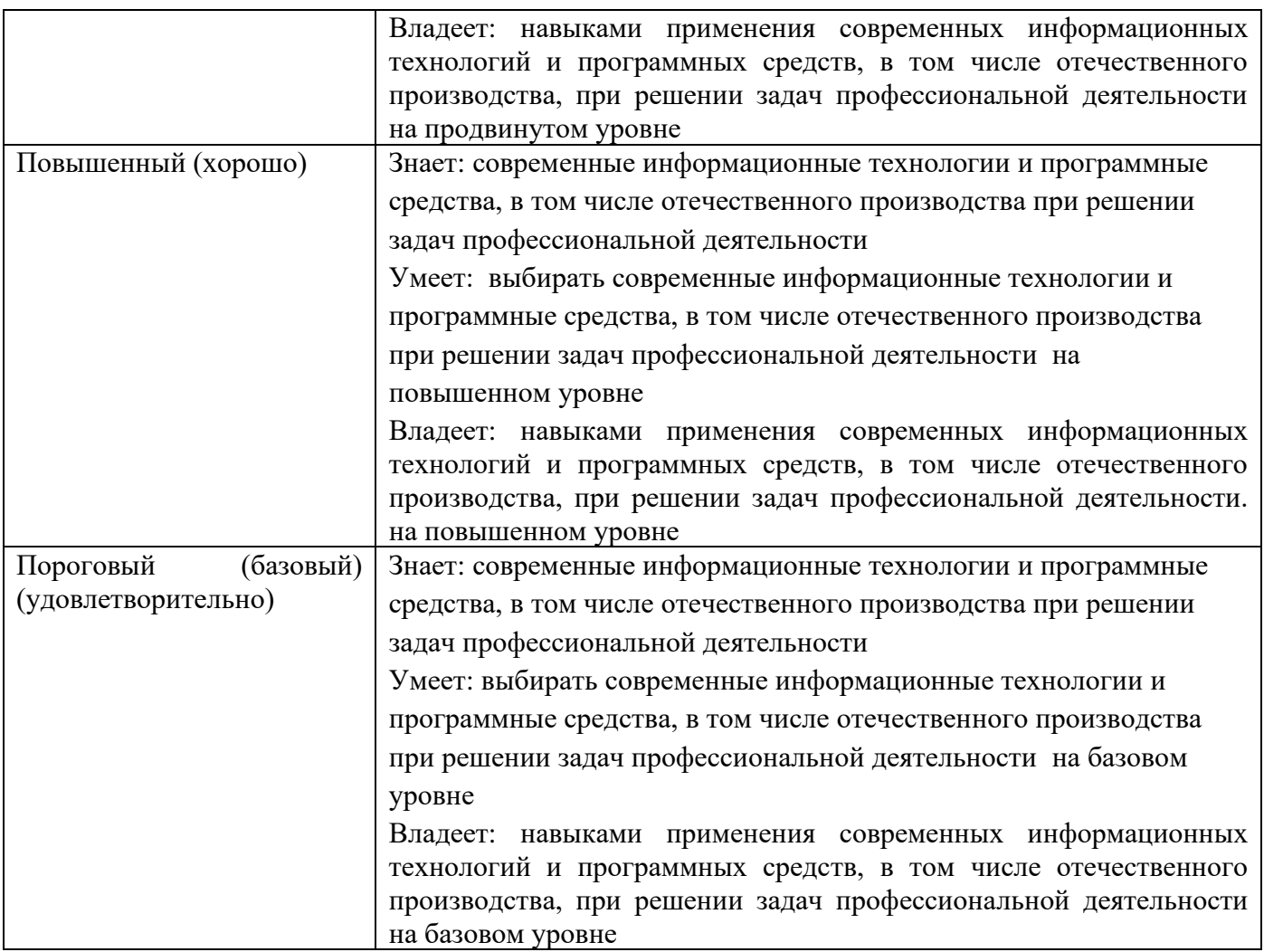

#### **2. Методические, оценочные материалы и средства, определяющие процедуры оценивания сформированности компетенций (элементов компетенций) в процессе освоения ОПОП ВО**

## **2.1 Оценочные средства для текущего контроля Вопросы по устному опросу**

## **1 семестр**

## **Тема 1. Основные понятия информатики и информационных технологий**

- 1. Дайте определение информации, информационных процессов.
- 2. Приведите классификацию информации.
- 3. Перечислите свойства информации.
- 4. Назовите формы представления информации.
- 5. Перечислите операции, которые можно производить с информацией.

#### **Тема 2. Кодирование информации и логические основы ЭВМ**

- 1. Что такое код и алфавит кодирования?
- 2. Дайте определения кодирования и декодирования.
- 3. Перечислите методы кодирования.
- 4. Назовите единицы измерения информации.
- 5. В чем отличие позиционной и непозиционной системы счисления.
- 6. Перечислите логические элементы, на которых строятся устройства ЭВМ.

## **Тема 3. Аппаратное обеспечение ЭВМ**

- 1. Что такое архитектура ЭВМ и приведите их классификацию.
- 2. Перечислите принципы фон Неймана при построении ЭВМ.
- 3. Назовите аппаратные средства ЭВМ.
- 4. Назовите устройства ввода и вывода.
- 5. Назовите основную характеристику микропроцессора, ПЗУ (памяти).

## **Тема 4. Программное обеспечение для решения профессиональных задач**

- 1. Дайте определение программы и программного обеспечения.
- 2. Приведите классификацию программного обеспечения (ПО).
- 3. Приведите примеры системного и инструментального программного обеспечения.
- 4. Классификация прикладного программного обеспечения.
- 5. Дайте определение операционной системы и назовите ее функции.
- 6. Дайте определения файла и перечислите операции с файлами.

## **Тема 5. Локальные и глобальные сети**

- 1. Дайте определение компьютерной сети.
- 2. Приведите классификацию сетей.
- 3. Назовите особенности каждой топологии сетей.
- 4. Назовите оборудование компьютерных сетей.
- 5. Назовите уровни модели OSI/RM.

## **Тема 6. Основы сайтостроения**

- 1. Дайте определения гиперссылки, гипертекста, веб-страницы и веб-сайта.
- 2. Назовите основные функции системы управления сайтами (CMS).
- 3. Приведите теги заголовков, абзацев и перехода на новую строку.
- 4. Перечислите теги маркированного списка, нумерованного списка.
- 5. Назовите теги для создания таблицы.

# **2 семестр**

# **Тема 7. Интернет-технологии**

- 1. Дайте определение компьютерной информационной гиперсреды.
- 2. Перечислите возможности компьютерной информационной гиперсреды.
- 3. Что такое электронная коммерция?

4. Перечислите преимущества и недостатки электронной коммерции.

5. Охарактеризуйте направления использования Интернета: хостинг, реклама, доски объявлений, интернет – аукционы, интернет – магазины, эмитента, цифровые деньги, электронное правительство (ЭП).

## **Тема 8. Защита информации**

- 1. Дайте определения понятия вируса и приведите их классификацию.
- 2. Что такое угроза информационной безопасности.
- 3. Приведите классификацию и виды угроз информационной безопасности.
- 4. Назовите методы защиты информации.
- 5. В чем преимущество комплексной защиты информации?

## **Тема 9. Информационные технологии автоматизированного рабочего места**

- 1. Понятия автоматизированного рабочего места (АРМ) и его виды.
- 2. Перечислите программное обеспечение АРМ.
- 3. Что такое электронный офис?
- 4. Перечислите программное обеспечение электронного офиса.
- 5. Перечислите аппаратное обеспечение электронного офиса.

## **Тема 10. Основные понятия алгоритмизации**

- 1. Дайте определение алгоритма.
- 2. Назовите свойства алгоритмов.
- 3. Перечислите способы записи алгоритмов.
- 4. Классификация алгоритмов и их определение.

6. Приведите примеры изображения элементов блок-схемы различных алгоритмов.

# **Тема 11. Реализация алгоритмических структур на языке VBA**

- 1. Что такое жизненный цикл ПО.
- 2. Назовите этапы жизненного цикла ПО.
- 3. Перечислите основные операции и типы данных на языке VBA.

4. Операторы языка VBA для реализации линейных, разветвляющих и циклических алгоритмов.

5. Как описываются одномерные и многомерные массивы на языке VBA.

# **Тема 12. Основные понятия объектно-ориентированного программирования (ООП) на примере VBA**

1. Назовите основные принципы объектно-ориентированного программирования.

- 2. Дайте определение понятию наследование.
- 3. Дайте определение понятию полиморфизма.

4. Дайте определение понятию инкапсуляции.

5. Перечислите основные элементы управления языка VBA при создании пользовательских форм.

#### **Задания к практическим работам**

**Практическая работа № 1. Основы работы в среде Windows. Стандартные программы Windows.**

**Задание № 1**. Основы работы в среде Windows.

**Задание № 2**. Работа с программой *Блокнот.*

**Задание № 3**. Работа с программой *Paint.*

- Нарисуйте фигуры: *прямоугольник*, *круг, эллипс* и *квадрат.*

- Разделите прямоугольник на 2 части, квадрат на 4 части, эллипс на 6 частей, круг на 8 частей с помощью инструмента *Линия*. Каждый сектор или часть раскрасьте различными цветами (выбор цвета произвольный, без повторений), используя инструмент *Заливка цветом* .

*Примечание:* Линия обязательно должна пересекаться с фигурой.

- Нарисуйте произвольный прямоугольный треугольник  $\blacktriangleright$ , скопируйте его три раза и произведите следующие действия, выделив его  $\square$ :

а) второе изображение - *Отразите слева направо*.

б) третье изображение - *Отразить сверху вниз*.

в) четвертое изображение - *Повернуть на угол*.

- Нарисуйте «Тумба с телевизором» при помощи инструментов *Paint*. Изображение тумбы и телевизора является обязательным. Форма, цвет и дополнительные элементы произвольные.

*Пример*.

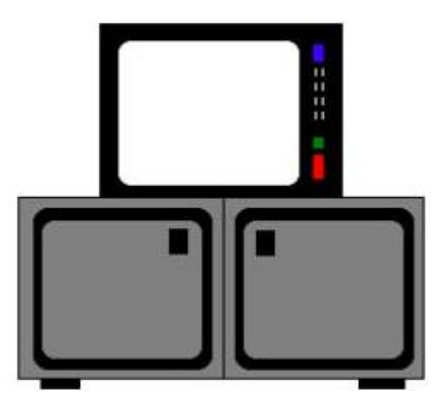

- Создайте открытку с надписью «С НОВЫМ УЧЕБНЫМ ГОДОМ!» (текст обязательно должен располагаться по кривой).

- Отредактируйте графики (нарисуйте оси и подпишите их, подпишите графики, перенесите цифры шкалы).

*Пример*:

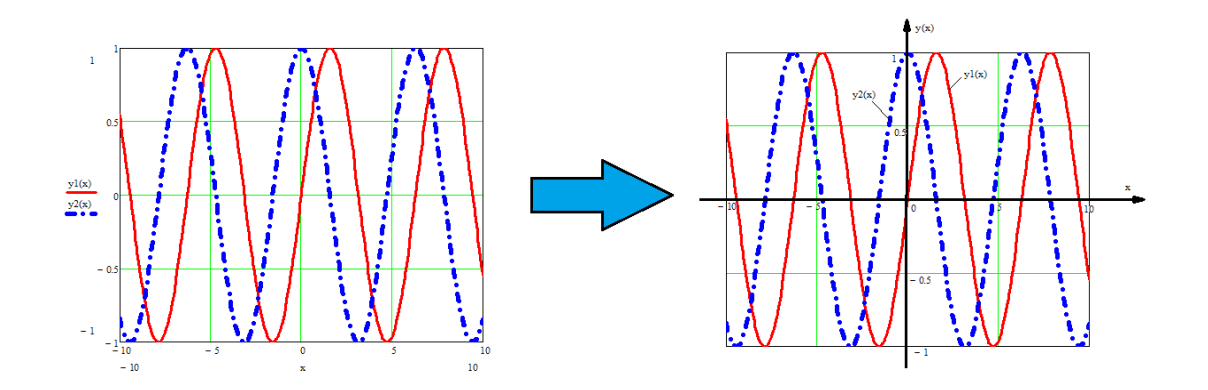

а) *График 1.* Графики подписать по примеру.

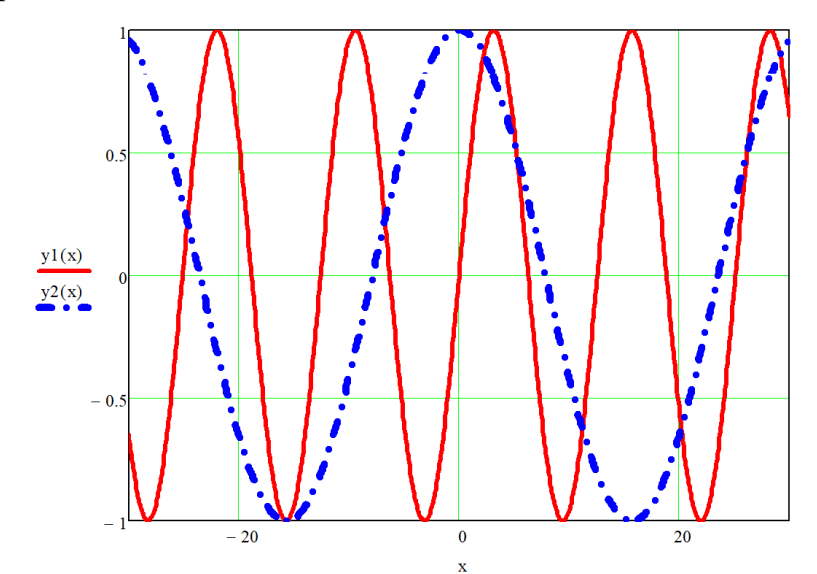

б) *График 2*. Графики подписать с именами функций.

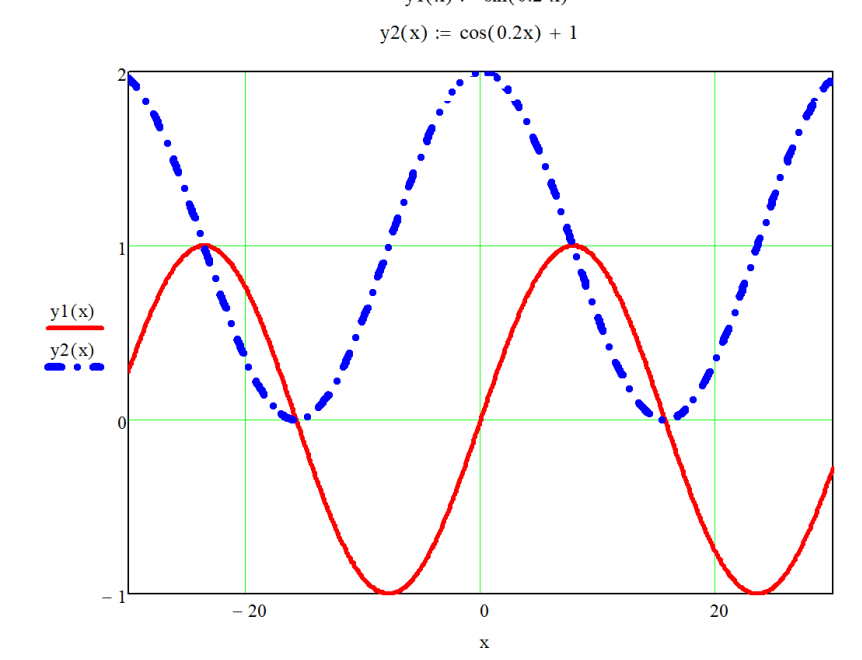

В конце работы напишите вывод о проделанной работе.

## **Практическая работа № 2. Основы работы в MS Publisher**

**ЗАДАНИЕ 1.** Создайте **визитку студента ЭТИ СГТУ** (на визитке обязательно должны быть указаны - **ФИО, название специальность обучения и группа**). Фотография (или рисунок вместо фотографии) по желанию

**ЗАДАНИЕ 2.** Создайте **календарь на следующий год** (обязательное требование – наличие фона, рисунка и девиза года.

Темы для календаря: *Мой город, Мой институт, Моя специальность.*

**ЗАДАНИЕ 3**. Создайте грамоту первокурсника, поздравив его в поступлением в институт на Вашу специальность.

**ЗАДАНИЕ 4.** Создайте буклет на тему «Здоровый образ жизни». *При выполнении данного задания, должно быть 2 скриншота.*

**Практическая работа № 3. Основы работы в MS Access. Часть 1 Таблицы и формы**

3. **ЗАДАНИЕ 1. Создание таблицы Паспортные данные в режиме таблицы.**

- создайте в режиме *Таблицы* таблицу *Паспортные данные* со следующими полями (атрибутами): *Код, Фамилия, Имя, Отчество, пол, датаРождения, адресПроживания, телефон.*

- сделать скриншот шапки таблицы вместе с именем таблицы *Паспортные данные* и названием базы данных.

#### 4. **ЗАДАНИЕ 2. Создание таблицы Успеваемость в режиме Конструктор.**

5. **ЗАДАНИЕ 3. Создание схемы данных базы данных.**

## 6. **ЗАДАНИЕ 4. Заполнить таблицы Паспортные данные и Успеваемость.** - сделать 10 записей в каждой таблицы.

- сделать скриншоты каждой заполненной таблицы (2 скриншота).

#### 7. **ЗАДАНИЕ 5. Создать формы Паспортные данные и Успеваемость.**

- обе формы создать в режиме *Мастер форм*.

- сделать скриншоты созданных форм.

- в режиме *Конструктор* добавить кнопки для сохранения записи и перехода от одной формы к другой при помощи элемента управления *Кнопка*.

- сделать скриншоты созданных форм с элементами управления.

8. **ЗАДАНИЕ 6. Создать Главную кнопочную форму.**

- создать Главную кнопочную форму, согласно эскизу (рис. 8).

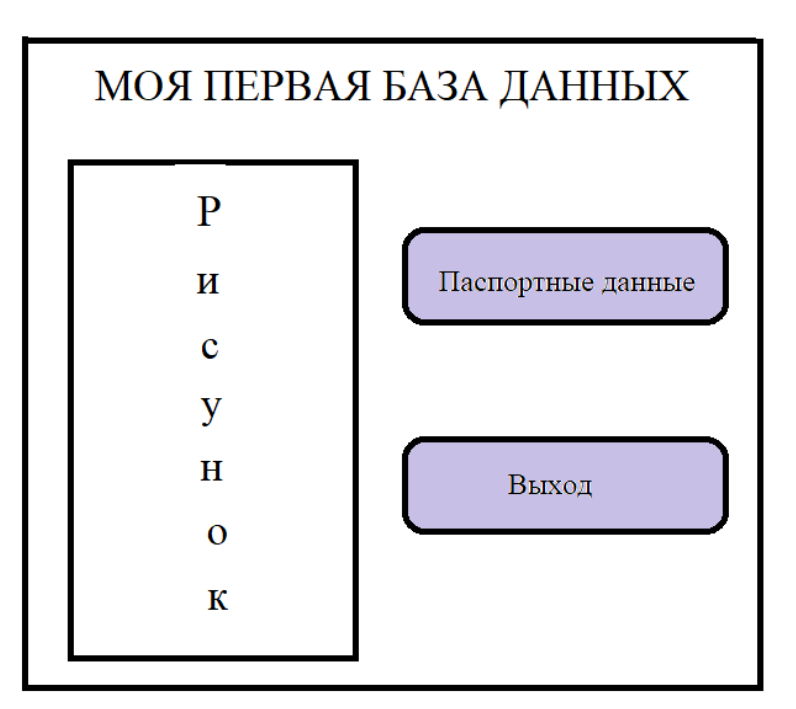

Рис. 8 Эскиз главной кнопочной формы

- рисунок вставить любой.

- кнопка *Паспортные данные* должны открывать форму *Паспортные данные.*

- кнопка *Успеваемость* должны открывать форму *Успеваемость.*

- кнопка *Выход* закрывает приложение.

- в отчет вставить скриншот главной кнопочной формы.

**Практическая работа № 4. Основы работы в MS Access. Часть 2 Запросы и отчеты**

**ЗАДАНИЕ 1. Запрос по выборку.**

Каждый запрос подписать.

- **Создайте запрос «Телефоны»**. Поля: *Фамилия, Имя, Отчество, телефоны* и отсортируйте по полю *Фамилия* – возрастания. Сохраните запрос.

- **Создайте запрос «Фамилии на A»**. Для этого скопируйте запрос Телефон и в строке *Условия отбора* напишите – Like ″A\*″. Сохраните запрос.

- - **Создайте запрос «Девушки»**. Поля: *Фамилия, Имя, Отчество, пол, телефоны,* в поле в строке *Условия отбора* напишите «жен» или «ж» (в зависимости от введенных данных), снимите галочку в строке *Вывод на экран* и отсортируйте по полю *Фамилия* – возрастания. Сохраните запрос.

- **Создайте запрос «Парни»**. Поля: *Фамилия, Имя, Отчество, пол, телефоны* в поле в строке *Условия отбора* напишите «муж» или «м» (в зависимости от введенных данных), снимите галочку в строке *Вывод на экран* и отсортируйте по полю *Фамилия* – возрастания. Сохраните запрос.

- **Создайте запрос «Оценки».** Поля: *Фамилия, Имя, Отчество*, *Математика, Информатика, Физика, Физкультура, История.* Сохраните запрос.

*-* **Создайте запрос «ОтличникиОсновныеПредметы»**. Поля: *Фамилия, Имя, Отчество*, *Математика, Информатика, Физика.* Для этого скопируйте запрос и в полях с названиями предметов поставьте в строке *Условия отбора* напишите «=5».

*-* **Создайте запрос «Отличники».** Поля: *Фамилия, Имя, Отчество*, *Математика, Информатика, Физика, Физкультура, История.* Для этого скопируйте запрос и в полях с названиями предметов поставьте в строке *Условия отбора* напишите «=5».

-*-* **Создайте запрос «ОтличникиХорошисты».** Поля: *Фамилия, Имя, Отчество*, *Математика, Информатика, Физика, Физкультура, История.* Для этого скопируйте запрос и в полях с названиями предметов поставьте в строке *Условия отбора* напишите «5 Or 4».

#### **ЗАДАНИЕ 2. Запрос с вычисляемым полем.**

Каждый запрос подписать.

- **Создайте запрос «СредБаллОсновные»**. Поля: *Фамилия, Имя, Отчество, Математика, Информатика, Физика, Средний балл* и отсортируйте по полю *Фамилия* – возрастания. Сохраните запрос.

- **Создайте запрос «СредБаллФизМат»**. Поля: *Фамилия, Имя, Отчество, Математика, Физика*, *Средний балл* и отсортируйте по полю *Фамилия* – возрастания. Сохраните запрос.

- **Создайте запрос «СредБалл»**. Поля: *Фамилия, Имя, Отчество, Математика, Информатика, Физика, Физкультура, История, Средний балл* и отсортируйте по полю *Фамилия* – возрастания. Сохраните запрос.

- **Создайте запрос «СредБаллДевушки»**. Поля: *Фамилия, Имя, Отчество, Математика, Информатика, Физика, Физкультура, История, Средний балл* и отсортируйте по полю *Фамилия* – возрастания. Сохраните запрос.

- **Создайте запрос «СредБаллПарни»**. Поля: *Фамилия, Имя, Отчество, Математика, Информатика, Физика, Физкультура, История, Средний балл* и отсортируйте по полю *Фамилия* – возрастания. Сохраните запрос.

## **ЗАДАНИЕ 3. Запрос на обновление.**

Примечание: вернуть данные после запроса нельзя!

**- Создайте запрос «Обновление1»**. Поля: *Фамилия, Имя, Отчество, Физкультура, История* и отсортируйте по полю *Фамилия* – возрастания. Замените оценки 4 и 5 на 8 и 10 соответственно. Сохраните запрос.

Например, фамилия Иванова заменяется фамилией Петрова (рис. 6).

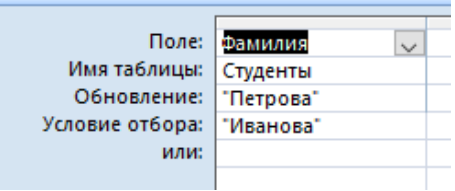

Рисунок 6

## **ЗАДАНИЕ 4. Запрос на удаление.**

Удалите первую запись в БД, введя условие на удаление Фамилию данной записи.

Например, удалим из таблицы Фамилию Сидоров (рис. 7). Для этого в строке *Удаление* выбираем *Условие*, а в строке *Условие отбора* записываем необходимую фамилию, в данном случае Сидоров.

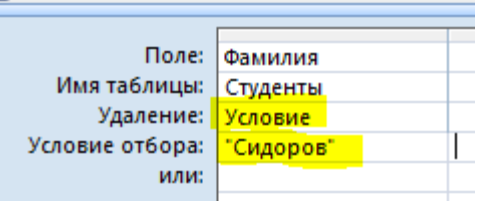

Рисунок 7

В результате в таблице вместо фамилии Сидоров и данных, относящихся к данной фамилии появится «удалено» (рис. 8).

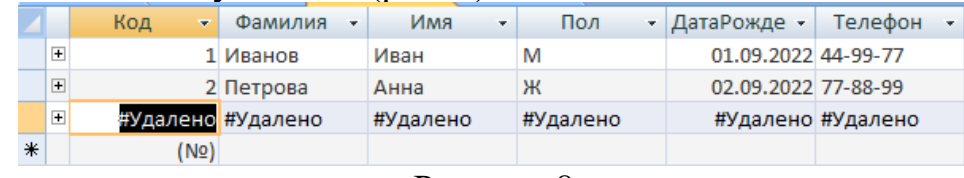

Рисунок 8

## **ЗАДАНИЕ 5. Отчеты.**

- Создайте отчет по телефонам, используя одноименный запрос.

- Создайте отчет по телефонам Девушек, используя одноименный запрос.

- Создайте отчет по телефонам Парней, используя одноименный запрос.

- Создайте отчет по среднему баллу (по основным предметам), используя одноименный запрос.

## **ЗАДАНИЕ 6. Модернизируйте Главную кнопочную форму.**

Добавьте кнопку Отчеты, которая откроет форму на которой будет четыре кнопки, открывающие отчеты задания 5 и кнопка *Закрыть* (рис. 9).

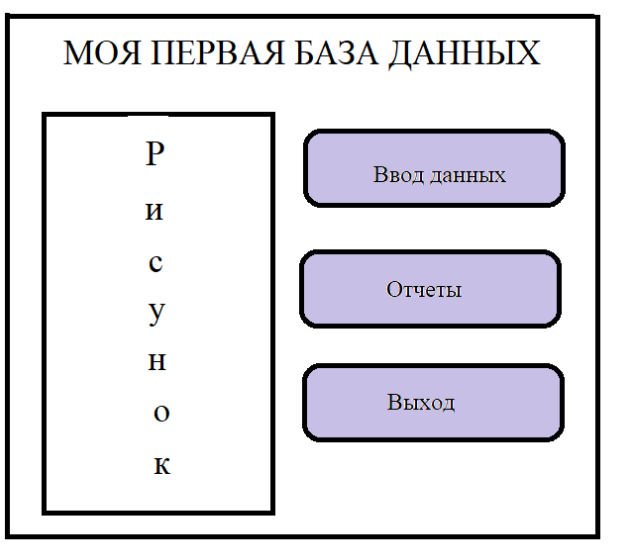

Рисунок 9 Эскиз главной кнопочной формы

- в отчет вставить скриншот главной кнопочной формы.

- в отчет вставить скриншот формы, с которой можно открыть отчеты.

## **Практическая работа № 5. Основы работы и форматирование текста в MS Word**

**ЗАДАНИЕ № 1.Форматирование текста.**

*Установить размеры страницы - правое 1,5; левое – 3,0; верхнее и нижнее – 2 . Красную строку 1,25. Межабзацные интервалы – 0. Равнение по ширине, 1,5 интервал.*

Наберите текст:

ЗИМА: декабрь, январь, февраль (синий шрифт, полужирный, курсив, 14pt, Times New Roman) Весна: март, апрель, май (зеленый шрифт, курсив, подчеркнцтый, 16 pt. Arial) ЛЕТО: июнь, июль, август (красный цвет, желтое выделение, курсив, 18pt, Courier New) ОСЕНЬ: сентябрь, октябрь, ноябрь (оранжевый, полужирный, курсив, зачеркнутый, 20pt, Calibri)

## **ЗАДАНИЕ № 2. Равнение, интервалы**

1) Набрать три стихотворения друг за другом.

Снова осень золотая К нам пришла издалека. Птицы к югу улетают. Обгоняя облака.

Осень. Листья кружатся, На дорожках - лужицы, И повсюду, как цветы, Распускаются зонты. Е. Николаева

Жёлтых листьев всюду много. Ищет мишенька берлогу. Ёж забрался в норку спать -Так и будут зимовать.

В. Зубкова

О. Кисилева

Первое стихотворение – сделать равнение по левому краю, второе - по центру, а третье – по правому краю.

2) Набрать три стихотворения (у первого стихотворения установить 1,0 интервал, у второго - полуторный, у третьего – двойной.)

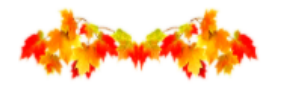

Кто кленовые ладошки Разбросал по всей дорожке? Посчитала - восемь, Угадала - осень!

Н. Агошкова

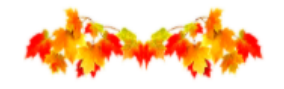

Пожелтевшую листву. Ветер вдаль легко уносит. Календарь "прочел" главу. Наступила, братцы, осень.

Эрнст

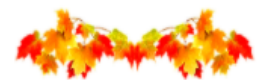

Листья золотые по ветру летят. И встречает школа дорогих ребят. Дождь косой приюта просит. Вот настала уже осень.

Е. Зих

## **ЗАДАНИЕ № 3. Красная строка и отступы.**

Наберите стихотворения Алексея Плещеева «Осень».

Для каждого абзаца установите отступы:

1 абзац – отступ слева 0,

2 абзац - отступ слева 2,

3 абзац - отступ слева 4,

4 абзац - отступ слева 7,

**ЗАДАНИЕ № 4. Маркеры и нумерация.**

**ЗАДАНИЕ № 5. Форматирование по образцу.**

## **ЗАДАНИЕ № 6. Колонки на листе с альбомной ориентацией**

- Создайте лист в двумя колонками.

Скопируйте и вставьте в эти колонки текст со страницы сайта: http://techn.sstu.ru/node.aspx?cd=all&mn=1

- В первую колонку «Направления подготовки (высшее образование)».

- Во вторую колонку - нумерованный список, перечисляющий месяца года.

- Отформатируйте текст: обычный шрифт, заглавные буквы 14 кегль Times New Roman.

- Поменяйте маркеры, таким образом, чтобы в каждом столбце были разные.

**ЗАДАНИЕ № 7. Нижний и верхний индекс. Возврат к книжной ориентации листов.**

- наберите химические формулы, используя **Подстрочный знак** 

 $AI<sub>2</sub>O<sub>3</sub>$ 7  $H_2CO_3$ <br>3  $P_2O_5$ <br>Mn<sub>2</sub>O<sub>7</sub> 4 CuSO

- наберите формулы, используя **Надстрочный знак**

$$
a2 - b2 = (a - b)(a + b)
$$
  
\n
$$
(a + b)2 = a2 + 2ab + b2
$$
  
\n
$$
(a - b)2 = a2 - 2ab + b2
$$
  
\n
$$
a3 + b3 = (a + b)(a2 - ab + b2)
$$
  
\n
$$
a3 - b3 = (a - b)(a2 + ab + b2)
$$
  
\n
$$
(a + b)3 = a3 + 3a2b + 3ab2 + b3
$$
  
\n
$$
(a - b)3 = a3 - 3a2b + 3ab2 - b3
$$

#### **ЗАДАНИЕ № 8.**

- Вставить 10 символы шрифта Wingdings: **Вставка – Символ – Другие символы – в перечне шрифтов найти Wingdings.**

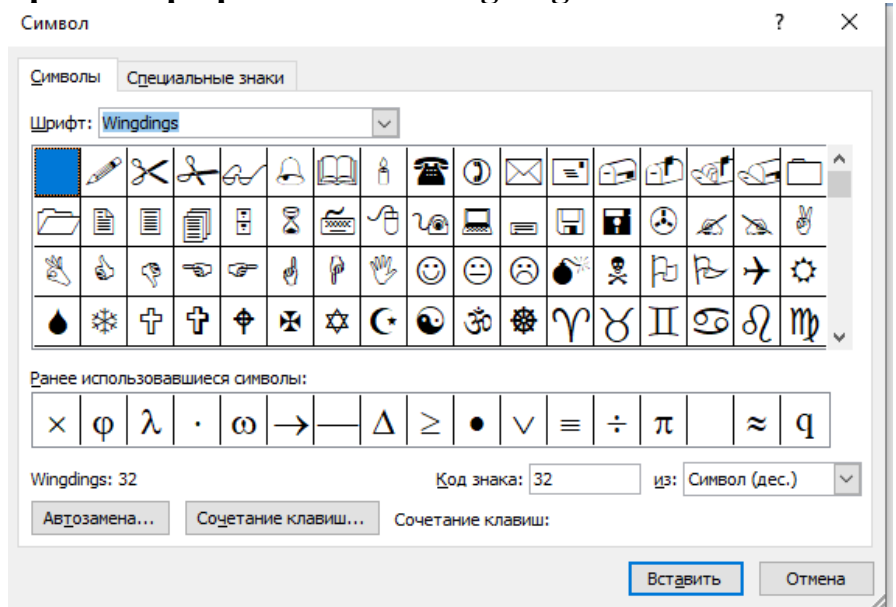

- Создайте колонтитулы:

а) верхний – ФИО группа специальность.

б) нижний, по центру – номера страниц отчета.

- Сделайте подложку в виде надписи МОЯ ПЕРВАЯ РАБОТА WORD.

#### **ЗАДАНИЕ № 9.**

- Набрать два стихотворения про осень и вставить сноски для данных стихотворений

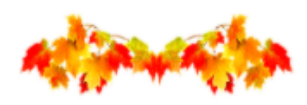

Вот на ветке лист кленовый. Нынче он совсем как новый! Весь румяный, золотой. Ты куда, листок? Постой!

Берестов В.Д.

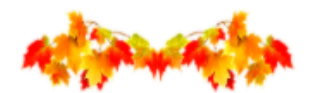

Дождик льет, старается, Хоть его не просят. Солнце в тучах мается, Значит это осень.

Г. Шестакова

## **Практическая работа № 6. Формулы в MS Word ЗАДАНИЕ 2**. Набрать формулы при помощи **Формула** и пронумеровать**.**

1)  
\n
$$
\sqrt{\left(A \times \frac{A_{x0} + B_{y0} + C}{A^2 + B^2}\right)^2 + \left(B \times \frac{A_{x0} + B_{y0} + C}{A^2 + B^2}\right)^2}
$$
\n
$$
\left[\begin{array}{l}\nx_1 = a'_{1,r+1}x_{r+1} + K + a'_{1n}x_n + b'_1, \\
x_2 = a'_{2,r+1}x_{r+1} + K + a'_{2n}x_n + b'_2, \\
x_r = a'_{r,r+1}x_{r+1} + K + a'_{m}x_n + b'_r.\n\end{array}\right]
$$
\n2)  
\n
$$
A^{-1} = \begin{pmatrix}\nA_{11}/D_A & A_{21}/D_A & A_{31}/D_A \\
A_{12}/D_A & A_{22}/D_A & A_{23}/D_A \\
A_{13}/D_A & A_{23}/D_A & A_{33}/D_A\n\end{pmatrix}
$$
\n3)  
\n
$$
V = \frac{1}{6}a^3 \sin \lambda \cdot \sin \frac{\lambda}{2} \cdot tg \left(\frac{\pi}{4} - \frac{\lambda}{4}\right)
$$
\n4)  
\n
$$
S = \sqrt{\frac{\sum n_i x_i^2 - [\sum n_i x_i]^2}{n-1}}
$$

5)

.

$$
\sqrt{\frac{4}{x} + \frac{1}{4x^{-1}} - 2} + \sqrt{\frac{1}{4x^{-1}} + \frac{2^{-2}}{x} + \frac{1}{2}} = \left[\frac{\frac{5}{2\sqrt{x}}, npu0 < x < 4,}{\frac{2x - 3}{2\sqrt{x}}, npu x \ge 4.}\right]
$$

$$
\frac{\sqrt{x^2 - 4}}{3x - 8} < 0 \Leftrightarrow \begin{cases} \begin{cases} x < -2, \\ x > 2, \Leftrightarrow x \in (-\infty, -2) \cup \left(2, 2\frac{2}{3}\right) \\ x < \frac{8}{3} \end{cases} \end{cases}
$$

$$
\left|x + y\right|^2 = \sqrt{\int_0^1 \left(\frac{9}{4}t^4 - 6t^2 + 4\right)dt}
$$

9) 
$$
K = \left| \frac{dr}{dt} \times \frac{d^2r}{dt^2} \right| \div \left| \frac{dr}{dt} \right|^3 = a_1 r / r^3 = a_1 / r^2 = \sqrt[5]{3^3 / 4}
$$

$$
\frac{x^2}{10}\left(\frac{x^2}{x^2-\sqrt{y}}-\frac{\sqrt{y}}{x^2+y^{\frac{1}{2}}}\right)\cdot\left(\left(x^2+y^{\frac{1}{2}}\right)y^{-\frac{1}{2}}-\frac{x^2-\sqrt{y}}{x^2}\right)^{-1}-\frac{y}{x^4-y^2}
$$

$$
D_y = \frac{24}{\pi} \left[ \frac{63}{35} \int_0^{\infty} \frac{dw}{w^2 + 4} - \frac{7}{35} \int_0^{\infty} \frac{dw}{9w^2 + 1} \right]
$$

$$
\int_{12}^{b} f(x)dx = \lim_{\max \Delta R \to 0} \sum_{R=1}^{n} f(\xi R) \Delta x_R
$$

$$
\frac{\left(\frac{\sqrt[3]{mn^2} + \sqrt[3]{m^2n}}{\sqrt[3]{m^2} + 2\sqrt[3]{mn} + \sqrt[3]{n^2}} - 2\sqrt[3]{n} + \frac{m - n}{\sqrt[3]{m^2} - \sqrt[3]{n^2}}\right)}{\left(\sqrt[6]{m} + \sqrt[6]{n}\right)}
$$

$$
y = \sum_{i=1}^{5} \frac{\sqrt[3]{2x+1}}{\sqrt[3]{\frac{3}{4x}}^{1/2}} + \frac{\cos(x)}{\cos(x)}
$$
  
\n14)  
\n
$$
y = \sum_{i=1}^{5} \frac{\sqrt[3]{2x+1}}{\sqrt[3]{\frac{3x^{5}}{4x}}^{1/2}} + \frac{\cos(x)}{(\sqrt[3]{x}-3)^{5}} - \int_{2}^{6} \frac{5x-3}{\sqrt[3]{3x^{7}-11}}
$$
  
\n15)

15)

#### **Практическая работа № 7. Таблицы в MS Word ЗАДАНИЕ 1.** Создать следующие таблицы**.**

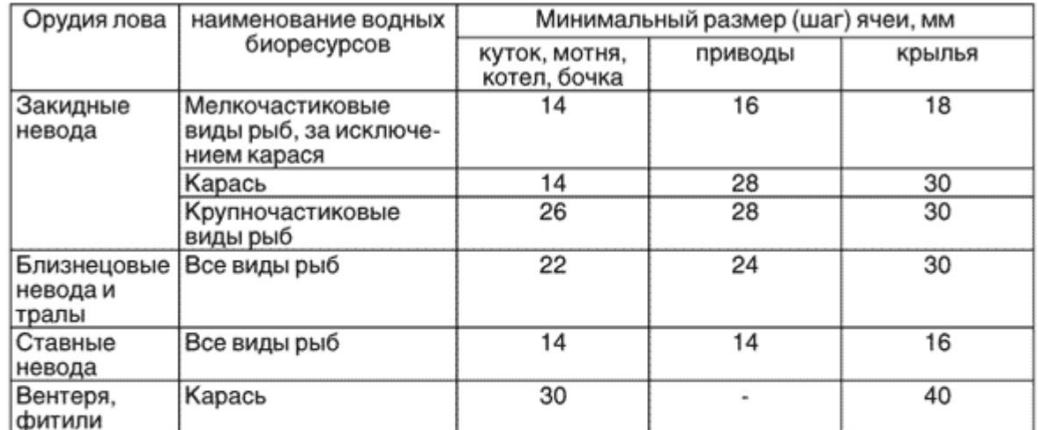

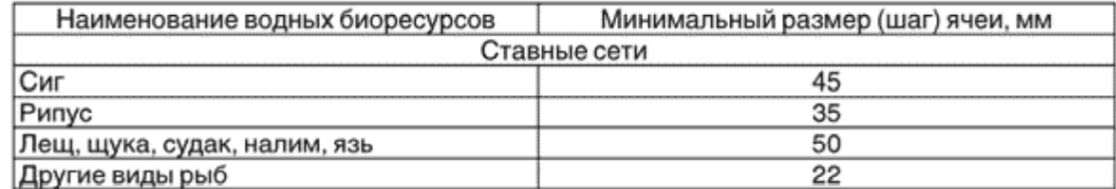

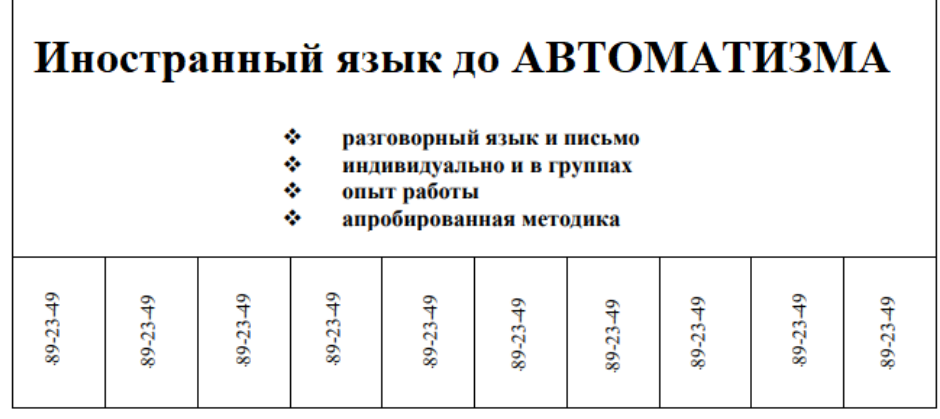

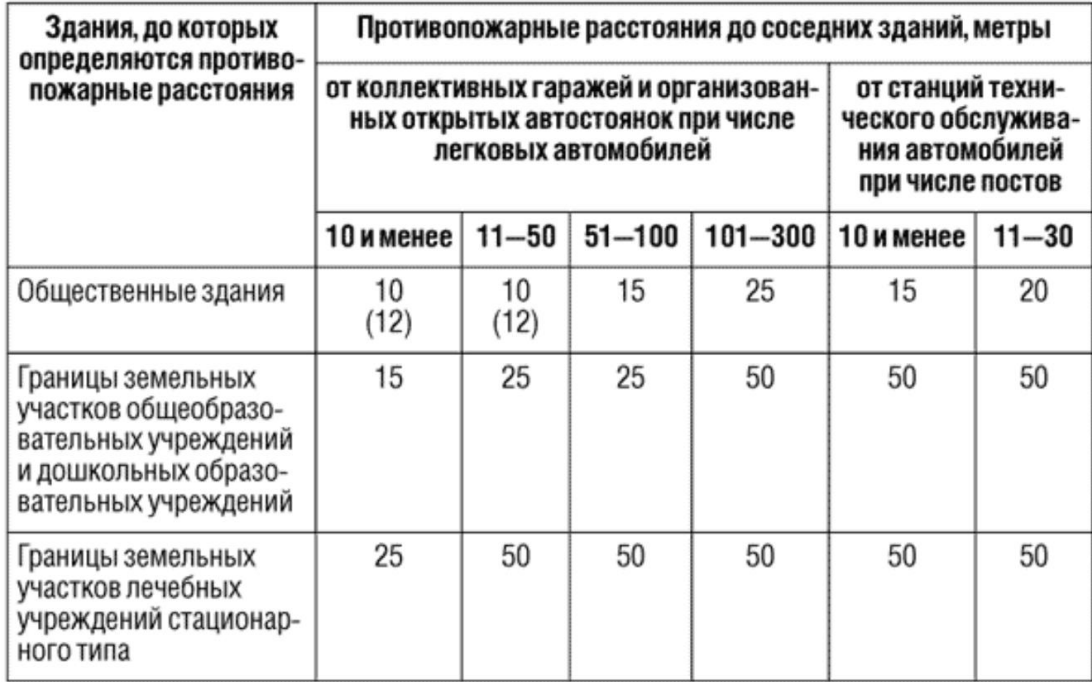

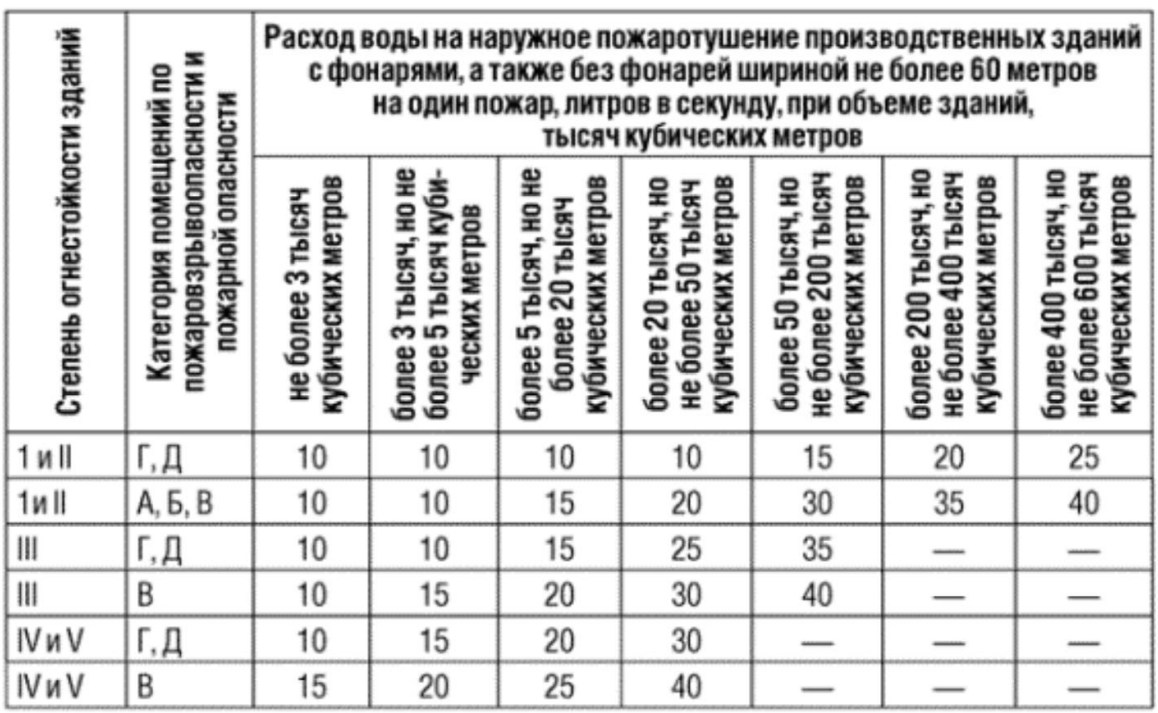

*Примечание:* римские цифры набираются буквами латинского алфавита (в столбце *Степень огнестойкости зданий*).

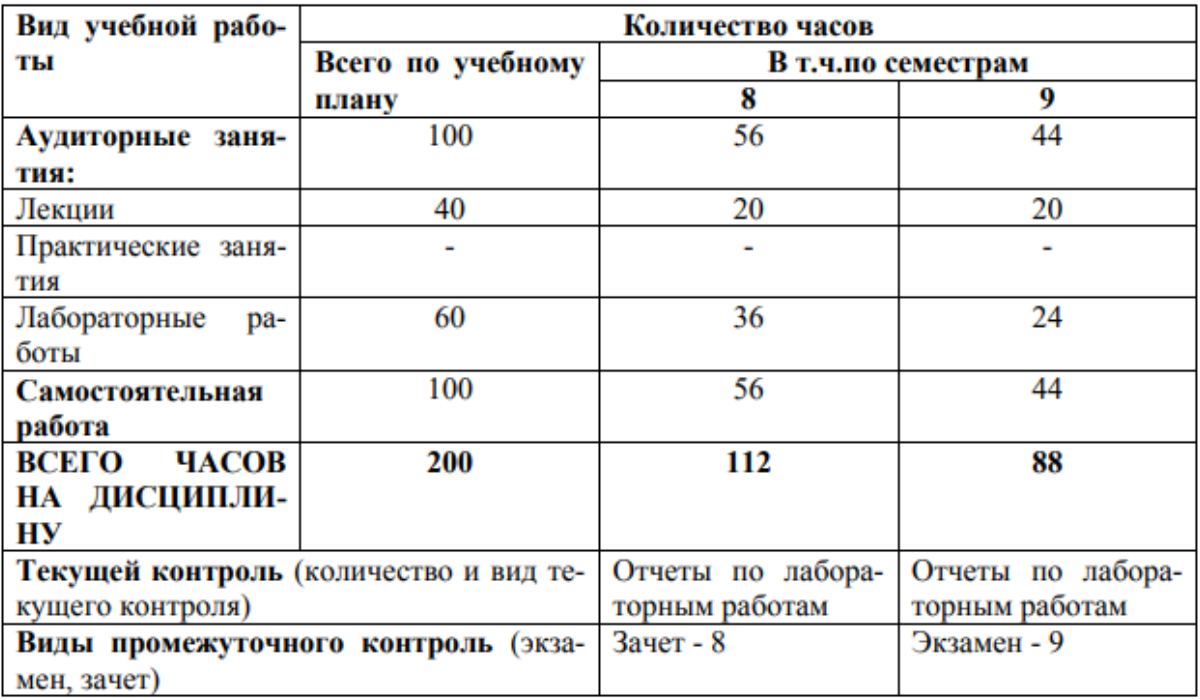

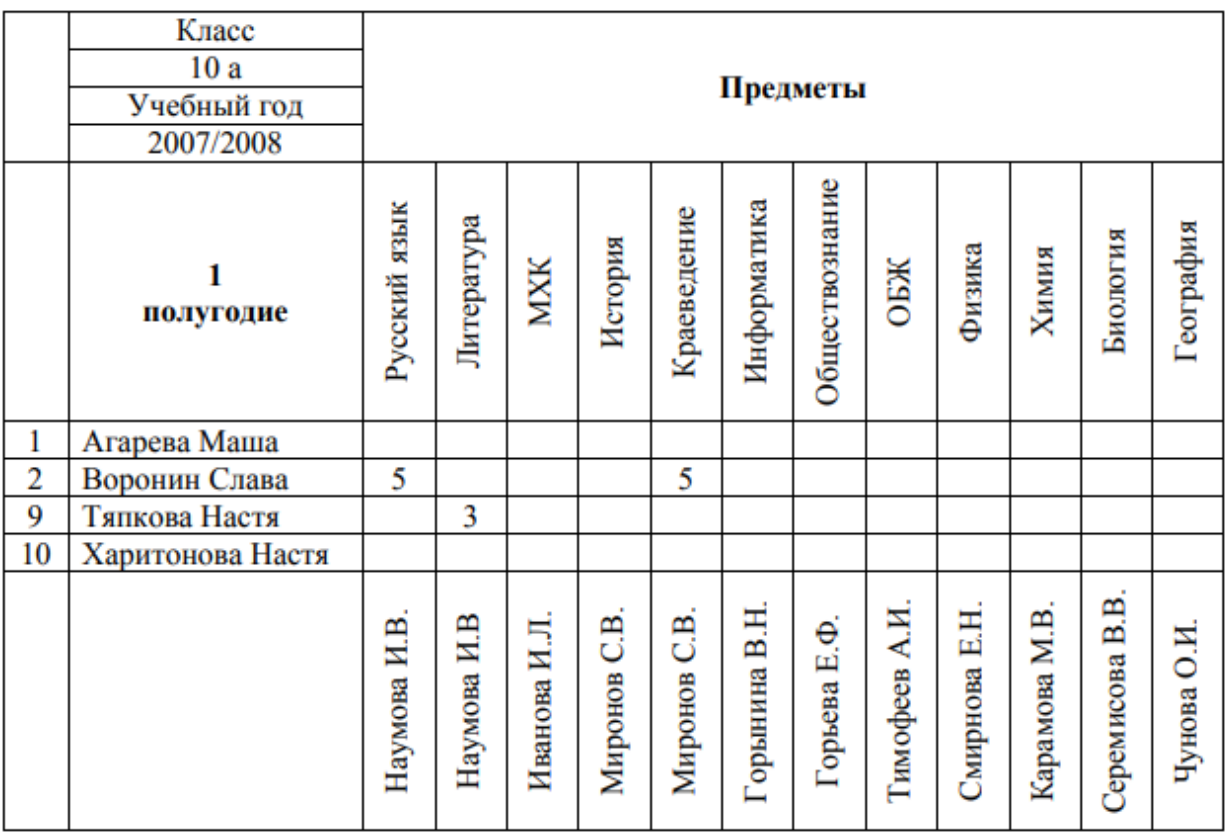

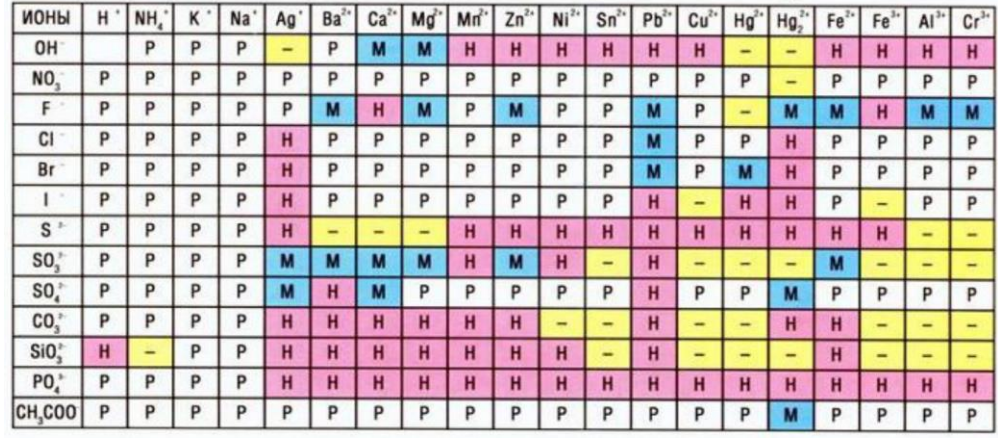

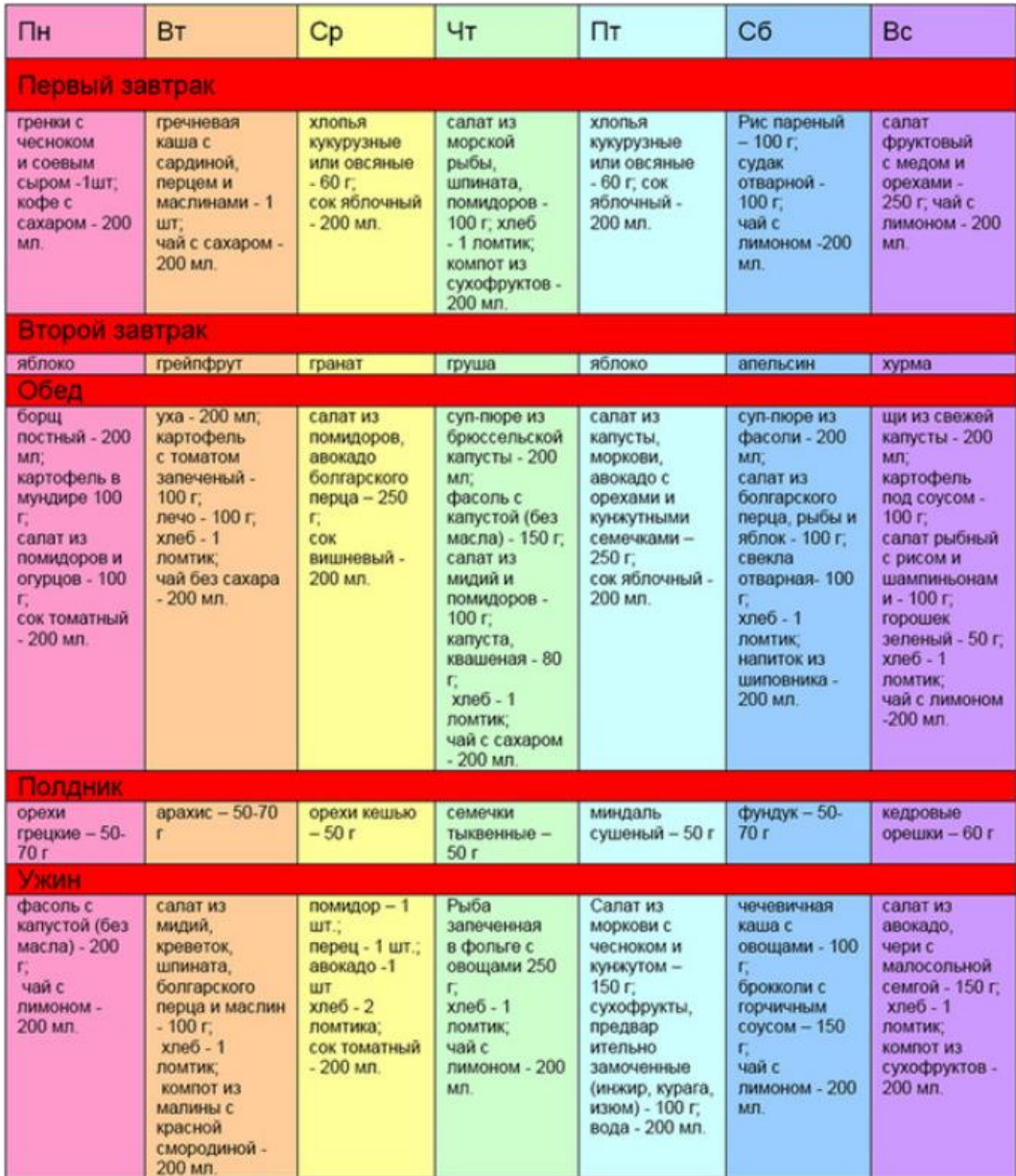

Примечание: по ГОСТ шрифт в таблице 14 или 12 кегль (одинарный интервал), но при выполнении последнего задания подобрать размер шрифта самостоятельно.

#### **Практическая работа № 8. Графические объекты в MS Word**

**ЗАДАНИЕ 1.** Измените изображение рисунка. Рисунок можно взять произвольный, но он должен быть вначале задания и расположен по центру, как эталонное изображение. Измененные изображения располагать по два в каждой строке.

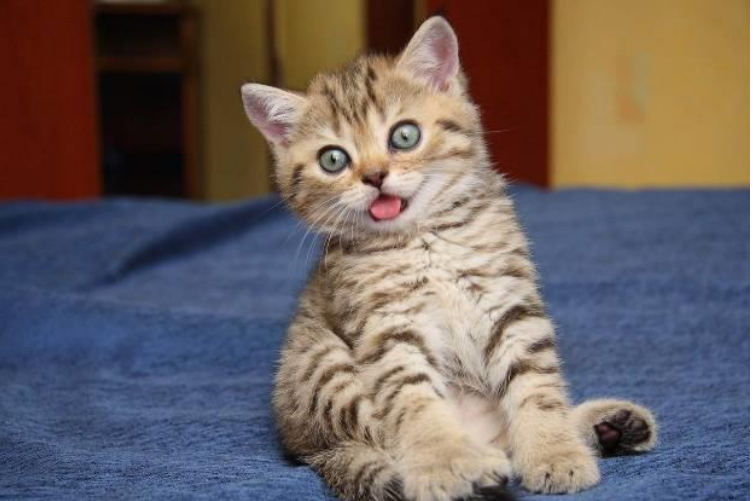

- перекрасить изображение (первый ряд): оттенки серого и черно-белое.

- установить яркость и контрастность изображения (второй ряд): первое изображение - яркость +20 и контрастность -30, второе изображение - наоборот.

- установить разные виды тени и цвет тени (третий и четвертый ряды).

- повернуть изображение - четыре варианта (можно выбрать из предполагаемого списка) (пятый и шестой ряды).

- обрезать изображение таким образом, чтобы на нем был кот (седьмой ряд, равнение по центру).

**ЗАДАНИЕ 2.** Вставить диаграмму на основании таблицы (данные заполнить самостоятельно). И построить гистограмму и круговую диаграмму (две диаграммы в один ряд). Таблица

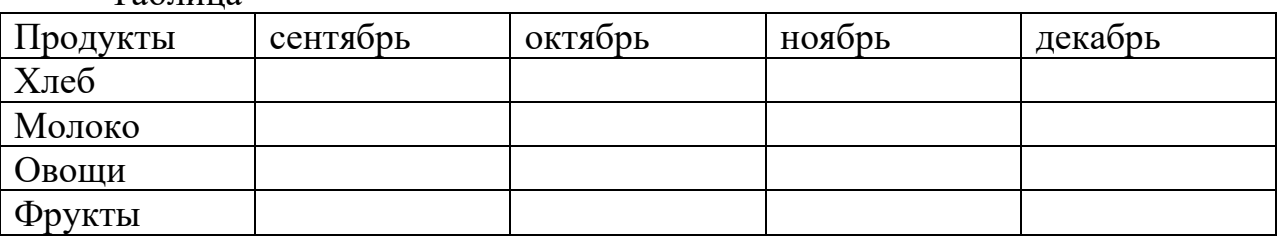

**ЗАДАНИЕ 3.** Создать два объекта SmartArt на свободную тему.

Подсказка: это может быть классификация, этапы процесса и др.

**ЗАДАНИЕ 4.** Создать четыре объекта WordArt с разным текстом и форматированием. Текст для объектов: Энгельс, Фамилия, Имя, Группа.

Расположите по центру в виде списка.

**ЗАДАНИЕ 5**. Создайте объекты, используя фигуры.

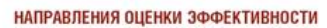

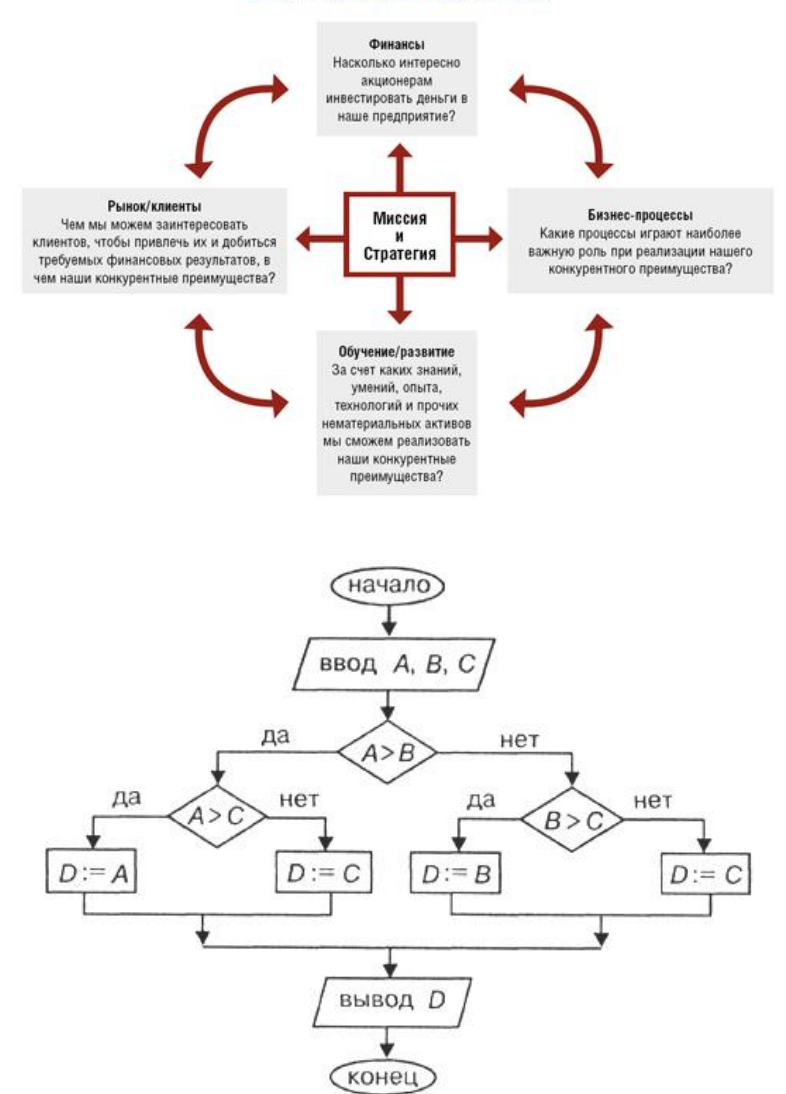

Нарисовать четыре фигуры, раскрашенные разными цветами, при помощи инструмента Порядок, расположите их так представлено на картинках.

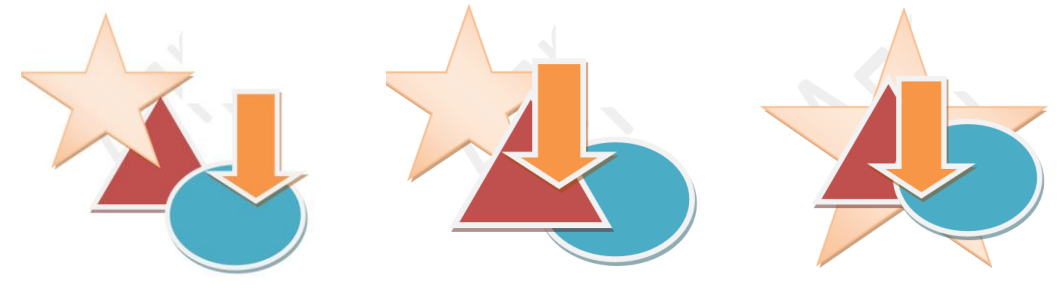

#### **ЗАДАНИЕ 6**. Обтекание рисунка.

- сделайте разрыв страницы и напишите номер и название задания.

- скопируйте любой текст (можно из своих рефератов) и подберите изображение по теме. Можно использовать изображение из задания 1.

- скопируйте изображение 6 раз, и примените к каждому разный вид обтекания.

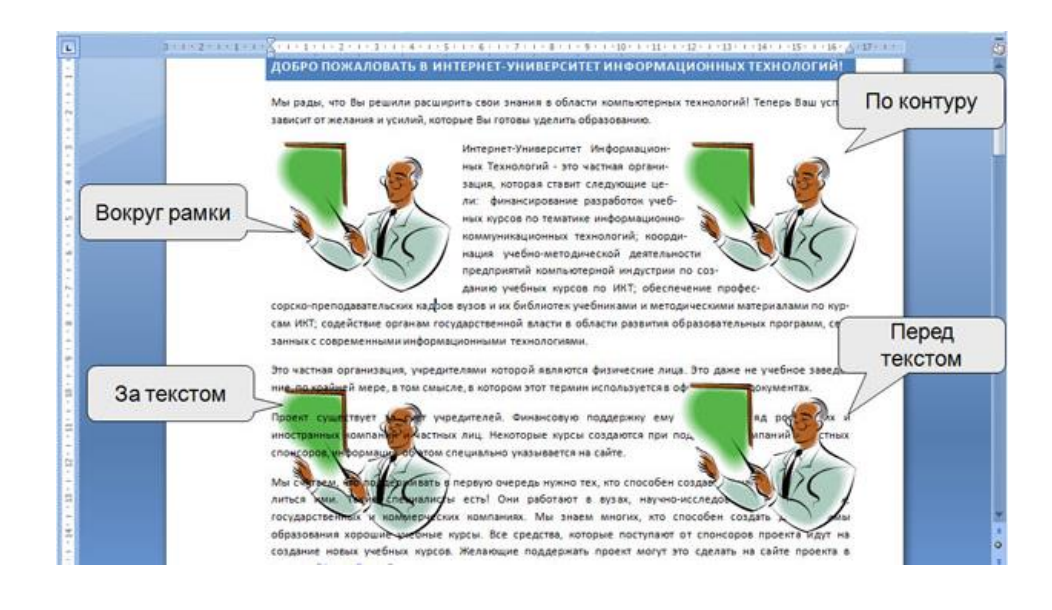

## **Практическая работа № 9. Шаблоны и формы в MS Word**

**ЗАДАНИЕ 1.** Создать форму, заполнить ее. В качестве отчета сохранить скриншот пустой формы и двух заполненных форм с разными случайными входными данными.

*Задача.* Необходимо перевести печатную форму Заявления (рис. 1) в электронную форму.

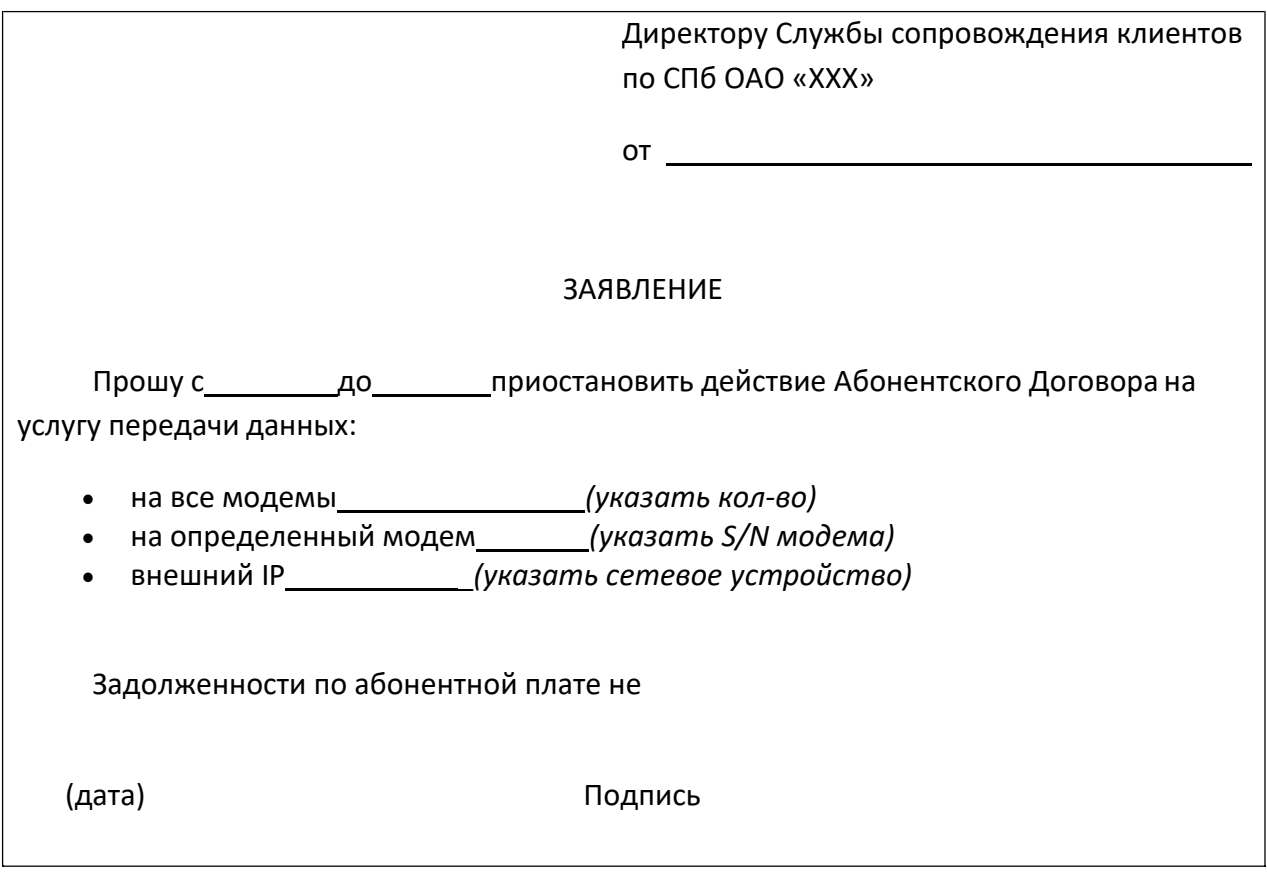

Рисунок 1. Печатная форма ЗАЯВЛЕНИЕ

Этап 2. *Создайте новый шаблон на основе шаблона ОБЫЧНЫЙ:*

Этап 3. *Создайте структуру формы, не меняющуюся при заполнении формы, используя макет формы ЗАЯВЛЕНИЕ и средства MS Word.*

• введите постоянный текст (см. рис. 2):

Директору Службы сопровождения клиентов по СПб ОАО «XXX»

от

Адрес проживания:

№ договора

ЗАЯВЛЕНИЕ

Прошу с до приостановить действие Абонентского Договора на услугу передачи данных:

- на все модемы *(указать кол-во)*
- на определенный модем *(указать S/N модема)*

 $\frac{y_{12}}{y_{12}}$ ,  $\frac{y_{12}}{y_{12}}$ ,  $\frac{y_{12}}{y_{12}}$ ,  $\frac{y_{12}}{y_{12}}$ ,  $\frac{y_{12}}{y_{12}}$ ,  $\frac{y_{12}}{y_{12}}$ Рисунок 2. Постоянный текст формы ЗАЯВЛЕНИЕ

ЗАЯВЛЕНИЕ: • сохраните структуру формы как шаблон в своей папке под именем

Этап 4. Для добавления элементов управления содержимым в форму проделайте следующую последовательность действий:

• на вкладке РАЗРАБОТЧИК в группе ЭЛЕМЕНТЫ УПРАВЛЕНИЯ нажмите кнопку РЕЖИМ КОНСТРУКТОРА (см. рис. 3);

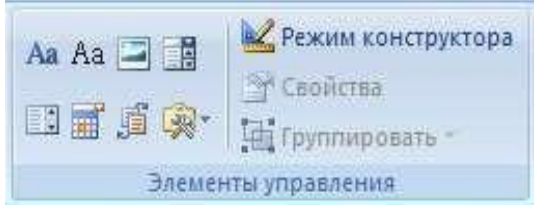

## Рисунок 3. Группа ЭЛЕМЕНТЫ УПРАВЛЕНИЯ

• укажите курсором место в соответствии с исходным макетом, куда необходимо вставить элемент управления;

• вставьте нужный элемент управления из группы ЭЛЕМЕНТЫ УПРАВЛЕНИЯ (таблица 1).

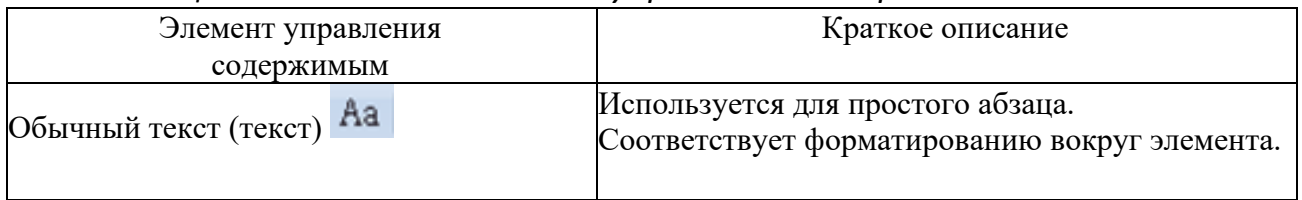

*Таблица1. Описание элементов управления содержимым*

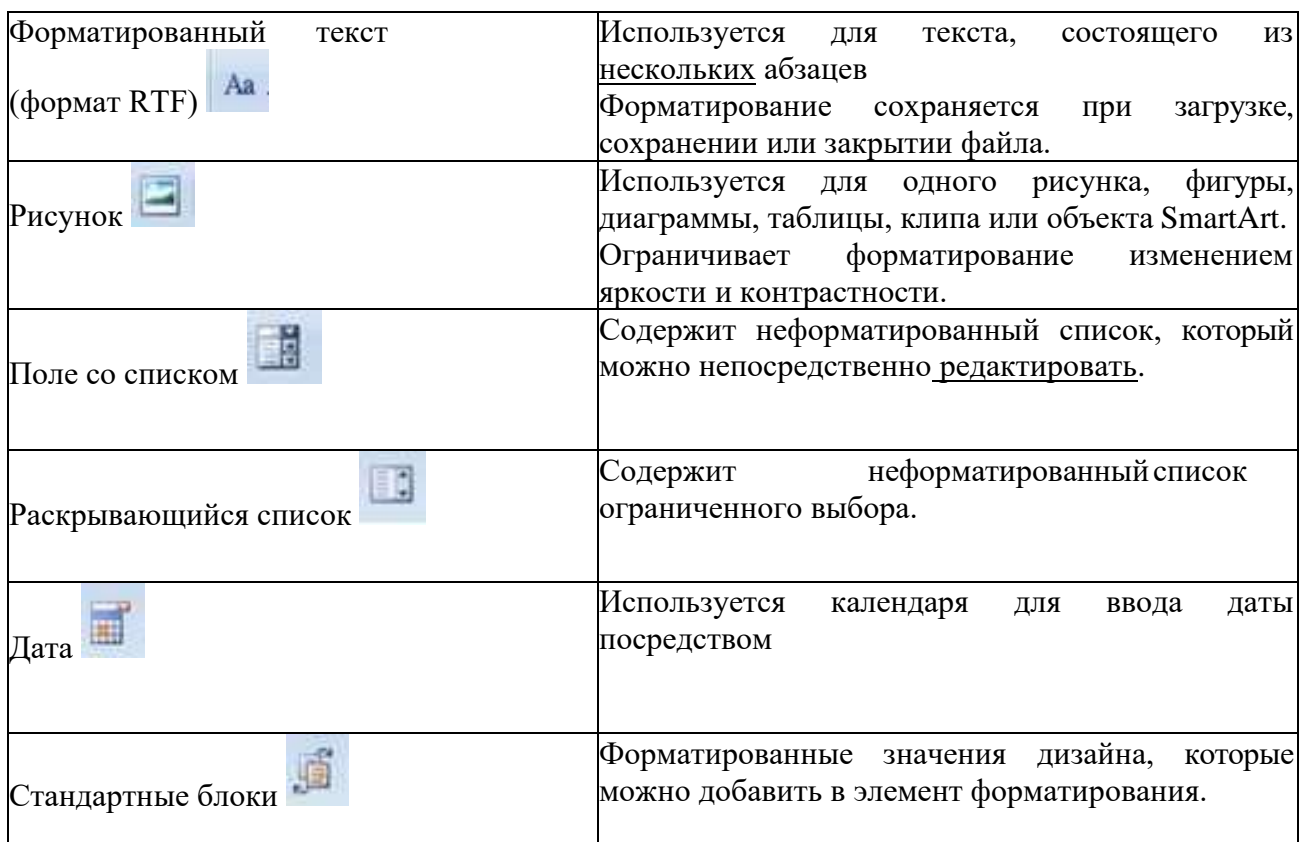

Этап 5. Вставьте в соответствующие места формы, следующие элементы управления содержимым, основываясь исходным макетом формы ЗАЯВЛЕНИЕ (см. рис. 1):

- *обычный текст* ФИО, адрес проживания, № договора;
- *дата* даты приостановления действия договора;
- *раскрывающийся список*–количество модемов;
- *форматированный текст* S/N модема, внешний IP;
- *поле со списком* причина.

#### *Настройка свойств элементов управления содержимым*

Для описания параметров активного элемента управления содержимым вызовите свойства, нажав кнопку СВОЙСТВА в группе ЭЛЕМЕНТЫ УПРАВЛЕНИЯ (см. рис. 3, Таблица 1). Каждому виду элементов управления содержимым выводиться соответствующее диалоговое окно с настраиваемыми параметрами.

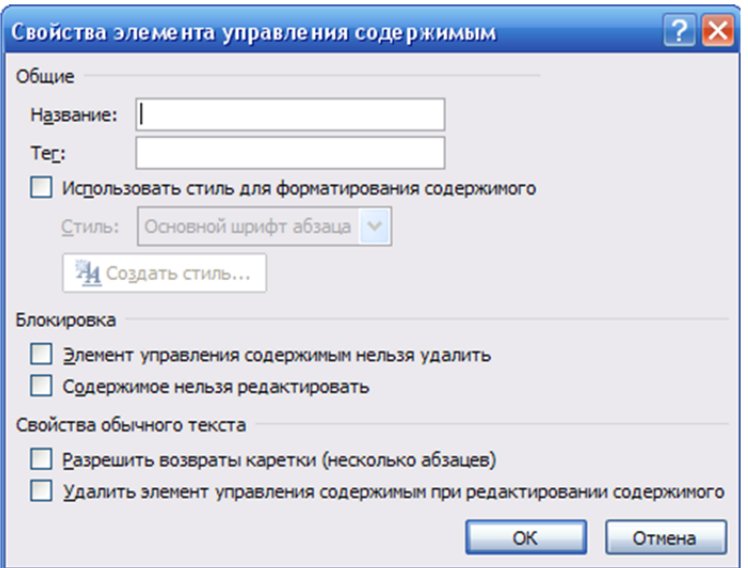

Рисунок 4. Окно свойств элемента управления ОБЫЧНЫЙ ТЕКСТ

*Этап 6.* Установите следующие свойства:

• ФИО (*Название:* ФИО, поставьте флажок РАЗРЕШИТЬ ВОЗВРАТЫ КАРЕТКИ (НЕСКОЛЬКО АБЗАЦЕВ));

• Адрес проживания (*Название*: АДРЕС; поставьте флажок РАЗРЕШИТЬ ВОЗВРАТЫ КАРЕТКИ (НЕСКОЛЬКО АБЗАЦЕВ));

• № Договора (*Название*: № ДОГОВОРА).

При активизации элемента, его имя высвечивается в левом верхнем углу элемента (см. рис.5).

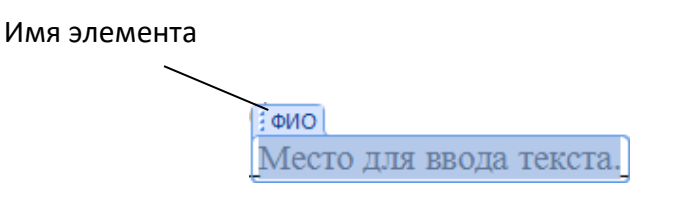

Рисунок 5. Имя элемента

При необходимости можно использовать стили для форматирования содержимого элемента.

*Настройка элемента управления ДАТА*

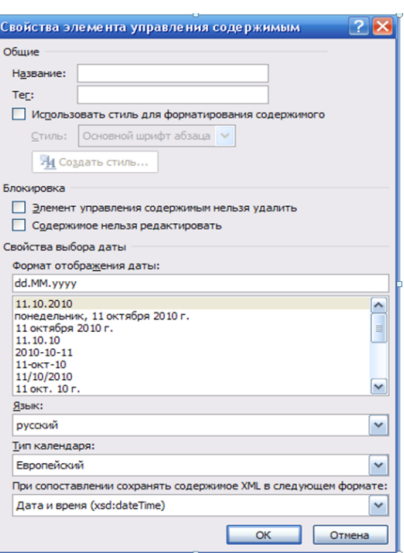

Рисунок 6. Окно свойств элемента управления ДАТА

Этап 7. Используя окно СВОЙСТВА ЭЛЕМЕНТОВ УПРАВЛЕНИЯ СОДЕРЖИМЫМ (см. рис. 7), установите для каждого поля даты:

- соответствующие *Названия*: ДАТА НАЧАЛА, ДАТА КОНЦА;
- выберите *Формат отображения даты*: dd.MM.yyyy.

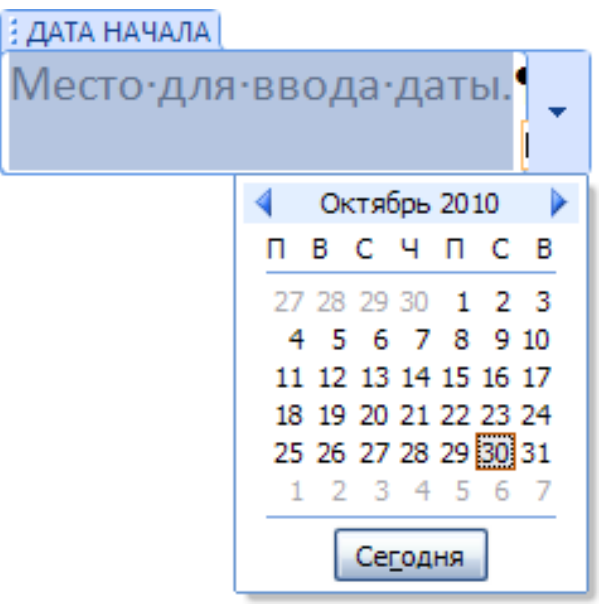

*Рисунок 7 Окно элемента управления ДАТА НАЧАЛА*

Настройка элемента управления РАСКРЫВАЮЩИЙСЯ СПИСОК

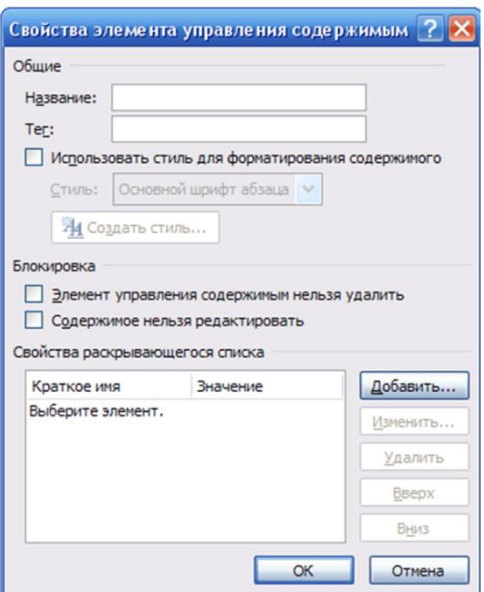

#### Рисунок 8. Окно свойств элемента управления РАСКРЫВАЮЩИЙСЯ СПИСОК/ПОЛЕ СО СПИСКОМ

Этап 8. Для заполнения количества модемов необходимо создать раскрывающийся список, состоящий из так называемых вариантов (например, от 1 до 5). В окне СВОЙСТВА ЭЛЕМЕНТОВ УПРАВЛЕНИЯ СОДЕРЖИМЫМ установите:

• *Название*: КОЛИЧЕСТВО МОДЕМОВ;

• с помощью кнопки ДОБАВИТЬ сформируйте список от 1 до 5, вводя *Краткое имя каждого варианта* (см. рис. 9);

• повторяйте этот шаг, пока все варианты не окажутся в списке.

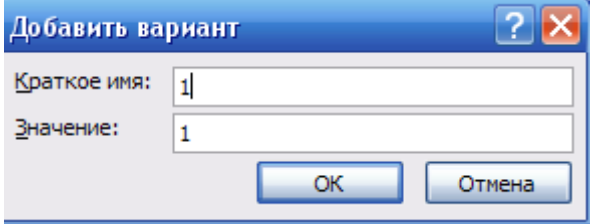

Рисунок 9. Окно ДОБАВИТЬ ВАРИАНТ

*Настройка элемента управления ФОРМАТИРОВАННЫЙ ТЕКСТ*

Этап 9. Используя окно СВОЙСТВА ЭЛЕМЕНТОВ УПРАВЛЕНИЯ СОДЕРЖИМЫМ, установите следующие Названия для**:**

- S/N модема СЕРИЙНЫЙ НОМЕР;
- Внешний IP IP-АДРЕС.

*Настройка элемента управления ПОЛЕ СО СПИСКОМ* Для выбора причины приостановки действия ДОГОВОРА, необходимо сформировать список, состоящий из следующих строк:

o ПЕРЕЕЗД

#### o ВРЕМЕННОЕ ОТСУТСТВИЕ

o ДРУГОЕ

*Этап 10. Используя окно СВОЙСТВА ЭЛЕМЕНТОВ УПРАВЛЕНИЯ СОДЕРЖИМЫМ, установите:*

• **Название**: ПРИЧИНА;

• с помощью кнопки ДОБАВИТЬ сформируйте список, вводя **Краткое имя каждого варианта**;

• повторяйте этот шаг, пока все варианты не окажутся в списке (см. рис. 10).

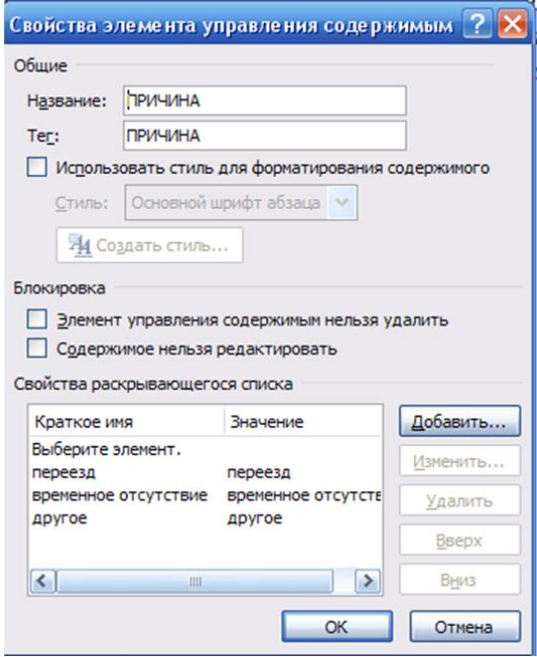

Рисунок 10 Сформированный список элемента управления ПОЛЕ СО СПИСКОМ

#### **Защита элементов управления содержимым формы**

Чтобы предотвратить удаление или изменение элементов управления содержимым, можно установить для них индивидуальную защиту.

Этап 11. В диалоговом окне СВОЙСТВА ЭЛЕМЕНТА УПРАВЛЕНИЯ СОДЕРЖИМЫМ в группе БЛОКИРОВКА установите флажок ЭЛЕМЕНТ УПРАВЛЕНИЯ СОДЕРЖИМЫМ НЕЛЬЗЯ УДАЛИТЬ для каждого элемента формы.

Установка защиты формы

После настройки свойств элементов управления необходимо установить защиту формы от изменений.

Этап 12. Установите защиту формы. Для этого необходимо проделать следующую последовательность действий:

• проверьте, что режим конструктора отключен (на вкладке РАЗРАБОТЧИК в группе ЭЛЕМЕНТЫ УПРАВЛЕНИЯ кнопка РЕЖИМ КОНСТРУКТОРА должна быть неактивна);

• на вкладке РАЗРАБОТЧИК в группе ЗАЩИТИТЬ выберите ОГРАНИЧИТЬ ФОРМАТИРОВАНИЕ И РЕДАКТИРОВАНИЕ (см. рис. 11);

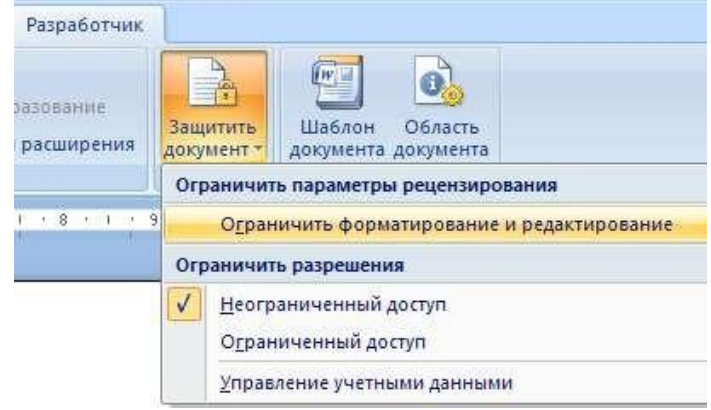

*Рисунок 11. Меню ЗАЩИТИТЬ ДОКУМЕНТ*

• в области задач в группе ОГРАНИЧЕНИЕ НА РЕДАКТИРОВАНИЕ поставьте флажок РАЗРЕШИТЬ ТОЛЬКО УКАЗАННЫЙ СПОСОБ РЕДАКТИРОВАНИЯ ДОКУМЕНТА;

• в списке ограничений редактирования выберите пункт ВВОД ДАННЫХ В ПОЛЯ ФОРМ (см. рис. 12);

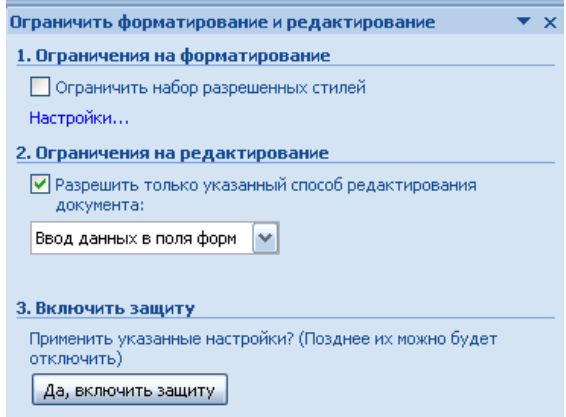

Рисунок 12. Окно ОГРАНИЧИТЬ ФОРМАТИРОВАНИЕ И РЕДАКТИРОВАНИЕ

• в группе ВКЛЮЧИТЬ ЗАЩИТУ нажмите кнопку ДА, ВКЛЮЧИТЬ ЗАЩИТУ;

• для назначения пароля введите пароль в строке НОВЫЙ ПАРОЛЬ (НЕОБЯЗАТЕЛЬНО), затем подтвердить его (см. рис. 13). Если пароль не используется, изменить ограничения редактирования может любой пользователь.

*Важно! Пароль необходимо запомнить, т.к. он понадобится при снятии защиты формы.*

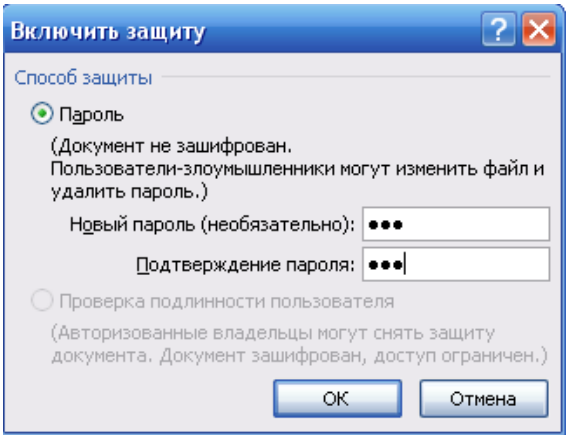

- Сохраните структуру формы в своей папке:
- нажмите кнопку OFFICE;
- выберите команду СОХРАНИТЬ;
- закройте шаблон.

## **Открытие и редактирование шаблона**

Этап 13. Добавьте в шаблон ЗАЯВЛЕНИЕ элементы управления содержимым для ввода ДАТЫ СОСТАВЛЕНИЯ и ПОДПИСИ. Для этого проделайте следующую последовательность действий:

- откройте файл шаблона ЗАЯВЛЕНИЕ:
- нажмите кнопку OFFICE;
- выберите команду ОТКРЫТЬ;

• в окне ОТКРЫТИЕ ДОКУМЕНТА в списке ТИП ФАЙЛОВ установите ВСЕ ФАЙЛЫ;

- откройте файл ЗАЯВЛЕНИЕ.dotx;
- снимите защиту формы:

• на вкладке РАЗРАБОТЧИК в группе ЗАЩИТИТЬ выберите ОГРАНИЧИТЬ ФОРМАТИРОВАНИЕ И РЕДАКТИРОВАНИЕ;

• в области задач в окне ОГРАНИЧИТЬ ФОРМАТИРОВАНИЕ И РЕДАКТИРОВАНИЕ нажмите кнопку ОТКЛЮЧИТЬ ЗАЩИТУ;

• в окне СНЯТИЕ ЗАЩИТЫ введите пароль (см. рис. 14).

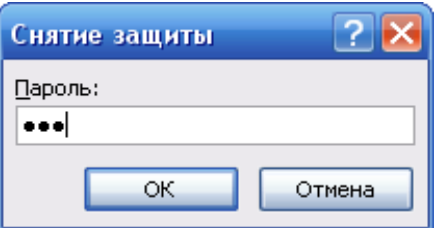

Рисунок 14. Окно СНЯТИЕ ЗАЩИТЫ на вкладке РАЗРАБОТЧИК в группе ЭЛЕМЕНТЫ УПРАВЛЕНИЯ нажмите кнопку РЕЖИМ КОНСТРУКТОРА*;*

**ЗАДАНИЕ 2.** Индивидуальные задания на создания электронной формы.

Создать электронную форму, согласно варианту (Приложение А), проверить работу элементов управления.

В отчет вставить скриншот пустой и двух заполненных форм.

Примечание: выполненные работы сохраняете на носителях или в облачных хранилищах, с рабочего стола файл удаляете.

Приложение А

## **ВАРИАНТЫ ДЛЯ ЗАДАНИЯ 2**

#### **Вариант 1**

- 1. Создайте шаблон, используя элементы Форм.
- 2. Создайте документ на основе шаблона и заполните его произвольными данными.

Директору ООО «Нева» от фио работника

#### Заявление на отпуск

Прошу предоставить мне очередной отпуск сроком на выбрать элемент списка с дата1

дата2

фио работника

Вар

иант 2

- 1. Создайте шаблон, используя элементы Форм.
- 2. Создайте документ на основе шаблона и заполните его произвольными данными.

#### Приказ о предоставлении отпуска работнику

Приказ № Меприказа от дата1

Табельный номер работника: табельный №

ФИО работника: фио

Подразделение: выбрать элемент из списка

Дата начала: дата2

Дата конца: дата3

#### Вариант 3

- 1. Создайте шаблон, используя элементы Форм.
- 2. Создайте документ на основе шаблона и заполните его произвольными данными.

Приказ о расторжении трудового договора (увольнении)

Приказ об увольнении № Меприказа от дата

Табельный номер работника: табельный №

ФИО работника: фио

Подразделение: выбрать элемент из списка

Основание увольнения: выбрать элемент из списка

#### Вариант 4

- 1. Создайте шаблон, используя элементы Форм.
- 2. Создайте документ на основе шаблона и заполните его произвольными данными.

#### В организация1 От ООО «Нева»

#### Претензия

дата1 между нашими компаниями был заключен Договор купли-продажи № Медоговора, в соответствии с которым продавец (организация1) обязался передать покупателю (ООО «Нева») товар в ассортименте:

выбрать элемент из списка

выбрать элемент из списка

выбрать элемент из списка

Однако дата2 товар был поставлен в ассортименте, не соответствующем указанному Договору.

Просим осуществить замену товара в соответствии ассортимента, указанного в Договоре.

дата3

должность ООО «Нева» фио

#### **Вариант 5**

- 1. Создайте шаблон, используя элементы Форм.
- 2. Создайте документ на основе шаблона и заполните его произвольными данными.

36

Руководителю магазин От фио проживающего ПО адресу адрес

#### Претензия

дата1 я купил в Вашем магазине товар по цене рублей, что подтверждается кассовым чеком.

Ваш магазин гарантировал качество товара в течение выбрать элемент из списка срока со дня продажи.

Однако в процессе эксплуатации в период гарантийного срока был обнаружен недостаток выбрать элемент из списка, который не может быть устранен в гарантийной мастерской.

Прошу произвести замену товара надлежащего качества на аналогичный товар.

дата2

иант 6

1. Создайте шаблон, используя элементы Форм.

2. Создайте документ на основе шаблона и заполните его произвольными данными.

Директору

фио

организация

фио руководителя

Гарантийное письмо

Я, гражданин фио (паспорт паспорт), прошу Вас выполнить услуги в виде:

выбрать элемент из списка

выбрать элемент из списка

выбрать элемент из списка

Оплату в полном размере гарантирую в течение количество дней банковских дней.

дата

фио

Вар

иант 7
1. Создать шаблон, используя элементы Форм.

2. Создайте документ на основе шаблона и заполните его произвольными данными

Начальнику телефонного узла район района от фио

**Bap** 

Заявление

Прошу переименовать телефон № Метелефона, установленный на мое имя по адресу адрес, в связи с выбрать элемент из списка.

дата

#### **иант 8**

- 1. Создать шаблон, используя элементы Форм.
- 2. Создайте документ на основе шаблона и заполните его произвольными данными

Директору

организация1

фио руководителя

Наша организация ООО «Нева» занимается поставкой компьютерного оборудования и программного обеспечения с год года.

Мы поставляем оборудование марок:

выбрать элемент из списка

выбрать элемент из списка

а также программное обеспечение фирм:

выбрать элемент из списка

выбрать элемент из списка

Наша компания заинтересована в долгосрочном сотрудничестве и готова представить Вашему вниманию низкие цены и высокое качество обслуживания.

Наш адрес: адрес.

дата

фио

фио

#### Вариант 9

- 1. Создать шаблон, используя элементы Форм.
- 2. Создайте документ на основе шаблона и заполните его произвольными данными

В отдел номер ЗАГСа г. Санкт-Петербурга от фио1, проживающего адрес, паспорт паспорт

Заявление

Прошу выдать свидетельство о рождении на гр. фио2, дата рождения дата1.

Регистрация рождения произведена в место регистрации дата2. Родители:

Отец: фио отца

Мать: фио матери

Указанное свидетельство требуется для:

выбрать элемент из списка

дата3

 $b$ ио $1$ 

#### **Вариант 10**

- 1. Создать шаблон, используя элементы Форм.
- 2. Создайте документ на основе шаблона и заполните его произвольными данными

Личный листок

ФИО студента фио

Факультет выбрать элемент из списка

Курс выбрать элемент из списка

группа выбрать элемент из списка

Специальность выбрать элемент из списка

Сроки практики с дата1 по дата2

#### **Вариант 11**

1. Создать шаблон, используя элементы Форм.

2. Создайте документ на основе шаблона и заполните его произвольными данными

Управление государственного страхования область Инспекция государственного страхования по город

район

Письмо-распоряжение

Управление государственного страхования разрешает выплатить по страховому свидетельству № Месвидетельства страховую сумму в размере сумма рублей по договору страхования, заключенному фио страхователя в пользу фио застрахованного в связи с окончанием срока страхования.

> Начальник управления государственного страхования фио

дата

#### Вариант 12

- 1. Создать шаблон, используя элементы Форм.
- 2. Создайте документ на основе шаблона и заполните его произвольными данными

Заведующему кафедрой

кафедра

фио1

#### Гарантийное письмо

организация гарантирует прохождение производственной практики студенту (ке) фио2

группы выбрать элемент из списка

факультета выбрать элемент из списка

с дата1 по дата2.

Консультирование и предоставление необходимых материалов гарантируем.

дата3

должность

фио3

# **Практическая работа № 10. Функции в MS Word для эффективной работы**

1. Создайте файл MS Word с именем «Работа 10\_ФИО\_группа» со следующей структурой:

- титульный лист (взять из предыдущей работы);

- второй лист начать с цели (смотри начало методических указаний).

- записывает **ЗАДАНИЕ 1, ЗАДАНИЕ 2** и т.д., разделив их расстояниями. - вывод.

Работа сохраняется на носитель или в облачное хранилище.

Обязательно показывается преподавателю.

2**.** Откройте MS Word.

3. Индивидуальные задания.

**ЗАДАНИЕ ПОДГОТОВИТЕЛЬНОЕ.** Создайте при помощи разрыва страниц еще 3 страницы, вначале которой напишите **Задание 1, 2, 3**. Для каждого названия установите стиль – **Заголовок 1** (*Вкладка Главная – Стили – Заголовок 1*). На листе, где записана цель данной работы, создайте Оглавление.

*Ссылки* → *Оглавление* <sup>→</sup> *Автособираемое оглавление*

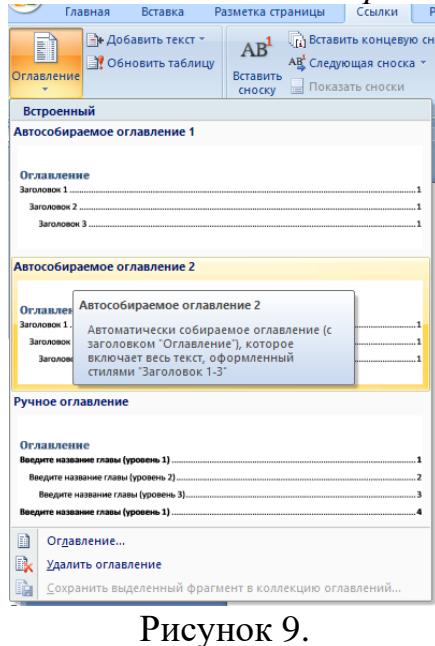

**ЗАДАНИЕ 1.** Изучение разрыва разделов.

- Создайте документ, используя разрыв разделов.

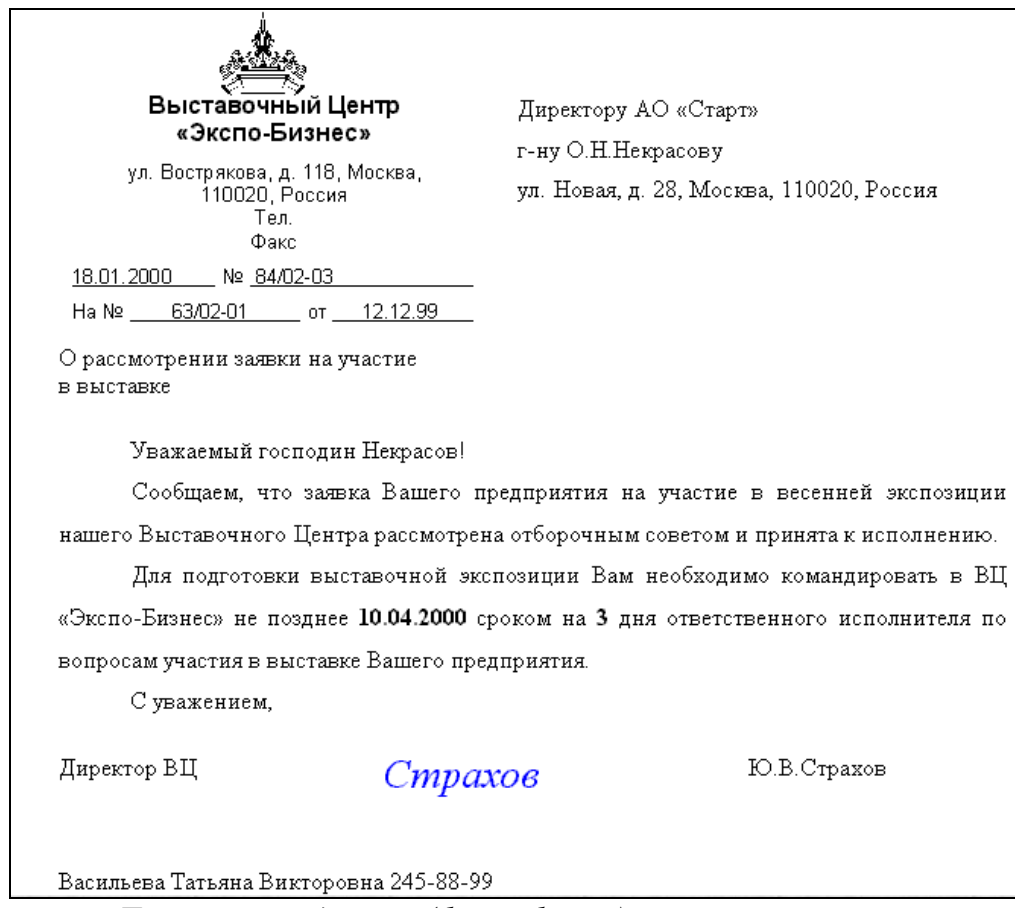

*Источник: [Делопроизводство \(dajstudio.ru\)](https://nngrachev.dajstudio.ru/Uch_kurs/kod/tema_21/Part_020.htm)*

- Добавьте к Заданию 1 текст «Изучение разрыва разделов» и обновите оглавление.

#### **ЗАДАНИЕ 2.** Поиск и замена текста. Буквица.

- Найти в интернете, скопировать любой текст 1500 знаков без пробелов про искусственный интеллект. Отформатировать текст (Times New Roman 14 pt, межабзацный интервал равен 0, межстрочный интервал 1,5, красная строка 1,25, равнение по ширине, расстановка переносов). Убрать все гиперссылки и дополнительные знаки форматирования.

- вставить скриншот автоматического подсчета слов и знаков в тексте в виде информационного окна Статистика.

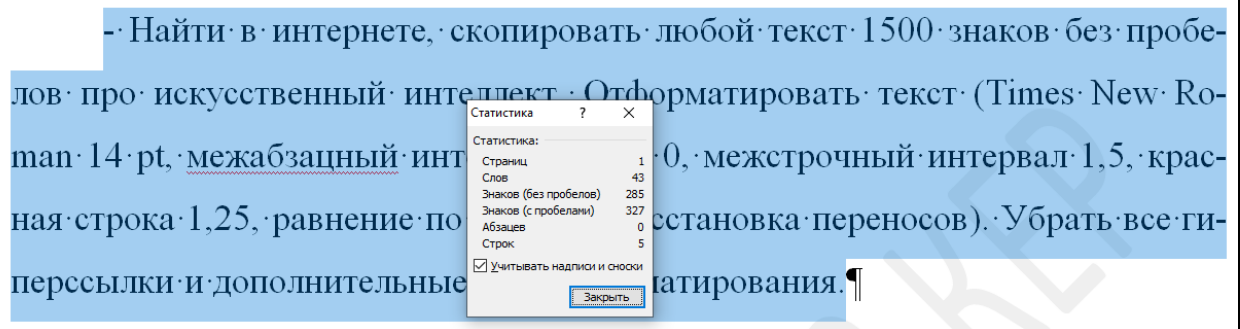

#### Рисунок 10.

Для этого необходимо выделить текст и в левой части окна программы щелкнуть на *Число слов* (рисунок 10).

- Найти словосочетание «искусственный интеллект» (вставить скриншот).

- Заменить слово «интеллект» на слово «разум».

- Сделайте Буквицу для первых букв каждого абзаца.

- Изучить и вставить скриншоты Специальных знаков и Автозамена (Вставка – Символы, Символ – Специальные знаки или Автозамена).

- Добавьте к Заданию 2 текст «Поиск и замена текста. Буквица» и обновите оглавление.

ЗАДАНИЕ 3. Вычисление в таблицах.

- Добавьте к Заданию 3 текст «Вычисление в таблицах» и обновите оглавление.

- Чтобы выполнять вычисления в таблицах, необходимо в режиме работы с таблицей зайти во вкладку Макет -> Формула.

- Изучить Стандартные функции, которые можно ввести в поле Формула:

ABS(x) Абсолютное значение числа или формулы (без знака).

AND(x;y) 1 (истина), если оба логические выражения х и у истинны, или 0 (ложь), если хотя бы одно из них ложно.

AVERAGE() Среднее значений, включенных в список.

COUNT() Число элементов в списке.

DEFINED(x) 1 (истина), если выражение х допустимо, или 0 (ложь), если оно не может быть вычислено.

IF(x;y;z) у, если условие х истинно, или z, если оно ложно.

INT(x) Целая часть числа или значения формулы х.

MIN() Наименьшее значение в списке.

МАХ() Наибольшее значение в списке.

MOD(x;y) Остаток от деления х на у.

NOT(x) 0 (ложь), если логическое выражение х истинно, или 1 (истина), если оно ложно.

OR(x;y) 1 (истина), если хотя бы одно из двух логических выражений х и у истинно, или 0 (ложь), если оба они ложны.

PRODUCT() Произведение значений, включенных в список. Например, функция  $\{ = \text{PRODUCT}(1,3,7,9) \}$  возвращает значение 189.

ROUND(x;y) Значение x, округленное до указанного десятичного разряда (y), х может быть числом или значением формулы.

SIGN(x) Знак числа: 1 (если x > 0) или —1 (если x < 0).

SUM() Сумма значений или формул, включенных в список.

# ЗАДАНИЕ 3.1.

- Записываем Задание 3.1 и устанавливаем стиль Заголовок 2. Затем обновите оглавление.

- Создайте таблицу и заполните ее по примеру

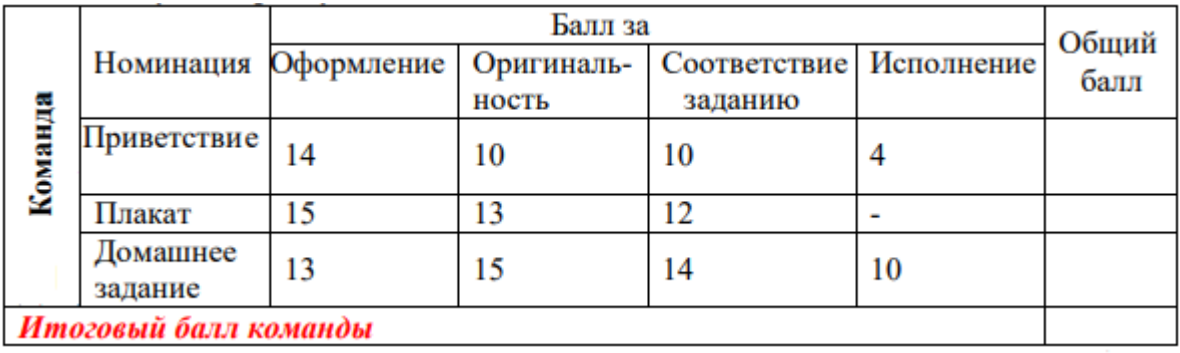

- рассчитайте суммы в строках. Для этого установите курсор в соответствующую ячейку и ставьте формулу = SUM() через команду Работа с таблицами | Макет | Данные | Формула, в качестве аргумента вставьте LEFT.

- для вычисления сумм в столбце в формуле = SUM() введите значение аргумента - ABOVE.

#### ЗАДАНИЕ 3.2.

- Записываем Задание 3.2 и устанавливаем стиль Заголовок 2. Затем обновите оглавление.

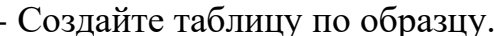

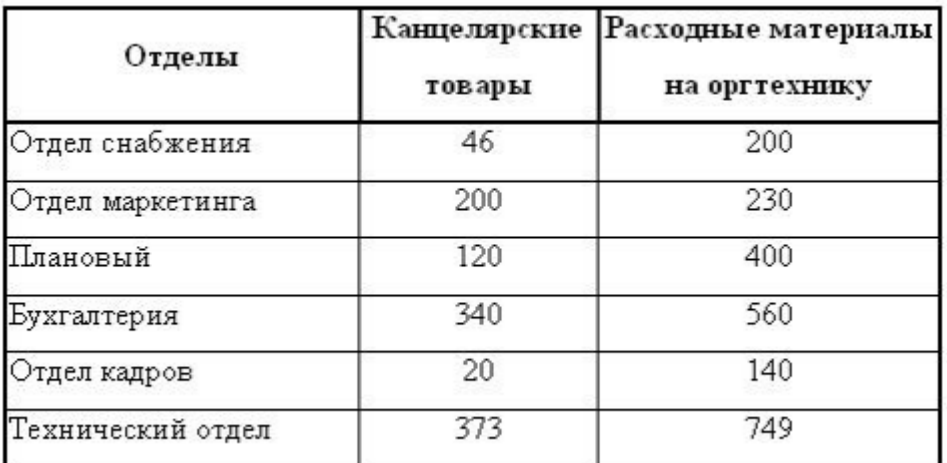

- Добавьте два столбца Сумма и НДС и строку ИТОГО.

- Заполните столбец Сумма, набрав формулу = SUM (LEFT), что означает суммирование числовых ячеек, расположенных слева. Формулу нужно набирать для кажлой ячейки столбна.

- Заполните столбец НДС. Значение НДС определяется как 5% от значений столбца Сумма.

В этом случае столбцы таблицы имеют имена A,B,C,D ..., строки нумеруются 1,2,3,..., ячейки имеют адреса из имени столбца и номера строки, на пересечении которых они расположены - Al, B3, D4 и т.д., как в табличном процессоре.

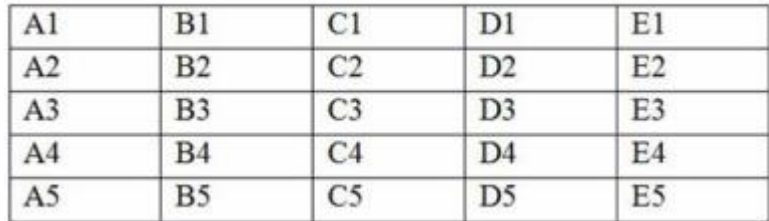

Для подсчета значения в первой строке столбца НДС в окне команды Таблица, Формула набираем формулу **= D2\*5%**, для второй строки - **= D3\*5%** и т.д.

- Для вычисления суммы по всем столбцам нужно набрать формулу **= SUM ( ABOVE ).**

*Примечание: Для принудительного обновления результатов выделите ячейку с формулой и нажмите клавишу клавиатуры F9 или в контекстном меню выберите команду Обновить поле.*

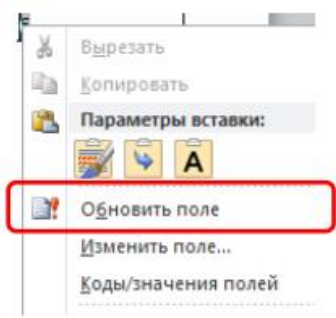

#### **ЗАДАНИЕ 3.3.**

- Записываем Задание 3.3 и устанавливаем стиль Заголовок 2. Затем обновите оглавление.

- Создайте таблицу по образцу и заполните ее, сделав соответсвующие расчеты.

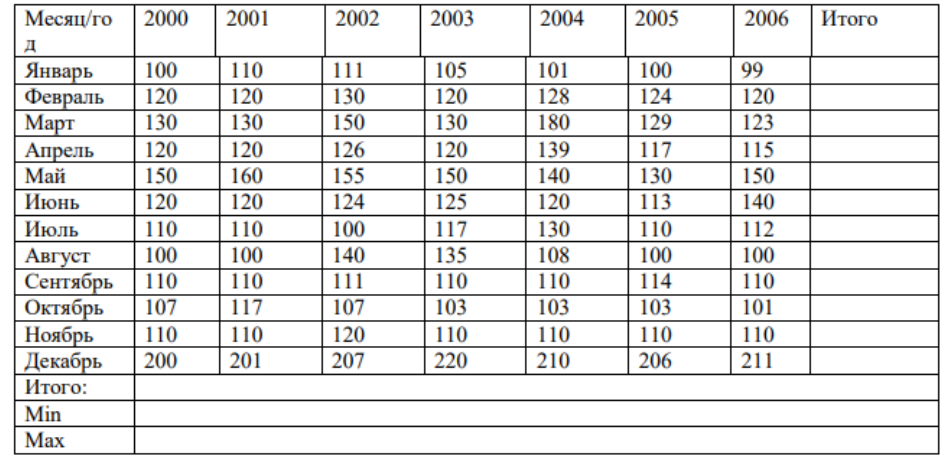

#### **ЗАДАНИЕ 3.4.**

- Записываем Задание 3.4 и устанавливаем стиль Заголовок 2. Затем обновите оглавление.

- Создайте таблицу по образцу и заполните ее.

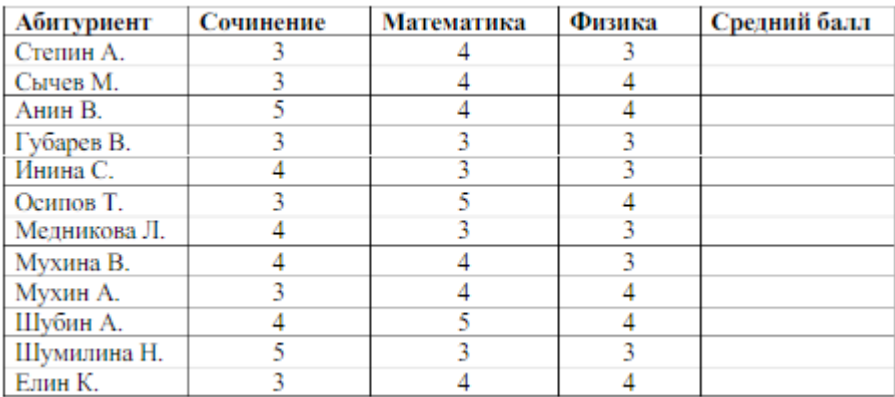

- Вычислите средний балл для абитуриентов, вставив функцию AVERAGE() с аргументом LEFT

строке «формула» должно быть:

# $= AVERAGE(LEFT)$

#### Практическая работа № 11. Основы работы в MS Power Point

1. Создайте сообщение в MS Word и презентацию в MS Power Point с именем «Работа 11 ФИО группа» по теме, согласно варианту (таблица 1):

- Титульный лист.

- Цель и задачи.

- Основная часть.

- Заключение и выволы.

- Заключительный слайд (Спасибо за внимание, Ваши вопросы и так далее).

Примечание: тему можно поменять по согласованию с преподавателем не повторяя нижеперечисленные темы. Новая тема должна быть связана с технологиями. информационными например,  $3D$ моделирование, геоинформационные технологии, мультимедийные технологии и так далее.  $Ta\bar{6}$ 

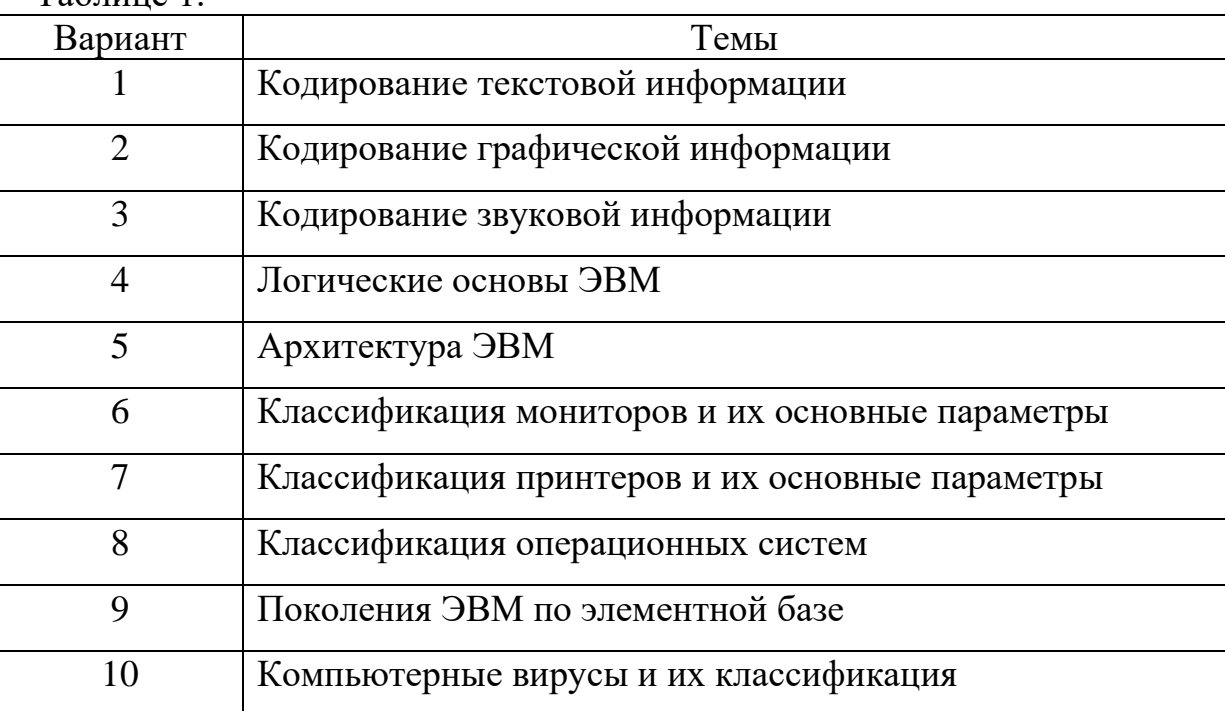

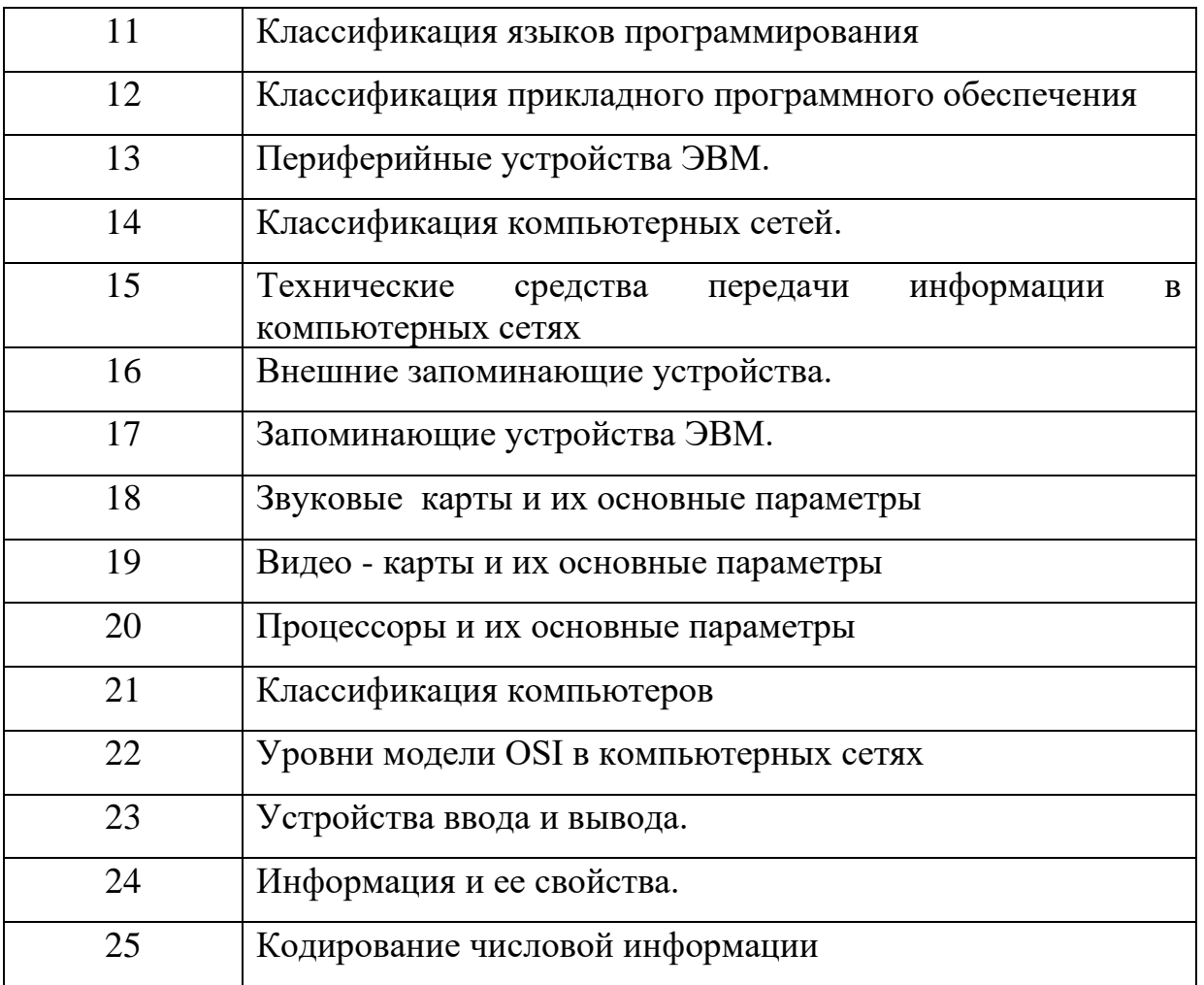

2. Выступите с презентацией. Время выступления - 5 минут.

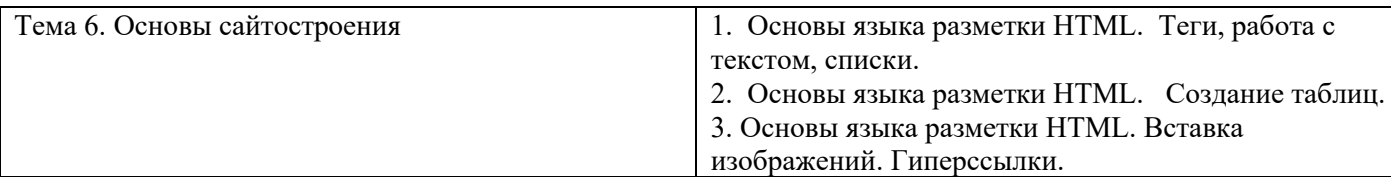

# Практическая работа № 1-3. Основы языка разметки HTML. ЗАДАНИЕ № 1. Общие понятия.

1) Откройте Блокнот и вставьте базовую структуру HTML-документа;

<!DOCTYPE html>

<html lang="ru">  $<$ head $>$ 

<meta charset="UTF-8">

<title>Моя первая страница</title>

 $<$ /head $>$ 

 $$ 

# ЭНГЕЛЬССКИЙ ТЕХНОЛОГИЧЕСКИЙ

# **ИНСТИТУТ**

#### **</body> </html>**

2) Вставьте скриншот содержимого Блокнота.

3) Сохраните файл с именем «МойСайт» в расширением html.

4) Откройте созданный документ в браузере и скриншот вставьте в отчет.

5) Измените название страницы на «Сайт ФИО», где ФИО - Ваша фамилия и инициалы без точек и пробелов.

6) К названию института допишите название своей группы.

7) Вставьте скриншот содержимого Блокнота.

8) Сохраните документ и откройте в браузере. Скриншот вставьте в отчет.

# **ЗАДАНИЕ № 2. Заголовки.**

1) Создайте шесть заголовков с названием дисциплин, используя парный тег  $\langle h1 \rangle$  ...  $\langle h6 \rangle$ .

2) Заголовки расположить по следующим правилам: *Заголовок первого и четвертого уровней по левому краю,* Заголовок второго и пятого уровней по центру,

Заголовок третьего и шестого уровней по правому краю (смотри атрибуты рисунок 2).

3) Вставьте скриншот содержимого Блокнота.

4) Сохраните документ и откройте в браузере. Скриншот вставьте в отчет.

# **ЗАДАНИЕ № 3. Абзацы.**

1) Создайте новый документ «МоиСтихи» с расширением html.

2) При помощи тега title дайте название сайту «Мои Любимые стихи».

3) Найдите в интернете 2-3 стиха, каждое из которых не меньше 12 строк. Не забудьте скопировать автора стихотворения.

4) По центру расположите название стихотворения (**Заголовок 1**).

5) Справа расположите Автора стихотворения (**Заголовок 3**).

6) Разделите стихотворение на четверостишие (используйте тег абзаца **p** и перевода на новую строку **br**) и расположите:

- первое четверостишие – равнение по левому краю.

- второе четверостишие – равнение по центру.

- третье четверостишие – равнение по правому краю.

- четвертое четверостишие – как первое и так далее.

7) Вставьте скриншот содержимого Блокнота.

8) Сохраните документ и откройте в браузере. Скриншот вставьте в отчет.

# **ЗАДАНИЕ № 4.Форматирование текста и фона.**

1) Отформатируйте при помощи следующих тегов каждое слово первого четверостиший обоих стихотвотворений.

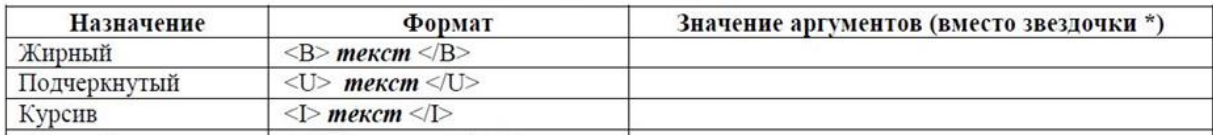

Вторые четверостишья отформатируйте полностью как жирный курсив.

Третье четверостишья отформатируйте полностью как жирный подчеркнутый.

Четвертое четверостишья отформатируйте полностью как подчеркнутый курсив.

2) Поменяйте фон страницы. Для этого в тег <body> внесите следующие изменения:

# **<body bgcolor="#00FF00">**

Примечание: цвет фона можно подобрать самостоятельно.

3) После стихотворений написать текст «Мои любимые стихи!», скопировать три раза. Каждую копию расположить с новой строки (абзаца).

Каждой строке задать свой цвет, цвета не должны повторяться и выбираются самостоятельно.

*Пример:*

#### *<p> <font color="red"> Это моя первая страничка</font></p>*

4) Вставьте скриншот содержимого Блокнота.

5) Сохраните документ и откройте в браузере. Скриншот вставьте в отчет.

# **ЗАДАНИЕ № 5. Списки.**

1) На странице index.html сделайте заголовок второго уровня «Списки».

Перед каждым списком написать его название.

2) Создать три маркированных списка, используя три маркера в каждом. В списке должно быть *от трех и более записей* (содержимое записей определяется самостоятельно. Пример, название городов, стран и т.д.). Пример смотри на рисунке 3.

# disk

circle

square

- Вставить скриншот кода из Блокнота с комментариями.

- Вставить скриншот из браузера (не забудьте сохранить документ).

3) Создать три нумерованных списка, используя три маркера из пяти в каждом. В списке должно быть *от трех и более записей*. Пример смотри на рисунке 3.

# 1, i, I, a, A

- Вставить скриншот кода из Блокнота с комментариями.

- Вставить скриншот из браузера (не забудьте сохранить документ).

4) Создать многоуровневые списки. В списке должно быть *от трех и более записей*. Пример смотри на рисунке 4.

Первый список – области и их города.

Второй список - материки и страны, располагающиеся на них.

Примечание: первый уровень списка - нумерованный, а второй уровень – маркированный. Маркеры и тип нумерации выбирается самостоятельно.

- Вставить скриншот кода из Блокнота с комментариями.

- Вставить скриншот из браузера (не забудьте сохранить документ).

5) Создать списки определений – название и назначение изученных тегов (из теоретического материала Практической работы 12). В списке должно быть *от четырех записей*. Пример смотри на рисунке 4.

- Вставить скриншот кода из Блокнота с комментариями.

- Вставить скриншот из браузера (не забудьте сохранить документ).

#### **Практическая работа № 2.**

#### **ЗАДАНИЕ № 1. Нижние и верхние индексы.**

1) При помощи тега **Заголовок 1 (<h1>)** введите текст «Химические формулы», а затем при помощи тега **Нижний индекс** ввести с новой строки формулы *жирным шрифтом*:

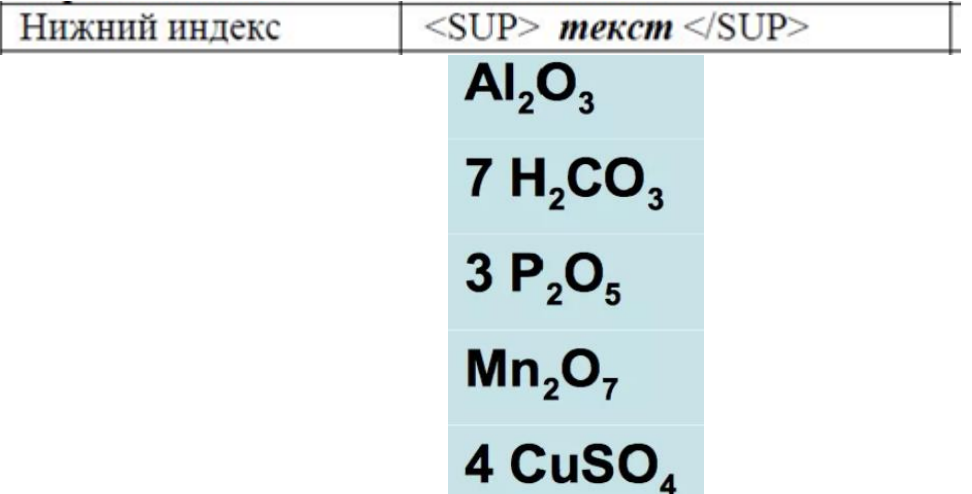

2) При помощи тега **Заголовок 1 (<h1>)** введите текст «Математические формулы», а затем при помощи тега **Верхний индекс** ввести с новой строки формулы *курсивом*:

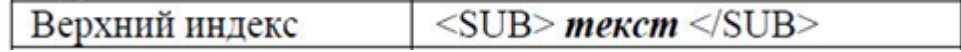

$$
a2 - b2 = (a - b)(a + b)
$$
  
\n
$$
(a + b)2 = a2 + 2ab + b2
$$
  
\n
$$
(a - b)2 = a2 - 2ab + b2
$$
  
\n
$$
a3 + b3 = (a + b)(a2 - ab + b2)
$$
  
\n
$$
a3 - b3 = (a - b)(a2 + ab + b2)
$$
  
\n
$$
(a + b)3 = a3 + 3a2b + 3ab2 + b3
$$
  
\n
$$
(a - b)3 = a3 - 3a2b + 3ab2 - b3
$$

4) Вставьте скриншот содержимого Блокнота.

5) Сохраните документ и откройте в браузере. Скриншот вставьте в отчет.

#### **ЗАДАНИЕ № 2.Таблицы.**

1) На странице **second.html** сделать заголовок третьего уровня по центру «ПРИМЕРЫ».

- Повторить все примеры 1 – 4 из раздела Таблицы данных методических указаний.

Вместо цифр – вводить свою Фамилию, Имя, Отчество, Группу.

- Вставить скриншот кода из Блокнота с комментариями.

- Вставить скриншот из браузера (не забудьте сохранить документ).

2) На странице **second.html** сделать заголовок третьего уровня по центру «МОИ ТАБЛИЦЫ». Создать таблицы, которые приведите ниже.

- Вставить скриншот кода из Блокнота с комментариями.

- Вставить скриншот из браузера (не забудьте сохранить документ).

Примечание: после работы не забудьте удалить файлы с компьютера и выслать на почту или поместить в облачное хранилище.

Таблица 1

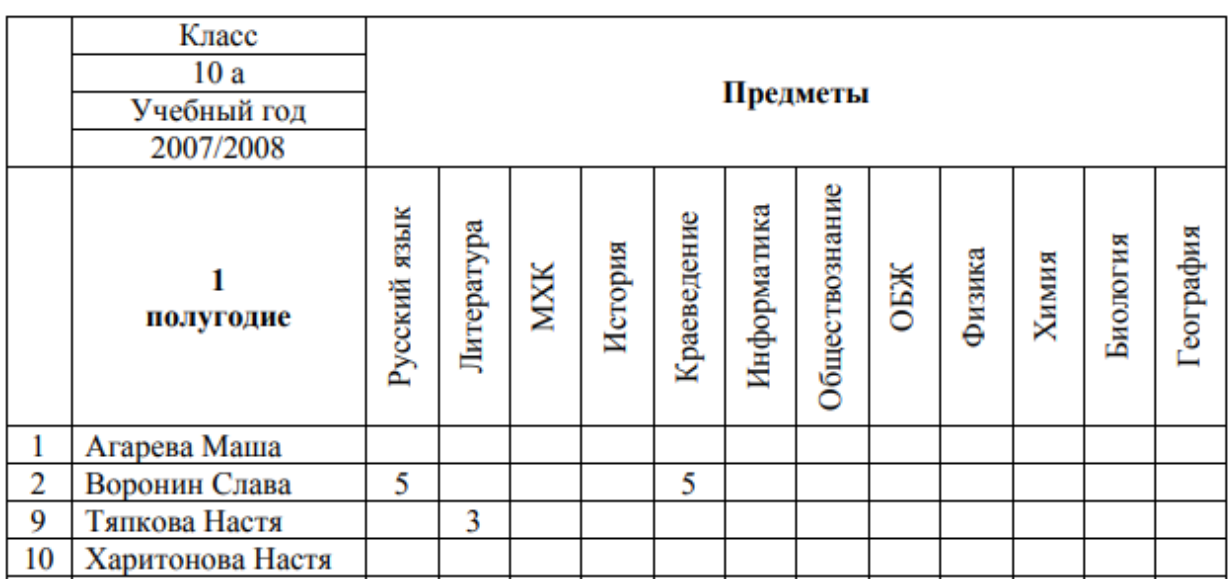

Примечание: ФИО внести самостоятельно.

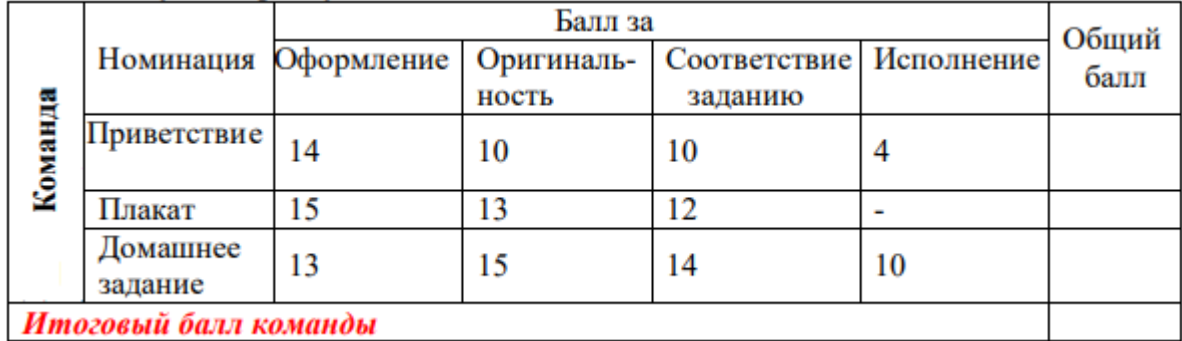

Таблица 2

Примечание: в заголовке должна быть надпись «Балл за проект ФИО», ФИО – ваше ФИО. Количество баллов произвольное, не забудьте посчитать и вставить общий балл и Итоговый балл.

# **Практическая работа № 3.**

# **ЗАДАНИЕ № 1. Гипперссылки.**

1) Создайте папку с именем ФИО. В папке необходимо создать два документа **index.html** и **second.html** в программе Блокнот.

- Страница **index.html** должна содержать заголовок *первого уровня* «Главная страница сайта ФИО» (вместо ФИО вписать свое ФИО). Со страницы **index.html** сделать ссылку на страницу **second.html.** 

- Страница **second.html** содержит заголовок *второго уровня* «Таблицы ФИО» (вместо ФИО вписать свое ФИО). Со страницы **second.html** сделать ссылку на страницу **index.html**, используя слово «Назад на главную страницу»**.**

2) Сохраните файлы и скопируйте код в отчет с обоих файлов.

3) Откройте созданный документ в браузере и скриншот вставьте в отчет.

4) Измените название страницы на «Сайт ФИО», где ФИО - Ваша фамилия и инициалы без точек и пробелов.

# **ЗАДАНИЕ № 2. Изображения.**

1) Найти и скачать в свою папку картинку с расширением jpg.

2) На странице **index.html** сделайте заголовок *второго* уровня «Вставка изображений», а затем вставьте скаченную картинку с различными настройками выравнивания. Перед каждой картинкой вставьте заголовок третьего уровня с названием настройки выравнивания.

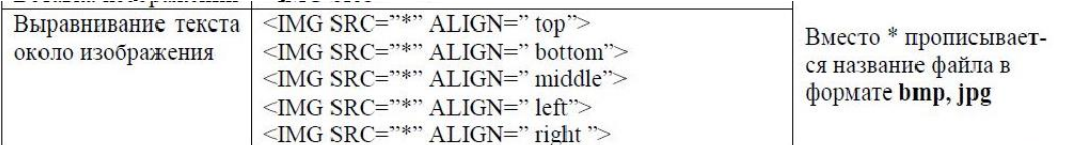

Проверка: картиной должно быть 5 и заголовков в картинках тоже 5. 3) Скачайте еще одну картинку с расширением jpg.

Создайте заголовок третьего уровня «Картинка с ссылкой».

Сделайте ссылку с картинки на сайт ЭТИ СГТУ или СГТУ.

Проверьте правильность работы ссылки.

4) Вставьте скриншот содержимого Блокнота с комментариями.

4) Сохраните документ и откройте в браузере.

Скриншоты вставьте в отчет, которые показывают весь объем выполненной работы или скриншот каждого шага задания.

**2 семестр**

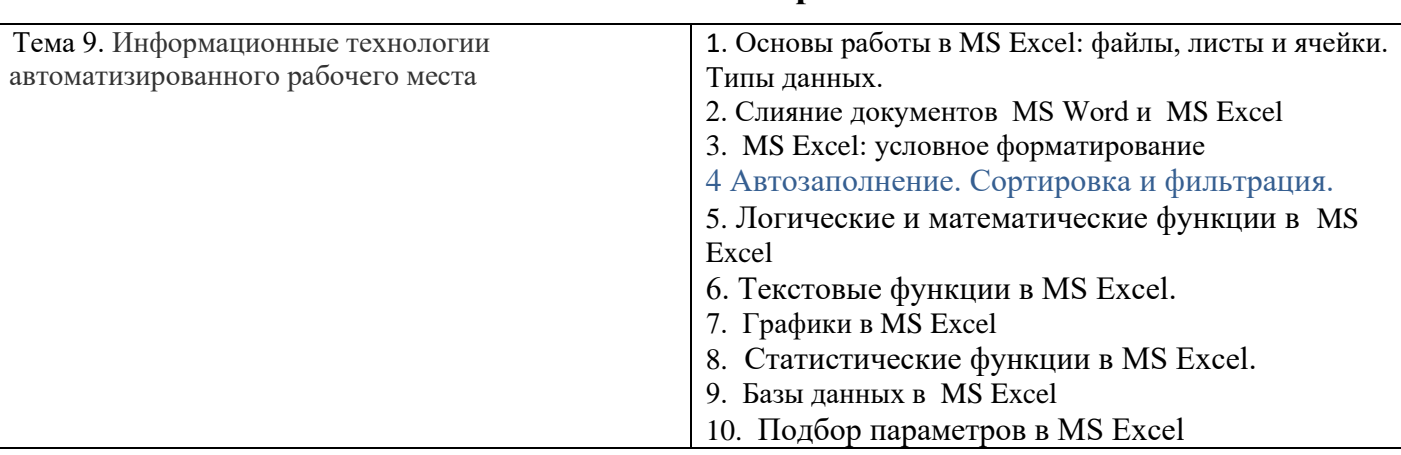

\*\*\* все практические работы имеют видеоинструкции

<https://www.youtube.com/playlist?list=PLy8BlIk2pcDlqCJXCnMFPppGyYyDInoiP>

**Практическая работа № 1. Основы работы в MS Excel: файлы, листы и ячейки. Типы данных.**

**ЗАДАНИЕ 1.** Выполнить все нижеперечисленные операции, сопровождая описанием алгоритма выполнения и скриншотами работы.

Рекомендуется выполнять в виде таблицы: первый столбец - название операции, второй - алгоритм выполнения и скриншоты результатов.

Операции:

- 1. Создать файл (показать пустой лист, обязательно должно быть видно название файла).
- 2. Выделить столбец А.
- 3. Выделить столбцы А, В, С.
- 4. Выделить столбцы А, С.
- 5. Выделить строку 2.
- 6. Выделить строки 2, 4, 6, 8.
- 7. Выделить строки 2, 3, 4.
- 8. Выделить весь лист 1.
- 9. Выделить ячейку А1.
- 10. Выделить ячейку А1 и С3 одновременно.
- 11. Выделить диапазон А1:А12.
- 12. Выделить диапазон А1:А12 и С4:С15.
- 13. Создать копию листа 1.
- 14. Переместить копию листа 1 в конец.
- 15. Переименовать копию листа 1 в ЛИСТ100
- 16. Удалить ЛИСТ100.

17. Каждому листу установить разный цвет ярлыка. Выбор цвета по желанию.

- 18. Написать текст в ячейке А1.
- 19. Переместить его в ячейку С2.
- 20. Скопировать содержимое ячейки В8.
- 21. Скрыть один столбец, а затем его отобразить.
- 22. Скрыть несколько столбцов, а затем отобразить их.
- 23. Скрыть одну строку, а затем ее отобразить.
- 24. Скрыть несколько строк, а затем ее отобразить.

# **ЗАДАНИЕ 2.** Гиперссылки.

Выполнить все нижеперечисленные операции, сопровождая описанием алгоритма выполнения и скриншотами работы.

Рекомендуется выполнять в виде таблицы: первый столбец - название операции (а - г), второй - алгоритм выполнения и скриншоты результатов.

а) создайте файл в MS Excel c именем «Справочник времен года».

б) создайте 5 листов и переименуйте их – Главная, Зима, Весна, Лето, Осень.

в) для каждого листа установите свой цвет ярлыка листа.

г) на листе «Главная» сделайте перечень - Зима, Весна, Лето, Осень, вставляя каждое слово в отдельную ячейку. Сделайте форматирование, чтобы все пункты перечня были крупными, а сам перечень помещался на экран вместе с заголовком. Перед перечнем сделайте заголовок с названием файла.

д) сделайте гиперссылку с каждой наименованной ячейки на соответствующий лист книги MS Ехсеl. Для этого ячейку выделите ячейку, например со словом *Зима*, на вкладке *Вставить* выберите *Гиперссылка* или щелкните ПКМ и в контекстном меню выберите *Гиперссылка.*

В появившемся окне (рис. 8) выберите *Местом в документе* и в списке *Ссылка на ячейку* выберите имя нужного листа, для примера, это будет лист Зима. Аналогично свяжите пункты перечня с остальными листами.

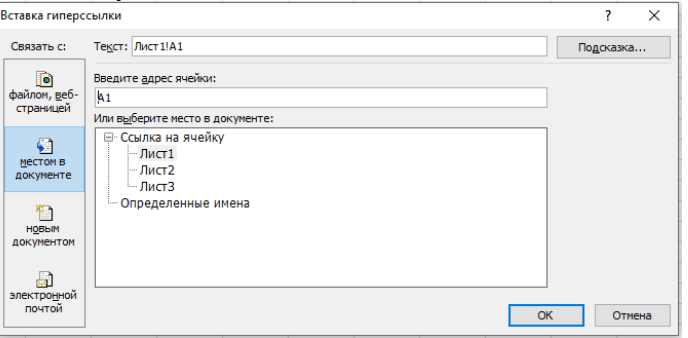

Рисунок 8

Сделайте скриншот лист Главная и вставьте в отчет.

е) на листах Зима, Весна, Лето, Осень в ячейке А1 напишите слово «Назад». И сделайте ссылку с каждого листа на *Главный лист* с перечнем, по методике описанной выше.

ж) выделите ячейку А1 на листах Зима, Весна, Лето, Осень и закрепите первую строку. Для этого на вкладке *Вид* выбрать *Закрепить области* → *Закрепить верхнюю строку* (рис. 9).

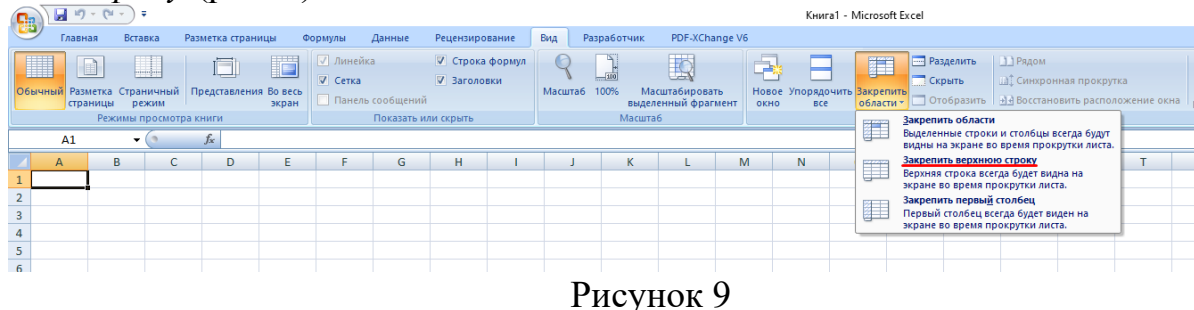

з) на листы Зима, Весна, Лето, Осень вставить три картинки, связанные с данными временами года. Проверить закрепление первой строки для этого картинки расположите друг под другом.

- Проверьте навигацию по всем страницам, используя гиперссылки.

- Сохраните файл на носитель или в облако, а файл с рабочего стола удалите.

#### **Практическая работа № 2. Слияние документов MS Word и MS Excel**

**ЗАДАНИЕ 1.** Составить инструкцию процесса Слияния, повторив весь процесс и оформив его в виде таблицы, взяв за основу пример с сайта:

[http://www.excelworld.ru/publ/hacks/tools/slijanie\\_dannykh\\_ms\\_excel\\_i\\_ms\\_word/](http://www.excelworld.ru/publ/hacks/tools/slijanie_dannykh_ms_excel_i_ms_word/27-1-0-127)  $27-1-0-127$ 

**ЗАДАНИЕ 2.** Написать инструкцию процесса Слияние, повторив весь процесс и оформив его в виде таблицы.

**1 этап.** Подготовка данных электронной таблицы.

**2 этап.** Подготовка шаблона документа Word

**3 этап.** Работа Мастера слияния MS Word

**ЗАДАНИЕ 3.** Создайте сертификаты о прохождении курсов повышения квалификации, оформив в виде таблицы все этапы со скриншотами.

Для этого необходимо создать таблицу в MS Excel с полями Фамилия, Имя, Отчество, Название курсов (придумать самим), количество часов, дата выдачи. Заполнить таблицу (надписей в таблице должно быть не менее 10 записей).

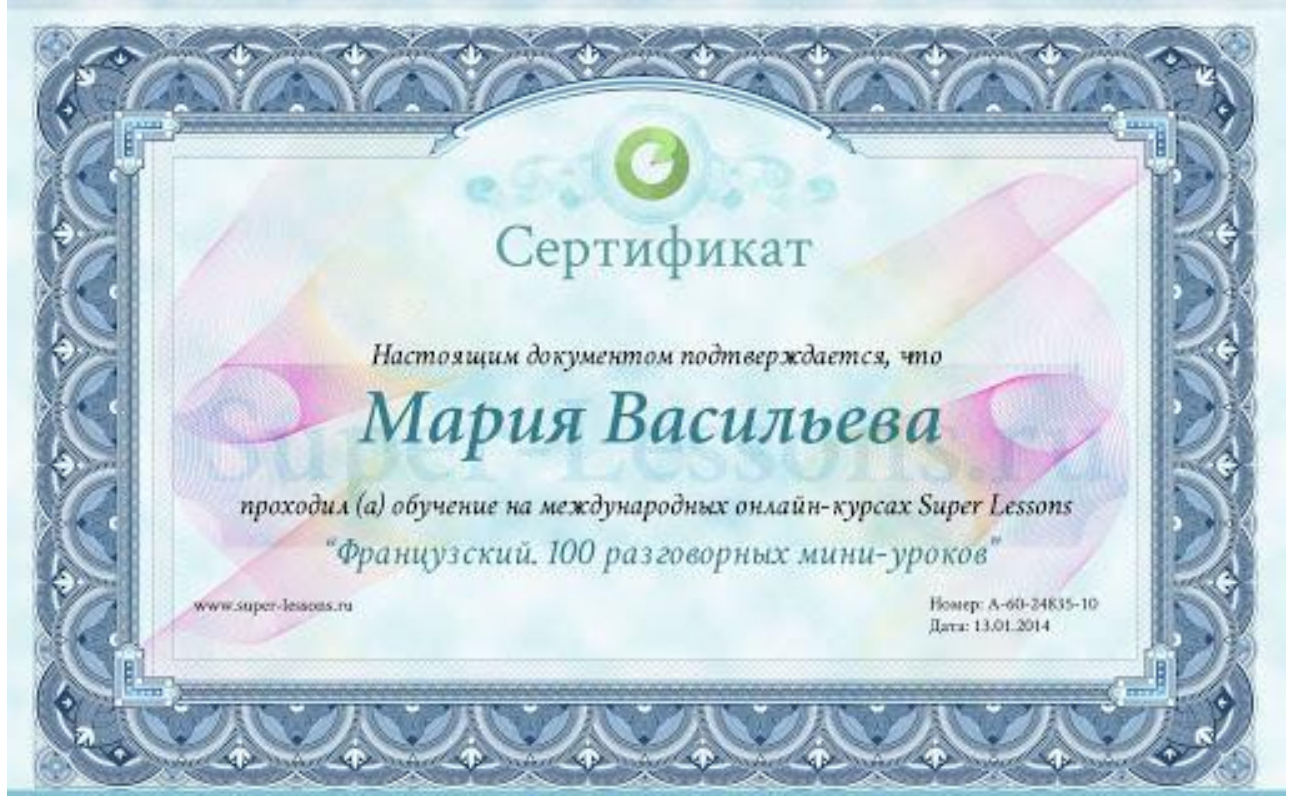

Рисунок - Пример сертификата

**Практическая работа № 3. MS Excel: условное форматирование**

**ЗАДАНИЕ 1.** При помощи инструменты **Границы** создайте примеры перевода из 10 системы счисления в 2 и обратно.

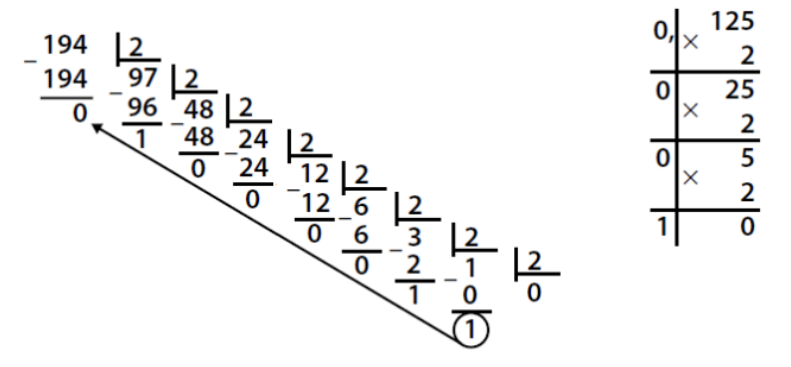

# **ЗАДАНИЕ 2**.

**Правила выделения ячеек** применяют для ячеек, которые сравниваются с определенным значением. Возможны различные варианты, которые показаны на рисунке ниже.

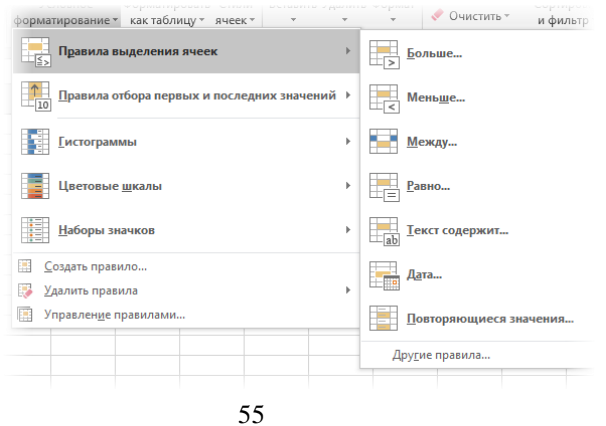

*Больше…* Если значение ячейки, к которой применяется правило выделения, больше указанного значения, то в силу вступает заданный формат.

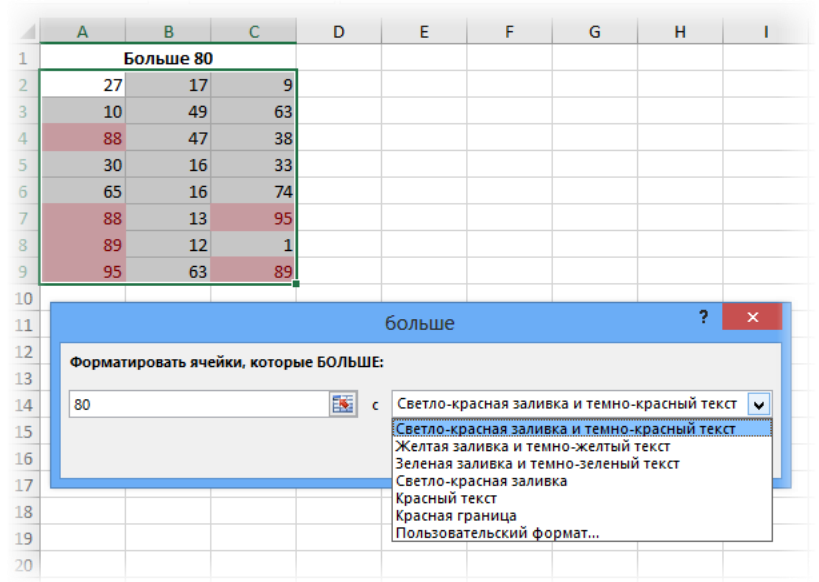

Пороговое значение указывается в левой части окна (сейчас там 80), готовый формат выбирается из выпадающего списка справа. Можно, конечно, и самому задать. Диалоговые окна для других условий похожи, поэтому ниже приводятся только те, которые могут вызвать затруднения.

*Меньше…* Форматируются ячейки, у которых значение меньше заданного порога.

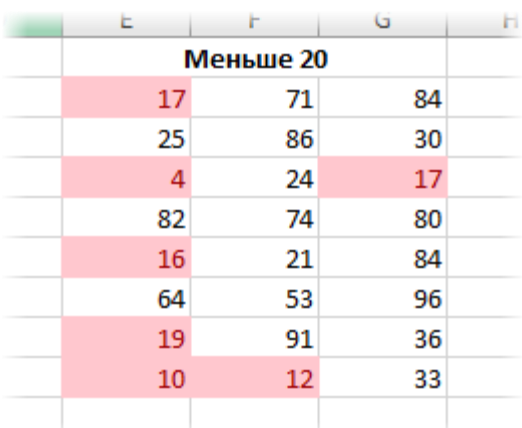

*Между…* Форматирование наступает, если содержимое ячейки находится внутри заданных границ.

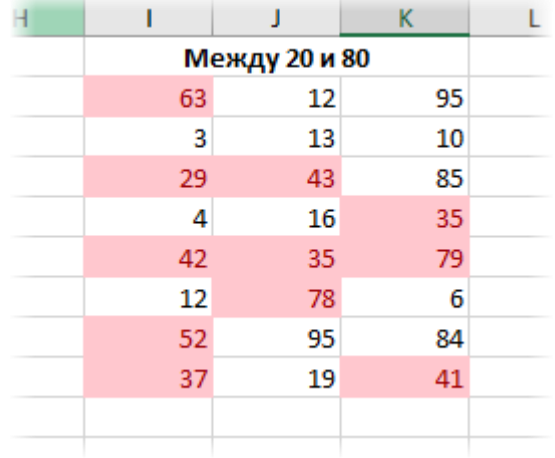

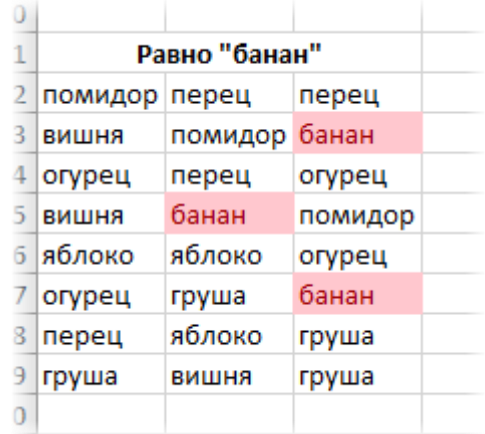

*Равно…* если значение или текст в ячейке совпадает с условием.

*Текст содержит…* Если совпадает только часть текста (слово, код, комбинация символов и т.д).

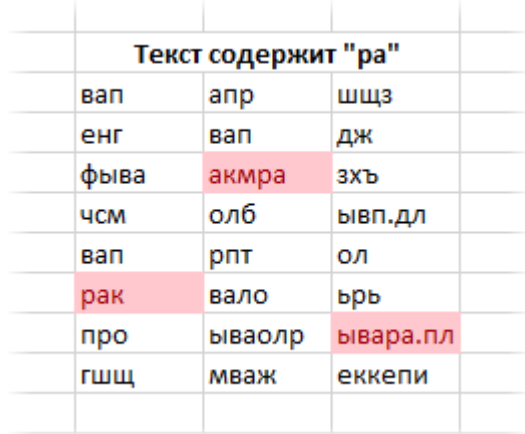

*Дата…* Возможность форматировать периоды отстоящие от текущей даты, например, сегодня, вчера, последние 7 дней, следующий месяц и др. Условное форматирование даты полезно при контроле платежей, отгрузок и т.п.

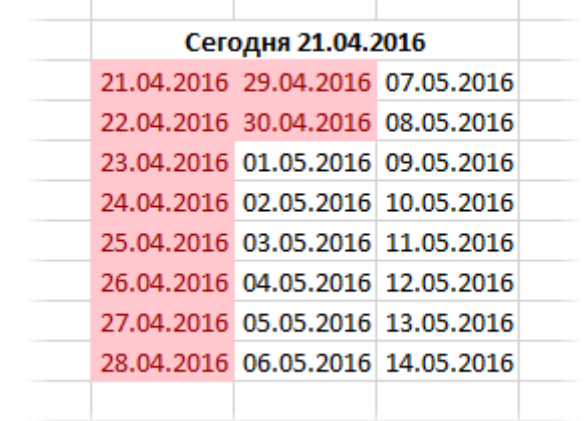

*Повторяющиеся значения…* выделяются ячейки с одинаковым содержимым. Отличный способ найти дубликаты (повторы). В настройках можно выбрать и обратный вариант – выделить только уникальные значения.

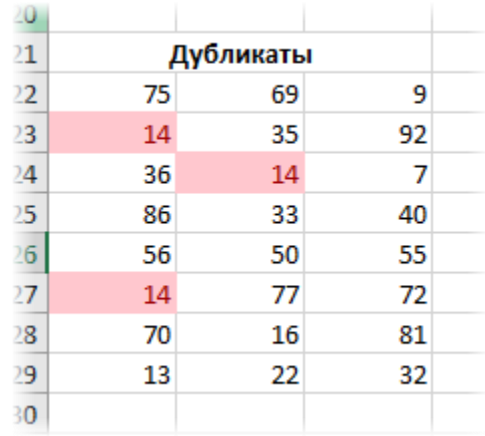

# **ЗАДАНИЕ 3.**

**Правила отбора первых и последних значений** выделяют наибольшие или наименьшие значения. Помогают анализировать данные, показывая приоритеты и «слабые места».

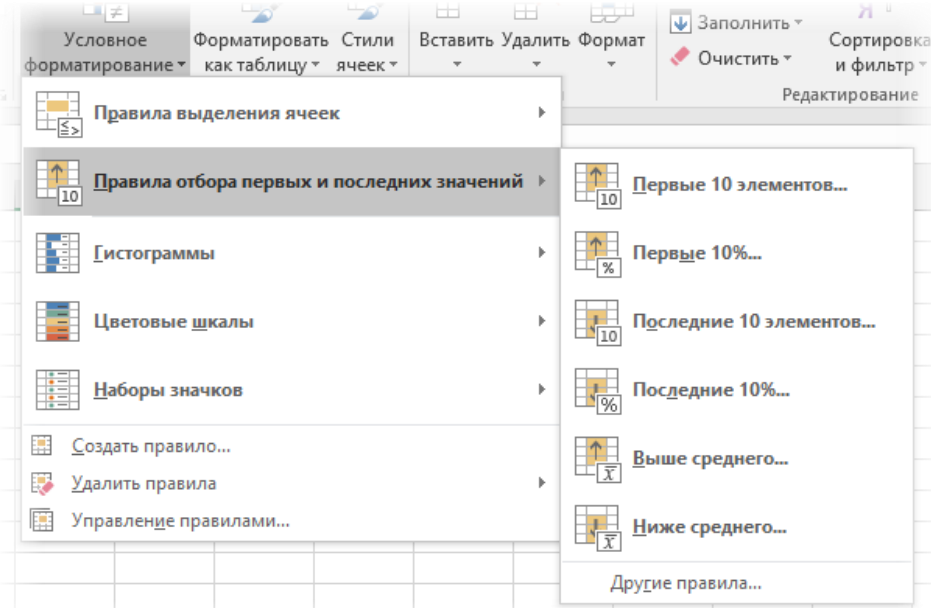

*Первые 10 элементов…* Выделяются первые топ–10 ячеек. Количество регулируется в диалоговом окне (можно сделать топ-5, топ-20 и др.).

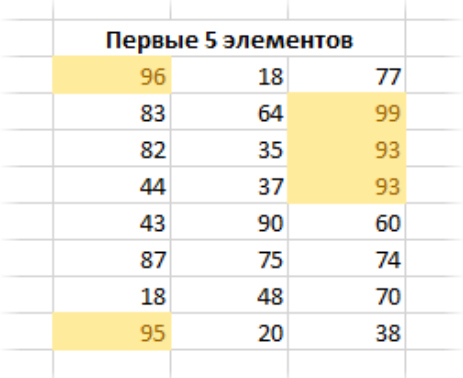

*Первые 10%…* Выделяются 10% наибольших значений. Долю можно изменить.

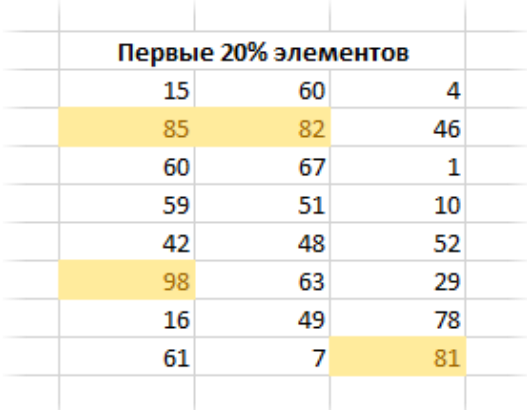

*Последние 10 элементов…* Аналогично с первым пунктом, только форматируются наименьшие значения.

| 30              |                       |    |    |  |
|-----------------|-----------------------|----|----|--|
| 31              | Последние 5 элементов |    |    |  |
| 32              | 21                    | 64 | 72 |  |
| 33              | 63                    | 34 | 79 |  |
| 34              | 78                    | 50 | 67 |  |
| 35 <sub>5</sub> | 77                    | 72 | 81 |  |
| 36              | 73                    | 11 | 44 |  |
| 37              | 18                    | 62 | 77 |  |
| 38              | 48                    | 54 | 21 |  |
| 39              | $\overline{0}$        | 72 | 63 |  |
| 40              |                       |    |    |  |

*Последние 10%…* Наименьшие 10% или другая доля от всех элементов.

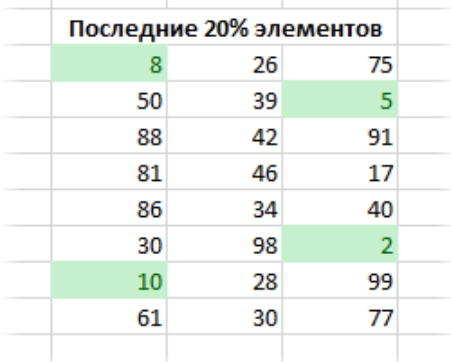

*Выше среднего…* Форматируются все значения, которые больше средней арифметической.

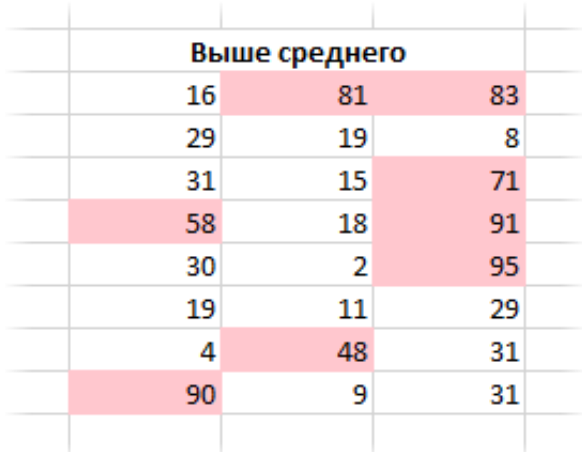

*Ниже среднего…* Ниже средней арифметической.

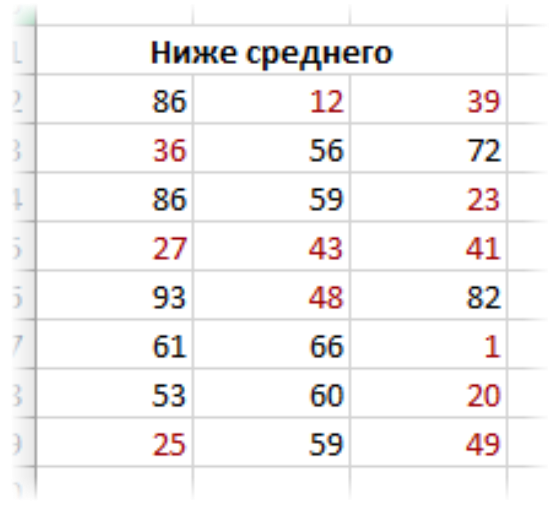

# **ЗАДАНИЕ 4.**

**Гистограммы** позволяют в каждую ячейку с числом добавить столбец линейной гистограммы, размер которой определяется относительно максимального значения в выделенном диапазоне.

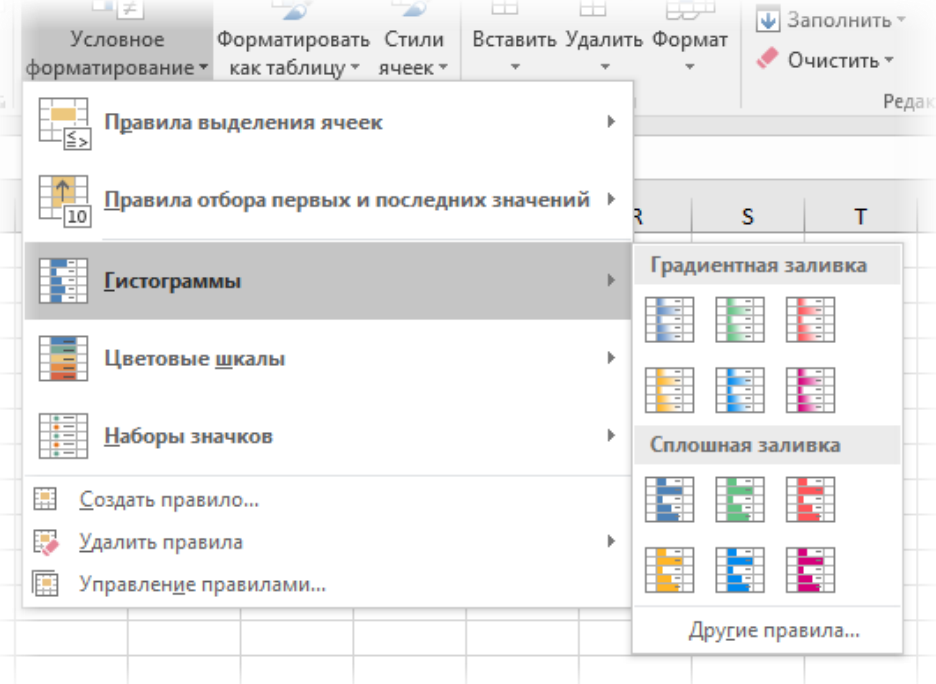

Помогает визуализировать небольшой набор данных без использования отдельных диаграмм. После применения выглядит примерно так.

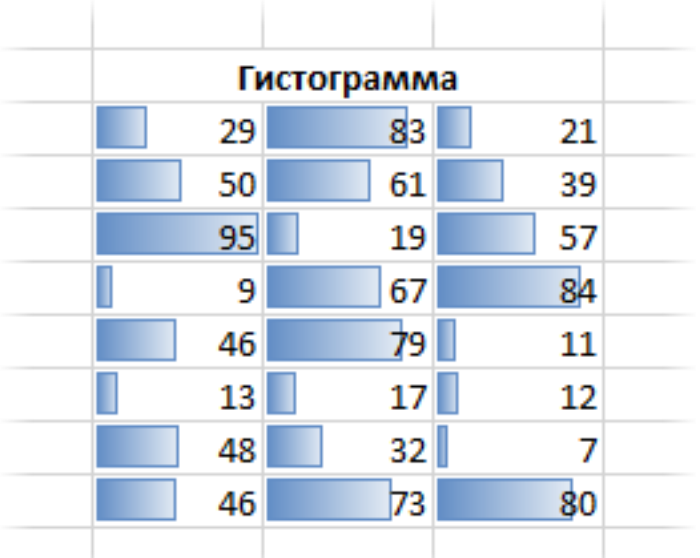

Скопировать данную таблицу еще три раза и применить к ним другие виды гистограмм.

# **ЗАДАНИЕ 5.**

**Цветные шкалы** также автоматически определяют максимальное и минимальное значение в диапазоне, и форматирует каждую ячейку по цвету, который соответствует значению, изображая что-то вроде тепловой карты.

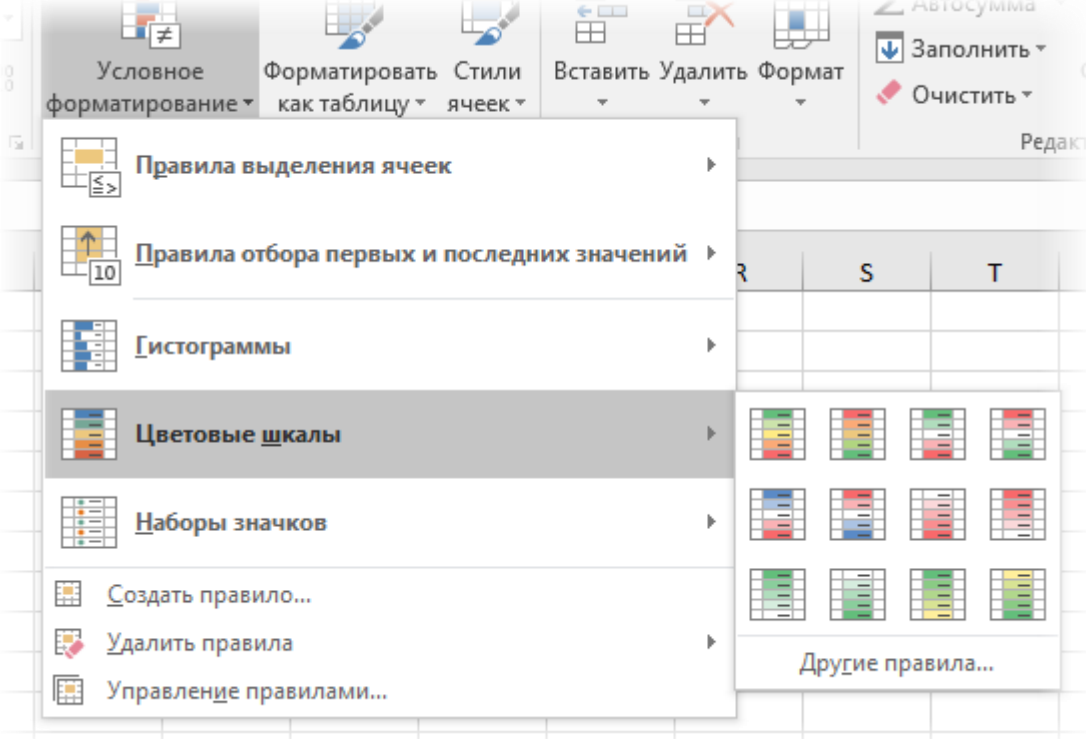

Например, наибольшее значения – это красное, наименьшее – зеленое, а остальные ячейки – это плавный переход от одного цвета к другому через промежуточный белый.

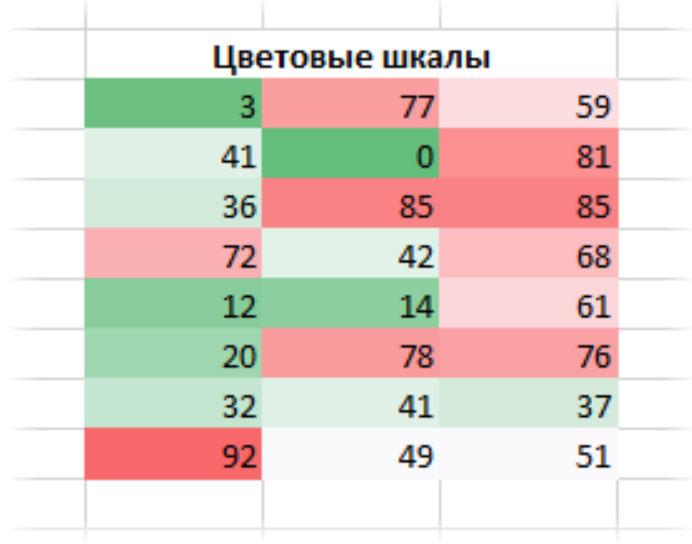

Скопировать данную таблицу еще три раза и применить к ним другие виды цветовые шкалы.

# **ЗАДАНИЕ 6.**

**Набор значков** – эффектный, но не очень гибкий способ визуализации. Каждой ячейке присваивается свой значок в соответствии с выбранным стилем.

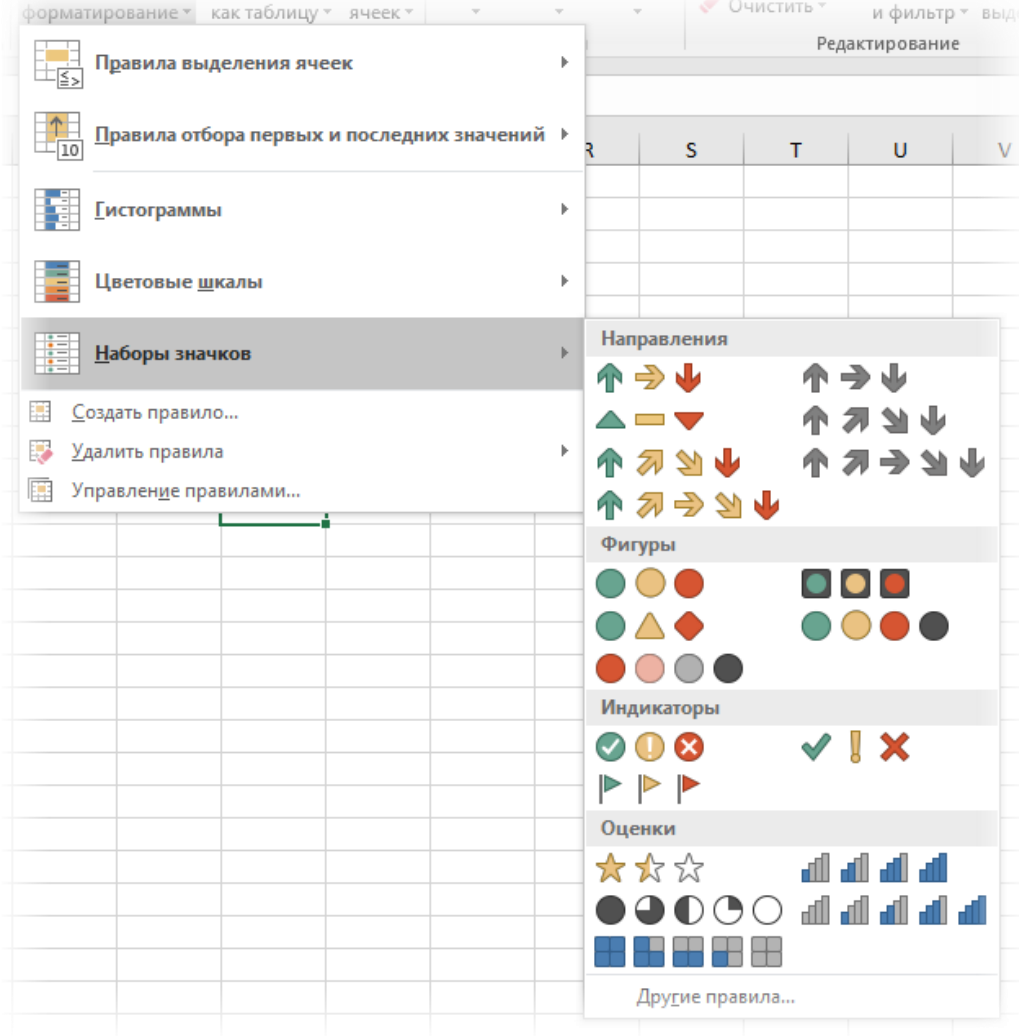

В ячейках Excel выглядит так.

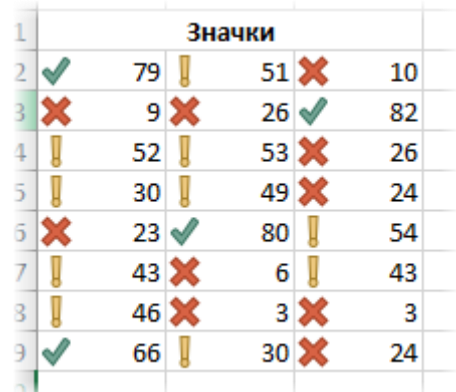

Скопировать данную таблицу еще четыре раза из каждой группы и применить к ним другие виды наборов значков.

# **ЗАДАНИЕ 7.**

Все картинки выше были сделаны с помощью стилей по умолчанию. Чтобы внести изменения, нужно выделить диапазон и перейти в управление правилами.

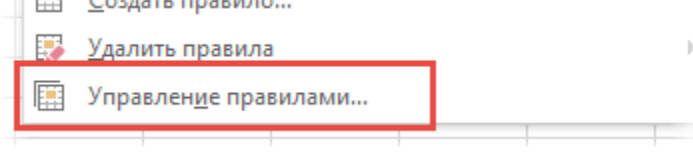

Откроется диалоговое окно, где можно создать новое, изменить или удалить правило. Часто используют сразу несколько правил.

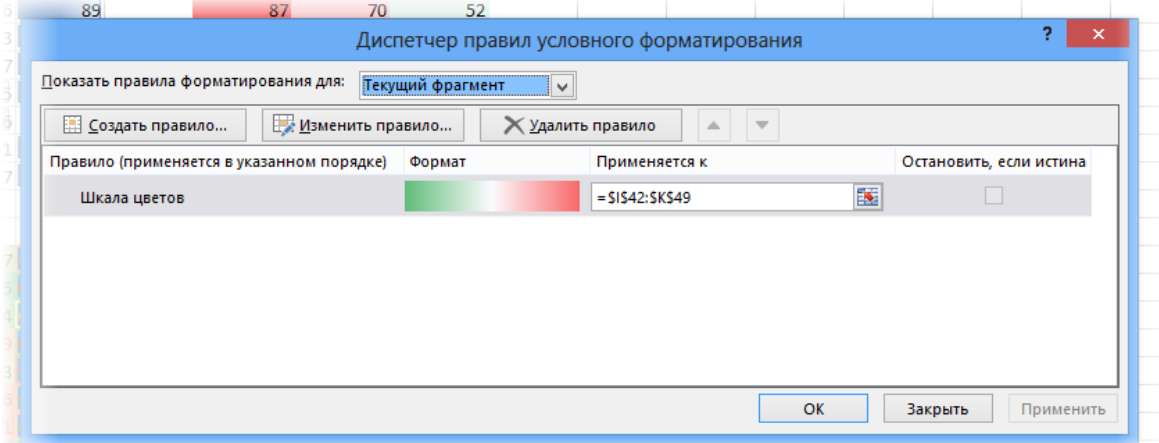

После нажатия кнопки «Изменить правило…» откроется окно, вид которого зависит от редактируемого правила.

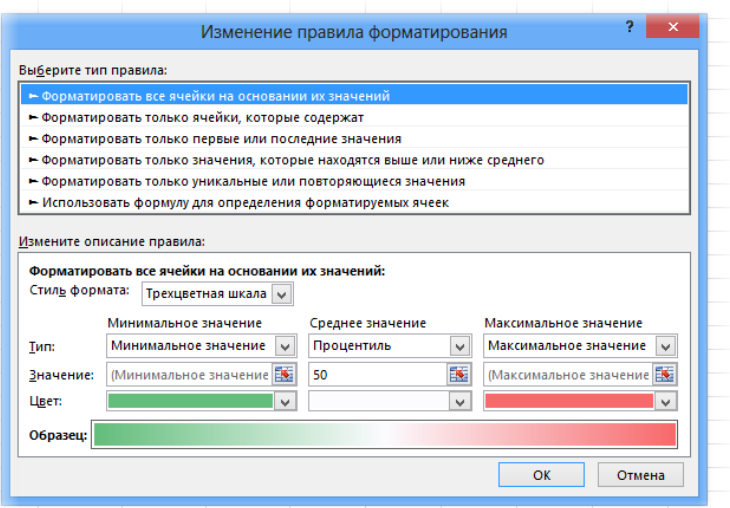

Здесь также есть куча настроек, но мы их пока опустим. В целом там все интуитивно понятно. Нужно только поэкспериментировать. Практика – лучший учитель.

Если какое-то правило условного форматирования нужно удалить, то после выделения диапазона следует выбрать команду удаления.

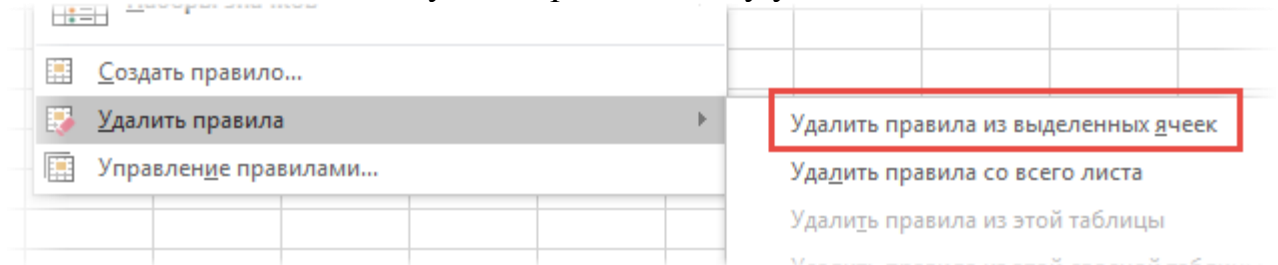

- Создать таблицу с данным форматированием. Это пример перенасыщения условного форматирования, которое уменьшает информационную составляющую.

- Указать какие виды условного форматирования были использованы.

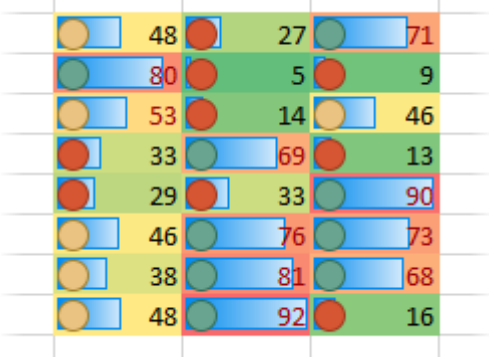

- Скопировать полученную таблицу и удалить все правила.

- Установить условное форматирование, используя **Управление правилами** (привести скриншот).

**Практическая работа № 4. Автозаполнение. Сортировка и фильтрация.**

**ЗАДАНИЕ 1.** Выполнить задания из файла (каждое задание находится на отдельном листе).

**Задание 1.1.** Заполнить содержимое таблицы при помощи функции Заполнить.

**Задание 1.2.** Заполнить содержимое таблицы при помощи «протягивания» (крестик 4).

# **Задание 1.3 Сортировка**

1. Отсортировать всю таблицу по возрастанию (выделив все столбцы)

2. Отсортировать всю таблицу по убыванию (выделив все столбцы)

3. Отсортируйте столбец *стипендия* по возрастанию (выделив ОДНУ ячейку в нем)

4. Отсортируйте столбец *надбавка* по убыванию (выделив ОДНУ ячейку в нем).

# **Задание 1.4 Фильтр**

# **- ТЕКСТОВЫЕ ФИЛЬТРЫ**

1. Выберите записи только Андропова.

- 2. Выберите записи Андропова и Петрова.
- 3. Выберите все записи Петров, проживающих в Москве.
- 4. Выберите все записи Менеджеров с фамилией Старшин

# **- ЧИСЛОВЫЕ ФИЛЬТРЫ**

- 1. Выберите всех первокурсников.
- 2. Выберите всех кто учится на 2 и 3 курсе.
- 3. Выберите всех у кого стипендия выше 500.
- 4. Выберите всех у кого надбавка меньше или равна 200.

*Примечание: ВСЕ эти задания можно выполнить при помощи условного форматирования*

**Задание 1.5.** Установите формат для чисел столбца, согласно названию столбца (в синей строке).

# **Задание 1.6.**

1) наберите первых два столбца.

2) отформатируйте второй столбец, согласно маске формата

(смотрите столбец 4).

3) сверьте полученный ответ со столбцом 3.

# **Практическая работа № 5. Логические и математические функции в MS Excel**

**ЗАДАНИЕ 1.** Составьте таблицу с типичными ошибками в MS Excel, взяв за основу таблицу 1 и добавив третий столбец «**Способы исправления**», где описать алгоритм исправления со скриншотами.

**ЗАДАНИЕ 2.** Составить и заполнить таблицу по математическим функциям, используя сайт <https://microexcel.ru/matematicheskie-funktsii/> и [https://office](https://office-menu.ru/uroki-excel/13-uverennoe-ispolzovanie-excel/39-matematicheskie-funktsii-excel)[menu.ru/uroki-excel/13-uverennoe-ispolzovanie-excel/39-matematicheskie-funktsii-excel](https://office-menu.ru/uroki-excel/13-uverennoe-ispolzovanie-excel/39-matematicheskie-funktsii-excel)

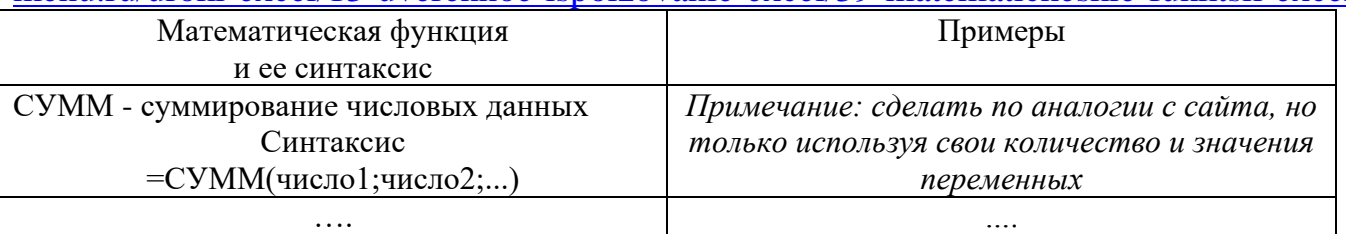

**ЗАДАНИЕ 3.** Составить и заполнить таблицу по логическим функциям, по аналогии с Заданием 2.

Самостоятельно найти информацию и перед таблицей указать источники информации.

**ЗАДАНИЕ 4.** Составить и заполнить таблицу по функциям для перевода в различные системы счисления, по аналогии с Заданием 2.

Самостоятельно найти информацию и перед таблицей указать источники информации.

**ЗАДАНИЕ 5.** Написать алгоритм отображения формулы в ячейки пошагово в виде инструкции.

**ЗАДАНИЕ 6.** Выполнить задачи на одном листе, привести на каждую задачу скриншот результата и скриншот с отображением формул вычисленных ячеек.

**Задача 1.** Рассчитать сумму, разность, произведение, частное и степень двух чисел:

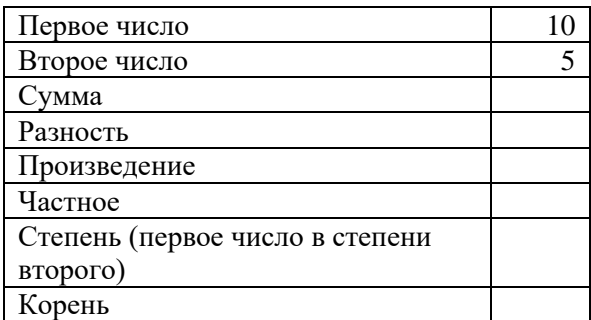

**Задание 2** Рассчитать по формулам:

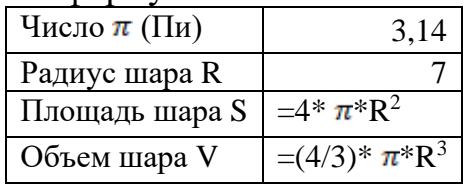

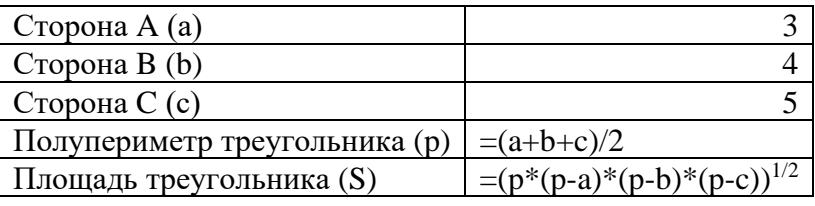

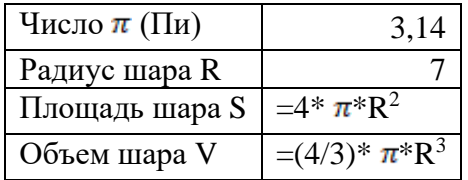

**Задание 3.** Используя математические функции MS Excel найти: *итог (сумму), среднее, максимальное и минимальное значения* по каждому из трех столбцов.

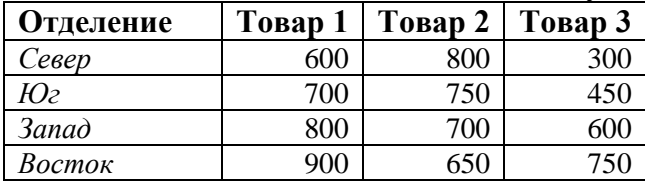

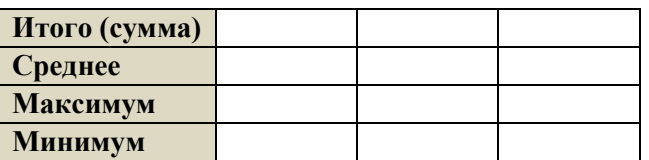

**<u>Задание 4.</u>** Построить графики функций на интервале [-3; 3] с шагом 0,5:<br> $y = x^2$ 

 $y = x^2 + 3$  $v = x^2 - 5$ 

**ЗАДАНИЕ 7.** Составить таблицу истинности для всех логических функций, согласно таблице.

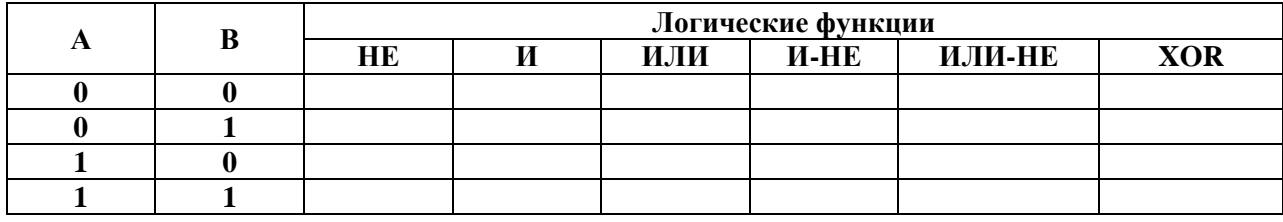

**ЗАДАНИЕ 8.** Выполнить задачи на одном листе, привести на каждую задачу скриншот результата и скриншот с отображением формул вычисленных ячеек.

**Задача 1.** Создать таблицу для расчета заработной платы:

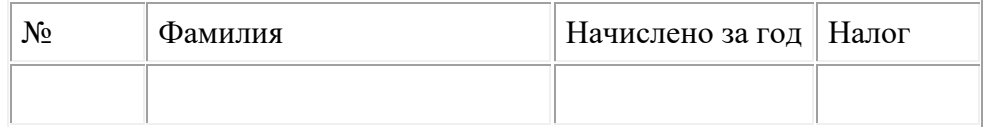

Первые три столбца начисляются в свободной форме (записей в таблице должно быть 10), налог рассчитывается в зависимости от суммы во втором столбце. Налог начислить по следующему правилу: если сумма начислений с начала года у сотрудника меньше 20000 руб., то берется 12% от налогооблагаемой суммы.

Если сумма начислений с начала года больше 20000 руб., то берется 20% от налогооблагаемой суммы. Для ввода формулы начисления налога использовать функцию **ЕСЛИ**.

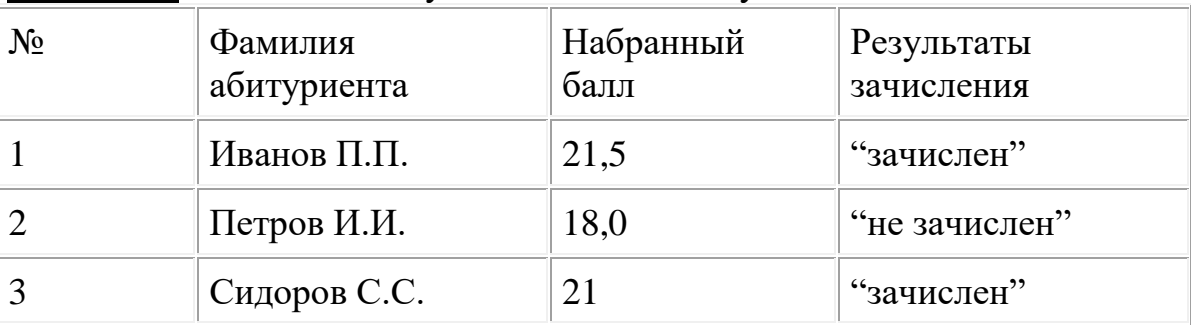

**Задача 2.** Создать таблицу с заголовком «Результаты зачисления».

Первые три столбца заполняются свободным образом (записей в таблице должно быть 10). Значение последнего столбца ввести по правилу - если набранный балл больше или равен 21 абитуриент считается зачисленным, при меньшем значении – нет. Использовать формулу **ЕСЛИ.**

**Задача 3.** Создать таблицу с заголовком "Журнал":

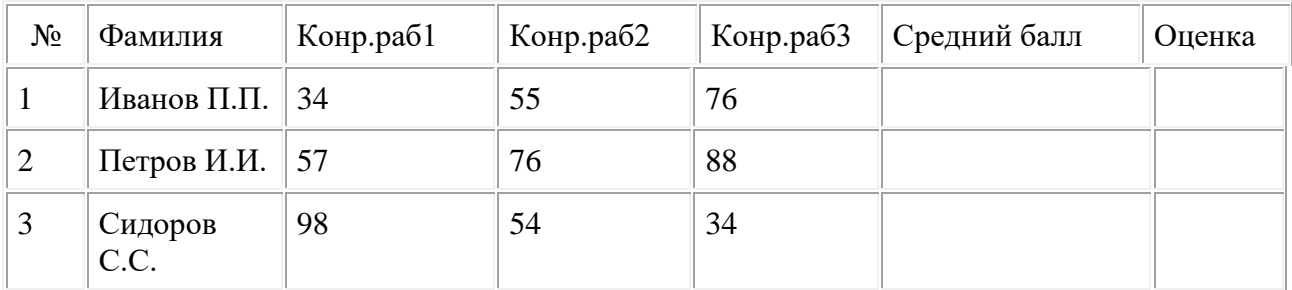

Первые пять столбцов заполнить произвольным образом (записей в таблице должно быть 10).

Столбец «Средний балл» подсчитать как среднее арифметическое баллов за контрольные работы 1-3.

Значение последнего столбца ввести по правилу:

если средний бал меньше 50 оценка 2,

если средний балл от 51 до 73 оценка 3,

если средний балл от 74 до 87 оценка 4,

если больше 87 оценка 5.

**Задача 4.** Используя функцию ЕСЛИ начислить стипендию по четырем сданным дисциплинам (Математика, Физика, Информатика – оценка, Физкультура – зачет / незачет) по правилу:

- все предметы сданы на 5 – 5000 руб.

- все предметы сданы на 5 и 4 – 4000 руб.

- если есть хотя бы одна тройка – выводится сообщение «Стипендии нет».

- если нет зачета или хотя бы одной из дисциплин стоит 2 - выводится сообщение «Срочно вызвать в деканат».

В таблице должно быть10 записей, имеющих хотя бы одну из реализованных правил.

**Задача 5.** Журнал посещаемости. Скопировать исходную таблицу с оценками из задачи 4, и вместо оценок, в произвольном порядке поставить **н** (пропуск занятия). Сделать подсчет пропущенных и посещенных занятий каждым учащимся, а также подсчитать количество отсутствующих и присутствующих учащихся на каждом учебной дисциплине.

# **Практическая работа № 6. Текстовые функции в MS Excel ЗАДАНИЕ 1. ТЕКСТОВЫЕ ФУНКЦИИ**

- ознакомится с материалом данного раздела.

- заполнить таблицу, повторяя примеры, где вместо приведенных слов использовать свою ФИО и группу либо другую информацию, предварительно, согласовав с преподавателей.

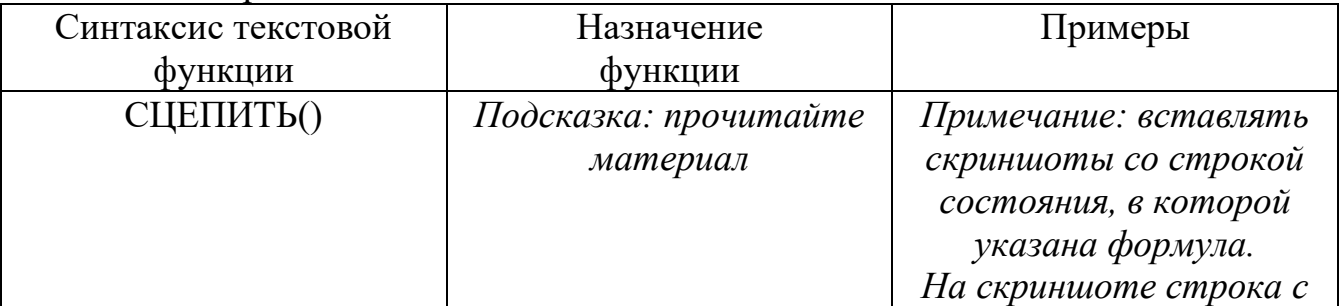

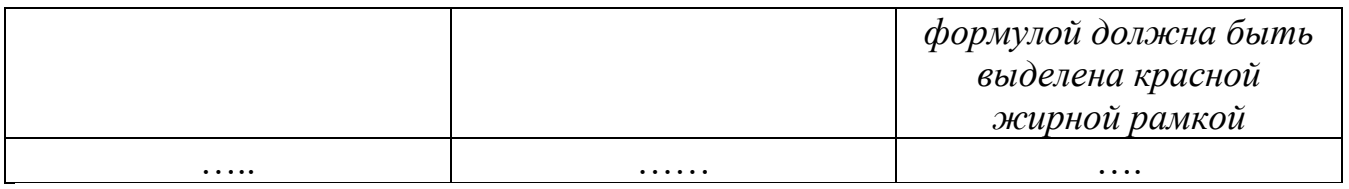

- Если несколько примеров одной функции, то в третьей столбце разделять их нумерацией.

# **ЗАДАНИЕ 2. ПОДСЧЕТ ПУСТЫХ И ЗАПОЛНЕННЫХ ЯЧЕЕК**

- ознакомится с материалом данного раздела.

- повторить пример со всеми функциями. Скриншоты работы привести.

- составить свой пример и описать его в виде последовательной инструкции, применив все три функции и задав свои данные. Таблица по размерности должна быть не меньше заданной.

*Примечание: это может быть школьный журнал, график работы / дежурства (например, Иванов работает 4 часа 2 дня в недели, а Сидоров по 6 часов 3 дня в недели, Петров в отпуске, Яшин на больничном листе и т.д.).*

# **ЗАДАНИЕ 3. РАСКРЫВАЮЩИЙ СПИСОК ПРИ ВВОДЕ ДАННЫХ**

- ознакомится с материалом данного раздела.

- повторить пример со всеми функциями. Скриншоты работы привести.

# **ЗАДАНИЕ 4. МНОГОУРОВНЕВЫЙ РАСКРЫВАЮЩИЙ СПИСОК**

- изучить материал [\(https://ru.extendoffice.com/documents/excel/5852-excel](https://ru.extendoffice.com/documents/excel/5852-excel-multiple-level-drop-down-list.html)[multiple-level-drop-down-list.html\)](https://ru.extendoffice.com/documents/excel/5852-excel-multiple-level-drop-down-list.html).

- написать тестовую пошаговую инструкцию по построению многоуровневого раскрывающего списка, со скриншотами (строка с формулой обязательна).

*Примечание: данные в инструкции не должны повторяться с данными примера. Максимальное совпадение 10%.*

# **Практическая работа № 7. Графики в MS Excel**

**ЗАДАНИЕ 1.** Построить графики на каждую функцию на отдельном графике и сделать общий график для функций на интервале [-3; 3] с шагом 0,5:

$$
y = Kx^2
$$
  

$$
y = Kx^3
$$
  

$$
y = 2^{Kx}
$$

где К – количество букв в имени.

Задание:

- описать построение всех графиков одновременно.

- описать построение графиков, путем добавления к первому.

- изменить тип диаграммы на гистограмму.

# **ЗАДАНИЕ 2. Круговая диаграмма**

- Введите следующие данные:

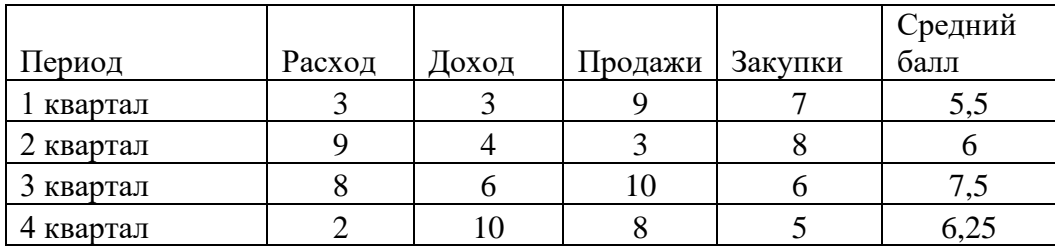

- Постройте гистограмму, выполнив команду *Вставка – Гистограмма и выберите тип диаграммы – Гистограмма с группировкой.*

- Постройте круговые диаграммы *Расходов, Доходов, Продаж и Закупок*, чтобы были подписаны кварталы и числовые значения.

#### **ЗАДАНИЕ 3. Лепестковая диаграмма**

- постройте заполненную лепестковую диаграмму, характеризующую сезонность продаж туристских путевок в течение года по данным приведенной таблины.

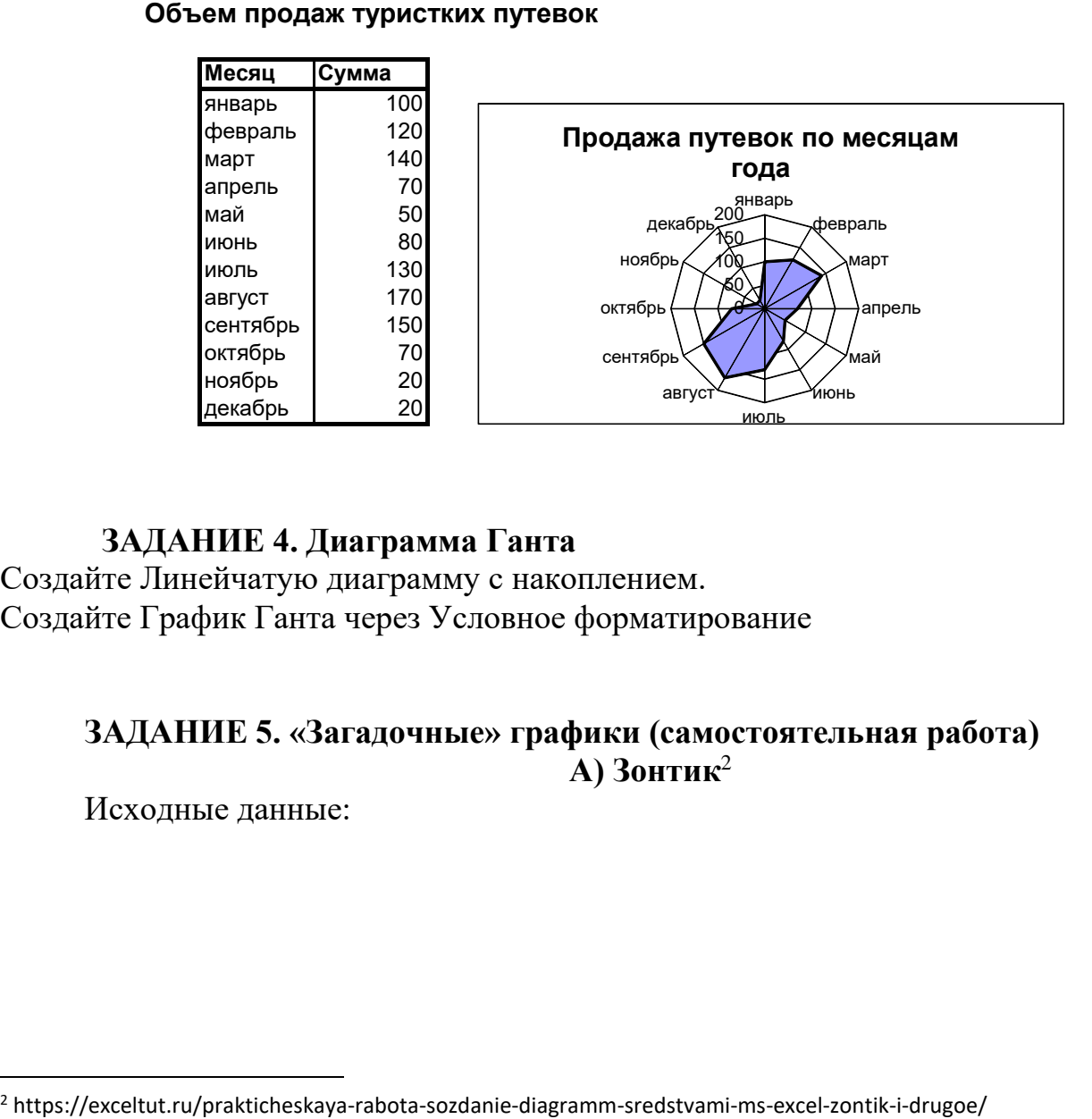

# **ЗАДАНИЕ 4. Диаграмма Ганта**

Создайте Линейчатую диаграмму с накоплением. Создайте График Ганта через Условное форматирование

# **ЗАДАНИЕ 5. «Загадочные» графики (самостоятельная работа) А) Зонтик** 2

Исходные данные:

1. 30HTD  
\n1) 
$$
y = -\frac{1}{18}x^2 + 12, x \in [-12:12];
$$
  
\n2)  $y = -\frac{1}{8}x^2 + 6, x \in [-4:4];$   
\n3)  $y = -\frac{1}{8}(x+8)^2 + 6, x \in [-12:-4];$   
\n4)  $y = -\frac{1}{8}(x-8)^2 + 6, x \in [4:12];$   
\n5)  $y = 2(x+3)^2 - 9, x \in [-4:-0,3];$   
\n6)  $y = 1, 5(x+3)^2 - 10, x \in [-4:0,2];$ 

**Б) Птичка**

Исходные данные.

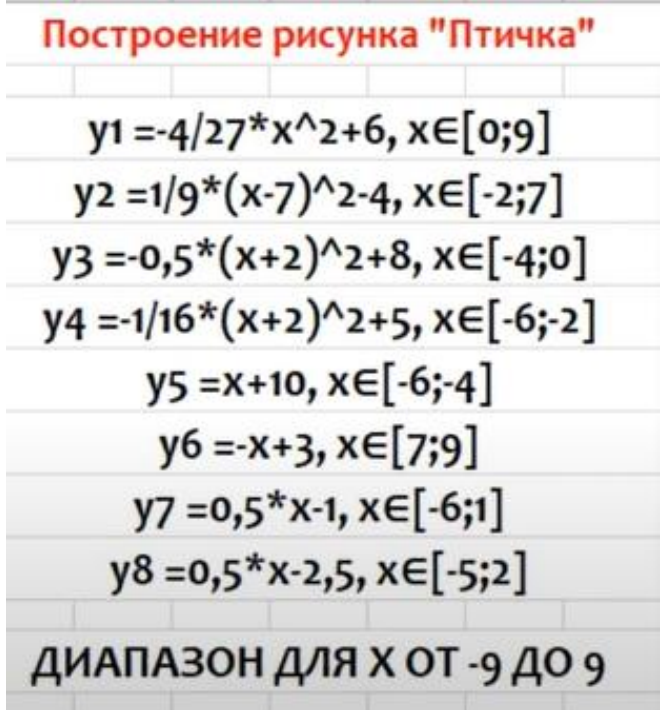

**В) Очки**

Исходные данные:

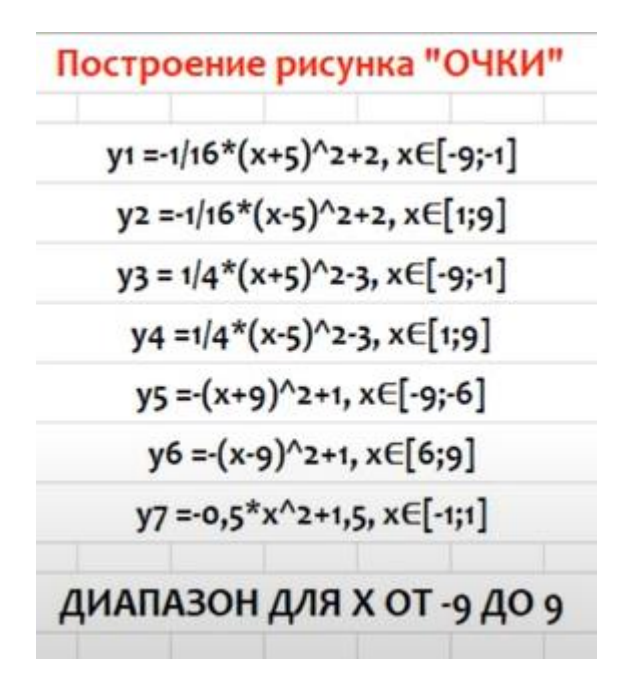

**Практическая работа № 8. Статистические функции в MS Excel.**

**ЗАДАНИЕ 1.** Генерация выборки и ее статистический анализ.

**Задание № 1.** Сгенерируем выборку изделия № 1 – нормальное распределение, среднее = 30, СКО = 10.

#### **Задание № 2. Группировка с помощью статистической надстройки**

Группировка данных проводится двумя способами:

- статистической надстройки

- с помощью стандартных функций Excel

Построить гистограмму по результатам группировки.

#### **ЗАДАНИЕ 2. Контрольная карта Шухарта**

- изучить ГОСТ Р ИСО 7870-2-2015 Статистические методы. Контрольные карты. Часть 2. Контрольные карты Шухарта.

<https://docs.cntd.ru/document/1200124585>

- построить контрольную карту, на основании следующей выборки (рис. 19).

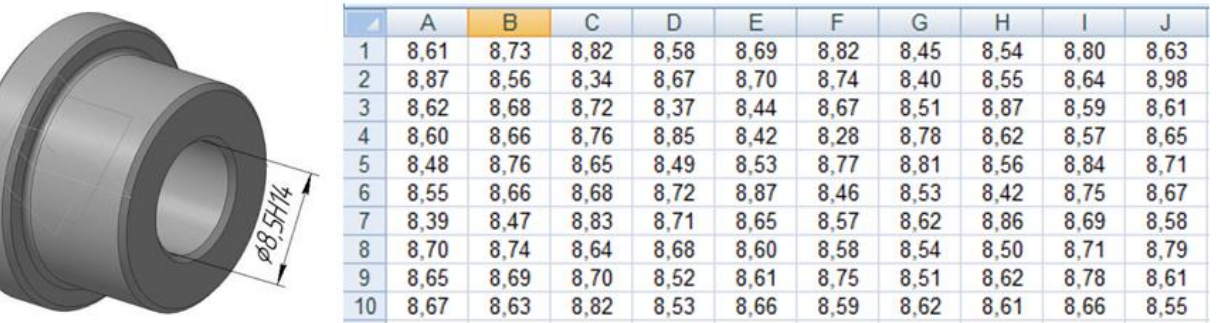

Рис. 19. *Втулка Ø8,5Н14* и выборка по внутреннему диаметру втулки - в ячейке А1 введем текст «Номер изделия», и пронумеруем от 1 до 100.

# **Практическая работа № 9. Базы данных в MS Excel ЗАДАНИЕ 1. Сортировка.**
- изучить материал с сайта [https://timeweb.com/ru/community/articles/kak](https://timeweb.com/ru/community/articles/kak-sortirovat-dannye-v-excel)[sortirovat-dannye-v-excel.](https://timeweb.com/ru/community/articles/kak-sortirovat-dannye-v-excel)

- представить описанных три метода в виде таблиц, где первый столбец таблицы – название метода, а второй описание метода с примерами в виде скриншотов.

#### **ЗАДАНИЕ 2. Фильтрация**

- изучить материал с сайта [https://exceltable.com/filtr-sortirovka/filtraciya](https://exceltable.com/filtr-sortirovka/filtraciya-dannyh-v-excel)[dannyh-v-excel.](https://exceltable.com/filtr-sortirovka/filtraciya-dannyh-v-excel)

- написать пошаговую инструкцию по разным видам фильтрам со скриншотами. За основу брать примеры с сайта.

*Примечание:* Вначале записывается название фильтра и его особенности (или решаемая задача). Например, Расширенный фильтр по строкам. Внутри каждого раздела пошагово расписывается алгоритм действия.

#### **ЗАДАНИЕ 3. Консолидация.**

- посмотреть видео Консолидация и написать инструкцию для пользователя, используя свои данные.

*Ссылка на видео - пояснения* **<https://youtu.be/w9setu0tpt0>**

#### **ЗАДАНИЕ 4. Промежуточные итоги.**

- Дан список со следующими полями: **№ пп, Продавец, Товар, Номер партии, Цена, Количество, Итого, Дата продажи, Покупатель**. Определить количество товаров, проданных конкретным продавцом за конкретную дату.

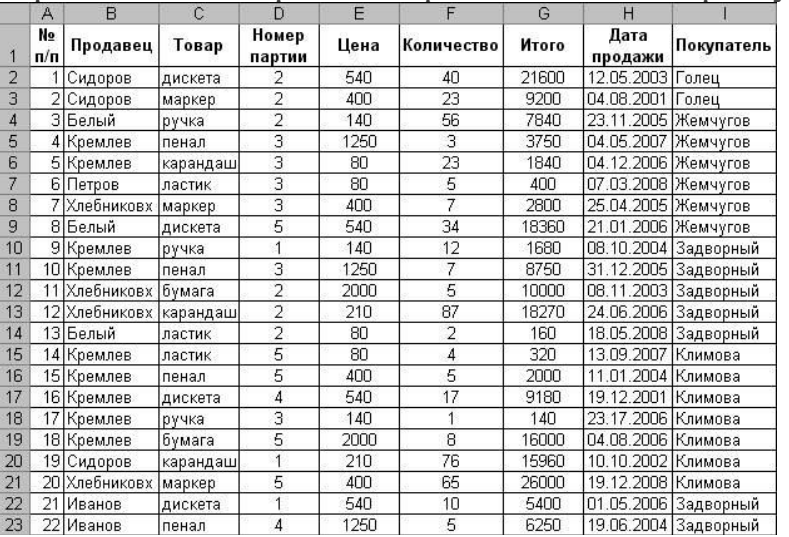

- набрать таблицу (см. выше).

- выделите список (или — установите в список указатель ячейки) и проведите сортировку (команда **Данные - Сортировка)** сначала — по полю **Продавец,** затем — по полю**Дата продажи**

- Примените команду **Данные - Итоги.** В окне **Промежуточные итоги**  установите параметры в соответствии с рисунком для получения верхнего

(первого) уровня итогов — общее количество товаров, проданных конкретным продавцом. Сделайте скриншот.

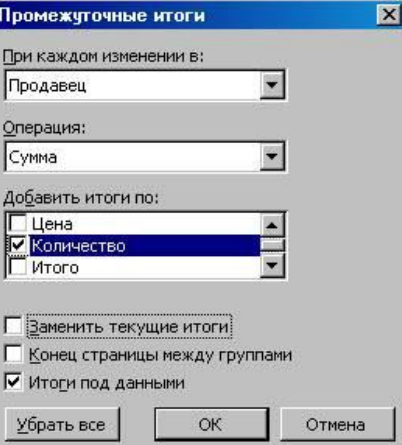

- Для получения второго уровня итогов поместите указатель ячейки в список с полученными итогами, затем выполните команду **Данные - Итоги,** установив в окне **Промежуточные итоги** параметры в соответствии с рисунком.

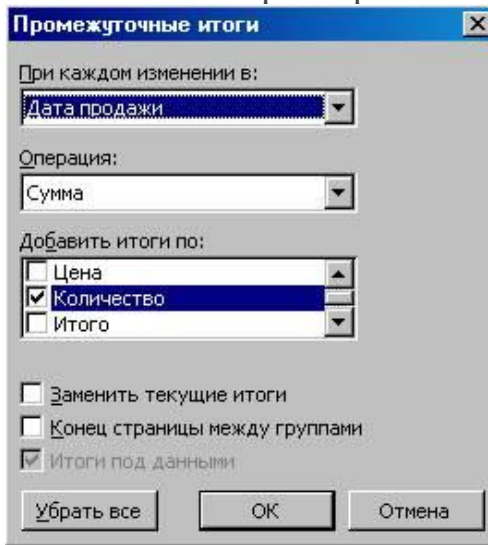

- Вставьте скриншот работы, он должен совпадать с изображением.

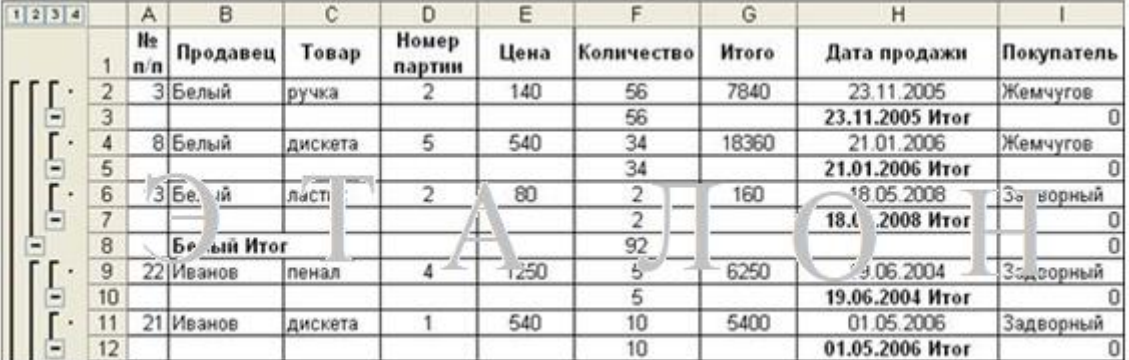

## **ЗАДАНИЕ 5. Сводная таблица.**

- посмотреть видео и составить 3 варианта сводных таблиц, перед каждым скриншотом результата, написать условие, по которому выполнена сводная таблица.

*Скачать файл для работы*:<https://disk.yandex.ru/i/uGgObYgmgAb1Cw> *Ссылка на видео - пояснения*:<https://youtu.be/jyo9Swf56u0>

# ЗАДАНИЕ 6. Дашборд - «инструментальная панель»

- изучить материал с сайта https://exceltable.com/shablony-skachat/svodnyyotchet-dashbord-v-excel.

- сделать свой дашборд, изменив начальные данные с сайта и свойства интерактивных элементов.

- весь процесс создания оформить в виде инструкции.

## Практическая работа № 10.Подбор параметров в MS Excel ЗАДАНИЕ 1. Подбор параметров уравнений.

Задача 1. Пусть дано простое выражение:

 $c=a+h$ 

Где а=20, а с=100. Найти b.

Решение.

1) проведите предварительную подготовку перед проведением вычислений и введите в ячейки А1, А2 и А3 подписи данных, чтобы нам было понятно где какие данные у нас находятся и какие вычисления производятся (рисунок 4);

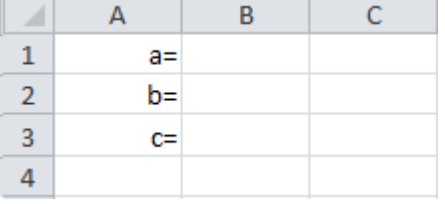

Рисунок 4 – Подписи данных

2) в ячейку ВЗ введите формулу для вычисления =B1+B2, а в ячейку В1 введите значение переменной а, которое равно 20;

3) перейдите на вкладку Данные и в группе инструментов Работа с данными, воспользовавшись выпадающим меню инструмента Анализ «что если», выберите инструмент Подбор параметра;

4) в диалоговом окне Подбор параметра в поле Установить в ячейке введите ссылку на ячейку с формулой ВЗ, в поле Значение укажите ожидаемый результат (в нашем случае результат вычисления выражения нам известен и равен 100), в поле Изменяя значения ячейки укажите ссылку на ячейку, в которой будет храниться значение подбираемого параметра – В2 (рисунок 5);

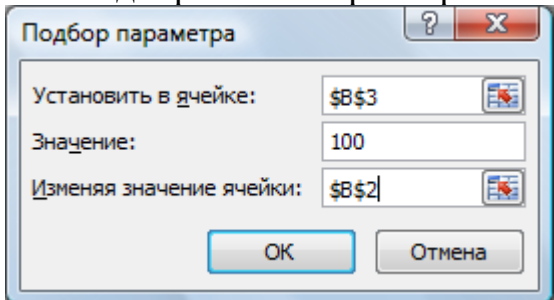

Рисунок 5 – Диалоговое окно Подбор параметра

5) после нажатия на кнопку ОК Excel выведет окно диалога Результат подбора параметра. Если подобранное значение необходимо сохранить, то нажмите на ОК, и результат будет сохранен в ячейке, заданной ранее в поле

Изменяя значения ячейки. Для восстановления первоначальных значений, которое были в ячейках до использования команды Подбор параметра, нажмите кнопку Отмена. В данном случае нажмите на кнопку ОК.

Полученный результат b=80.

Задача 2. Найдите решение следующего уравнения:  $x^3-3x^2+x=-1$ .

1) находясь все в той же электронной книге, в которой вы выполняли предыдущее вычисление, в ячейку D1 введите значение 0;

2) в ячейку Е1 занесите левую часть уравнения, используя в качестве независимой переменной ссылку на ячейку D1;

3) воспользовавшись инструментом Подбор параметра в поле Значение задайте (-1), изменяемая ячейка D1, в поле Установить в ячейке укажите ссылку на ячейку Е1 (рисунок 6);

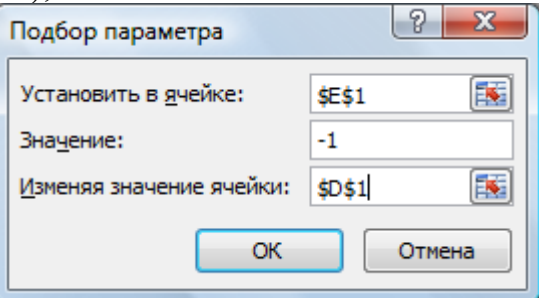

Рисунок 6 - Заполнение диалогового окна

4) нажмите кнопку ОК. В диалоговом окне Результат подбора параметра так же нажмите ОК. У вас должен получиться результат представленный на рисунке 7, т.е. для того, чтобы получить результат решения уравнения равный (-1), необходимо, чтобы значение х соответствовало значению, содержащемуся в ячейке D1.

| $-0,41422$ $-1,00001$ |  |
|-----------------------|--|
|                       |  |

Рисунок 7 – Результат вычисления уравнения х3-3х2+х=-1

Процедура подбора параметра намного ускоряет процесс нахождения конкретного значения параметра по сравнению с методом «проб и ошибок». Она предназначена для вычисления входных значений, влияющих на результат вычисления по заданной формуле. Достаточно указать формулу, ее значение и изменяемую ячейку, влияющую на эту формулу

# ЗАДАНИЕ 2. Анализ прибыли с помощью подбора параметра

Вопрос: при каком объеме реализации продукции будет достигнута прибыль в 55000 руб?

1) Заполните таблицу на новом листе Лист 2, проведя все необходимые вычисления, согласно таблице.

$$
\begin{array}{|c|c|c|c|c|}\n\hline\n & A & B & \hline\n\end{array}
$$

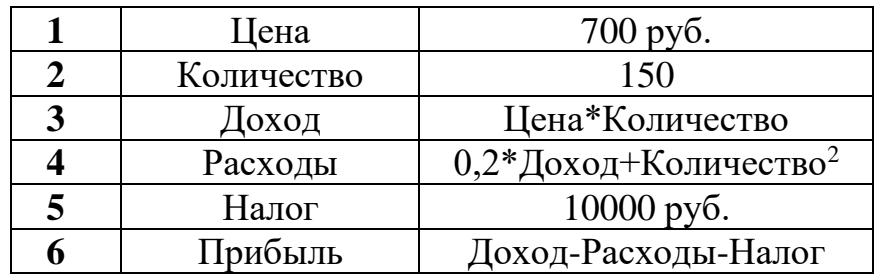

2) установите курсор на целевой ячейке В6;

3) на вкладке **Данные**, в группе инструментов **Работа с данными** с помощью кнопки **Анализ «что если»** выберите инструмент **Подбор параметра**;

4) в диалоговом окне **Подбор параметра** введите необходимыепараметры, как показано на рисунке 8 и нажмите на кнопку **ОК**;

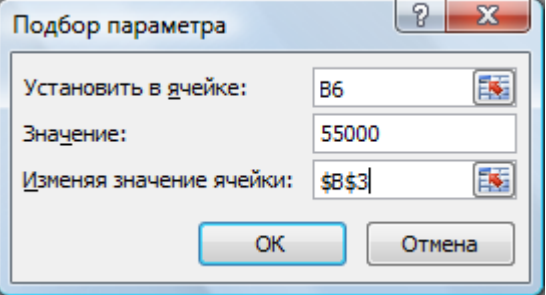

Рисунок 8 – Ввод параметров

Результат - 164 штуки продукции.

**ЗАДАНИЕ 3.** Индивидуальные задании на закрепления темы.

Задача 1. Решите задачу расчета и анализа прибыли. Исходные данные приведены в таблице.

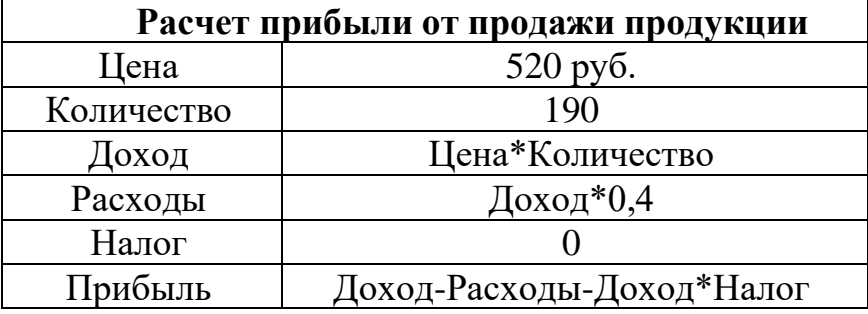

С помощью инструмента **Подбор параметра** определите, при каком налоге в случае реализации 190 штук изделий вы получите прибыль 50000 руб.?

Задача 2. определите количество книг по цене 23,75 руб., которые необходимо продать, чтобы объем продаж составил 10000,00 руб. Для решения этой задачи создайте таблицу исходных данных.

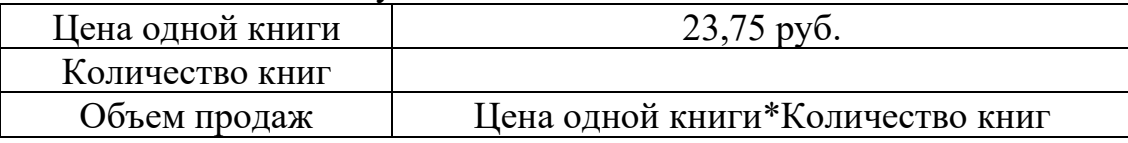

Используйте для решения инструмент **Подбор параметра**.

## ЗАДАНИЕ 4. Линия тренда

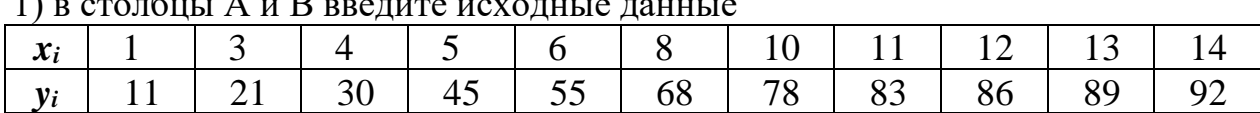

 $\sqrt{2}$ 

#### 2) на основании исходных данных постройте точечный график

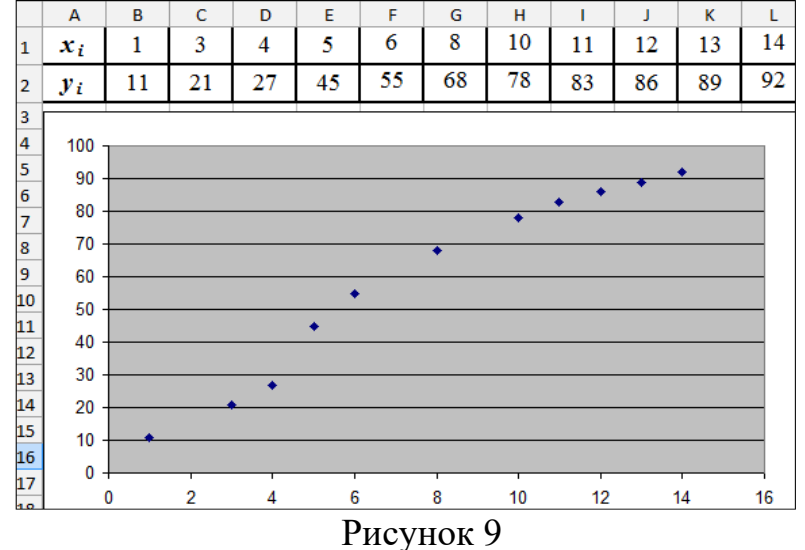

3) скопируйте полученный график (рисунок 9) пять раз.

4) для каждого графика постройте свой тип линии тренда.

- Для этого выделите любую точку точечного графика

- Нажмите ПКМ (правую кнопку мыши) и в появившемся контекстном меню выбрать Добавить линию тренда.

 $-$ Откроется окно (рисунок 10).)

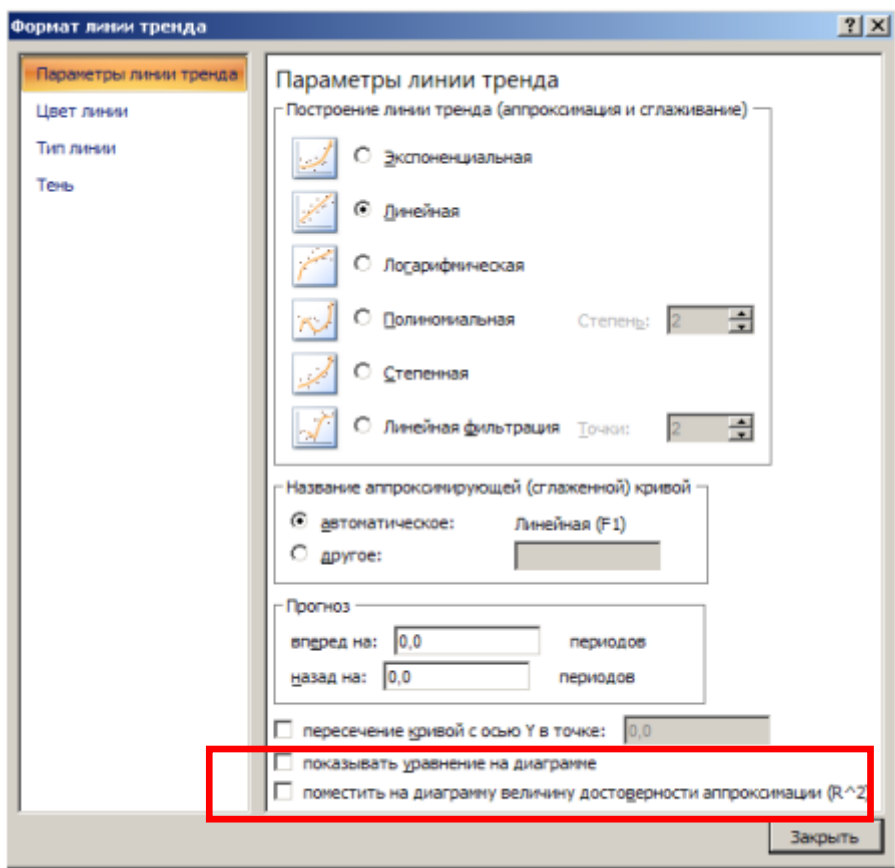

#### Рисунок 10

- Для каждого графика поочередно выбрать разные типы линии тренда. Обязательно поставить флажки напротив пунктов: показывать уравнение на диаграмме и поместить на диаграмму величину достоверности аппроксимации.

5) Заполнить таблицу (формулы линий тренда с числовыми значениями набирать в релакторе формул).

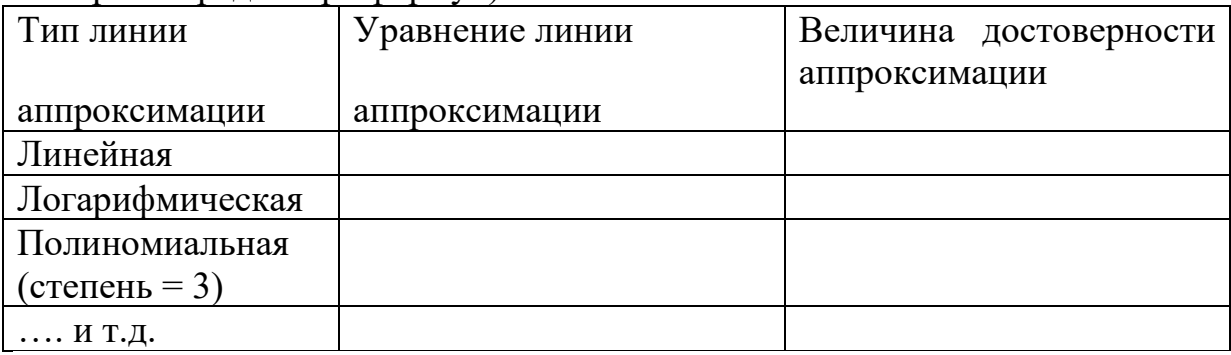

6) Сделать вывод на основании таблицы.

По шаблону «Экспериментальные данные, заданные в виде таблице, наилучшим образом, описываются функциональной зависимостью, которая задается ........ (вставить название типа) линией тренда, так как величина достоверности аппроксимации равна  $R^2 = \dots$  (вставить числовое значение выбранного типа линии тренда), потому что является максимальной среди других типов и ближе всех к значению «единица».»

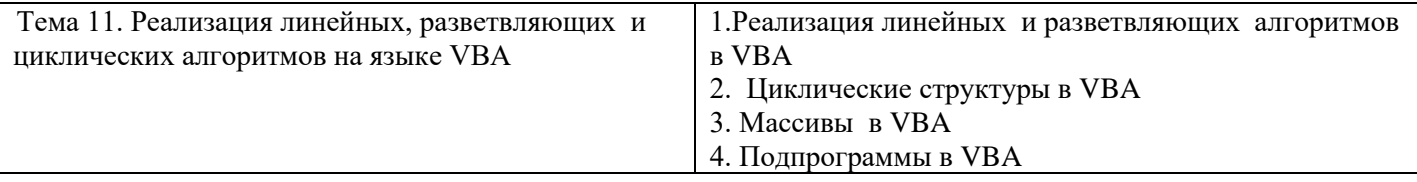

# **Практическая работа № 1. Реализация линейных и разветвляющих алгоритмов в VBA**

## **Задание 1. Линейный алгоритм.**

Написать программу, реализующий линейный алгоритм в VBA, согласно индивидуальным заданиям. Написать блок-схему программы.

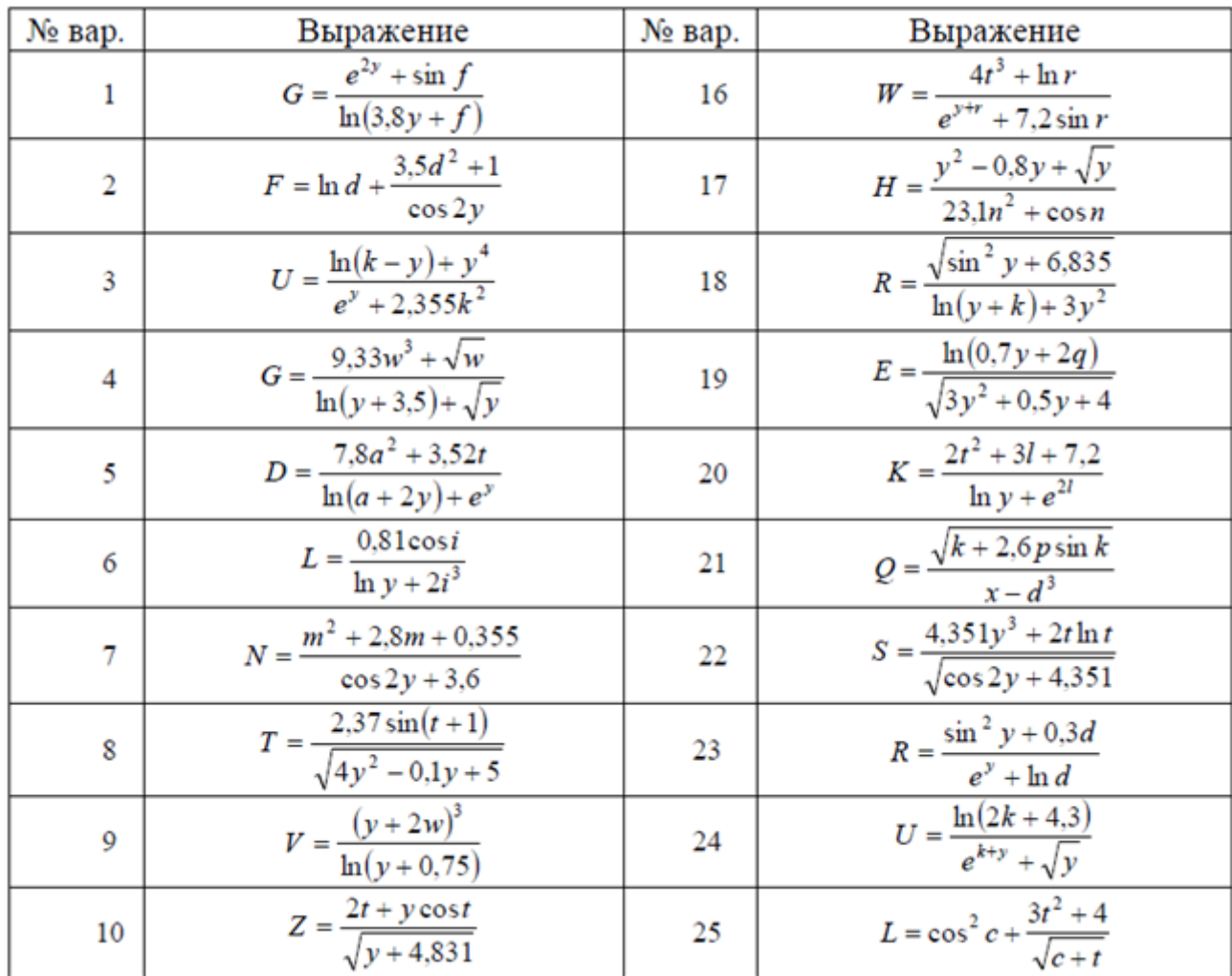

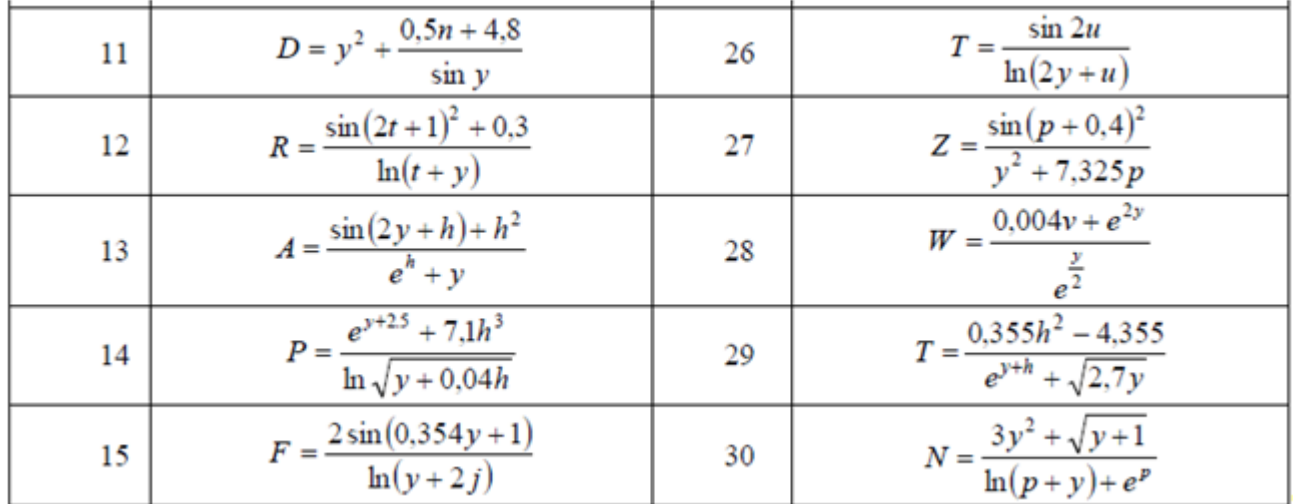

# **Задание 2. Разветвляющий алгоритм.**

Написать программу, реализующий разветвляющий алгоритм в VBA, согласно индивидуальным заданиям. Написать блок-схему программы.

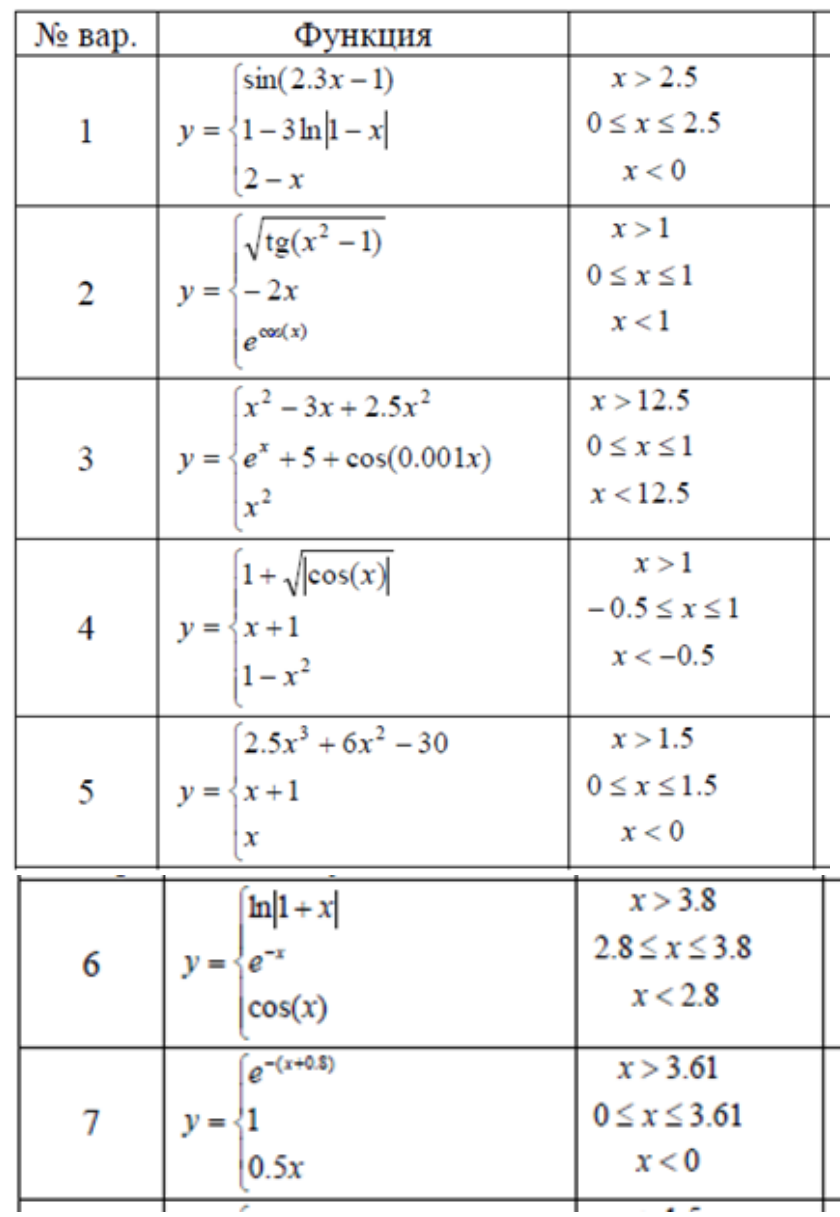

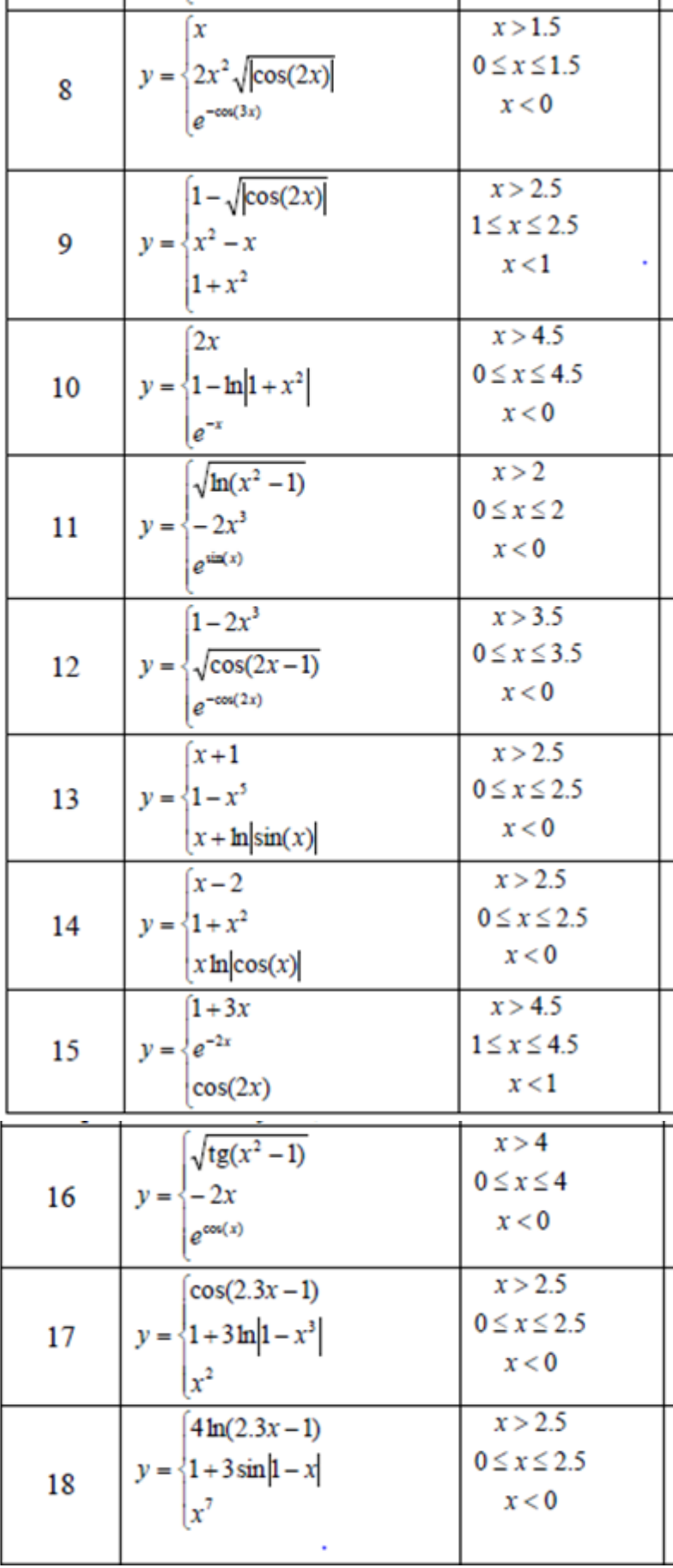

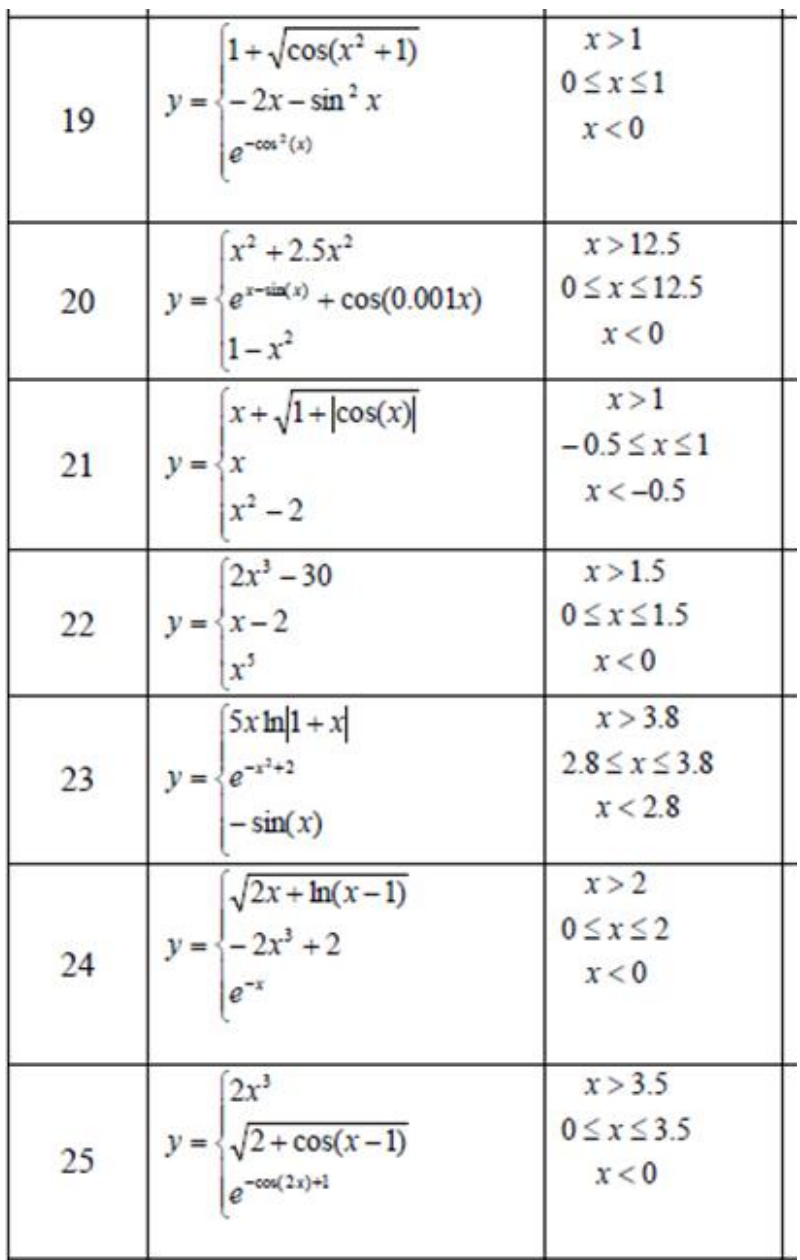

Î.

k.

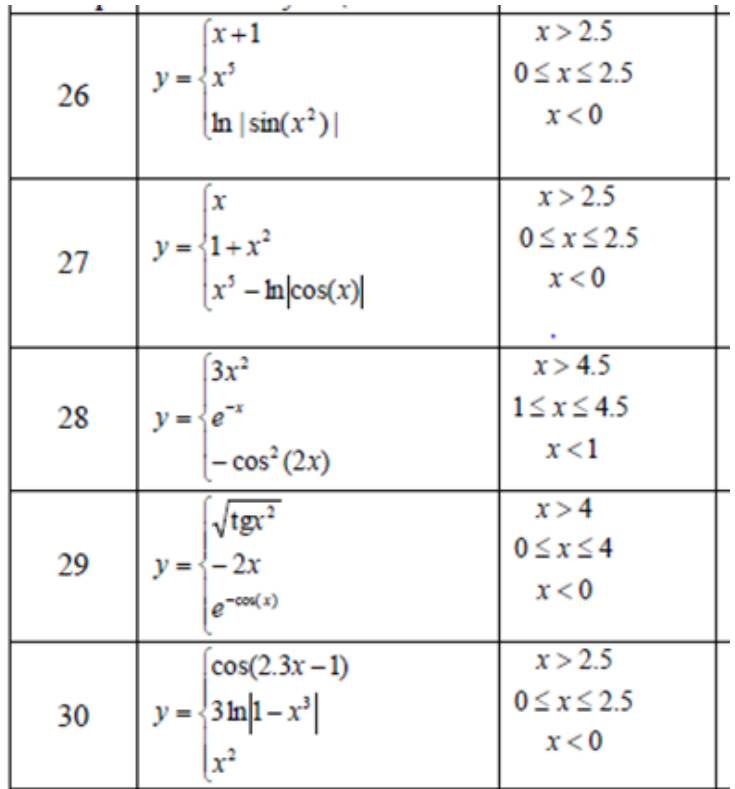

# **Практическая работа № 2. Циклические структуры в VBA Задание 1. Циклы в VBA**

Написать программу, реализующий разветвляющий алгоритм в VBA, согласно индивидуальным заданиям. Написать блок-схему программы.

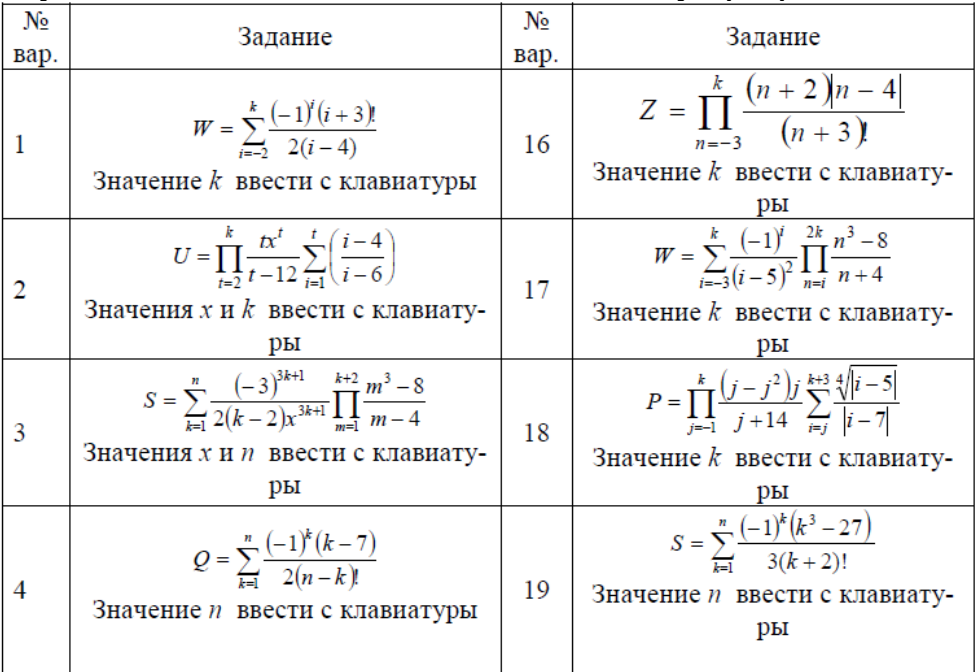

3*H* = 
$$
\sum_{i=1}^{8} \frac{(|7-x|)^i}{(i-3)^i} \prod_{i=1}^{12} \frac{n^3-8}{n-12}
$$
  
\n3*H* = *K* = 3*V* = 4  
\n3*H* = 4  
\n3*H* =  $\sum_{i=2}^{8} \frac{(-1)^i (i+3)^i}{i-4}$   
\n3*H* =  $\sum_{i=2}^{8} \frac{(-1)^i (i+3)^2}{i-4}$   
\n3*H* = *K* = 1000  
\n3*H* = 1000  
\n3*H* =  $\sum_{i=1}^{8} \frac{(-1)^i (i+3)^2}{k!}$   
\n3*H* = *K* = 1000  
\n3*H* = 1000  
\n3*H* = 1000  
\n3*H* = 1000  
\n3*H* = *K* = 1000  
\n3*H* = 1000  
\n3*H* = *K* = 1000  
\n3*H* = 1000  
\n3*H* = *K* = 1000  
\n3*H* = 1000  
\n3*H* = *K* = 1000  
\n3*H* = *K* = 1000  
\n3*H* = 1000  
\n3*H* = *K* = 1000  
\n3*H* = 1000  
\n3*H* = *K* = 1000  
\n3*H* = 1000  
\n3*H* = 1000  
\n3*H* = 1000  
\n3*H* = 1000  
\n3*H* = 1000  
\n3*H* = 1000  
\n3*H* = 1000  
\n3*H* = 1000  
\n3*H* = 1000  
\n3*H* = 1000  
\n3*H* = 1000  
\n3*H* = 1000  
\n3*H* = 1000  
\n3*H* =

# **Практическая работа № 3. Массивы в VBA Задание 1. Массивы в VBA**

Написать программу в VBA, согласно индивидуальным заданиям.

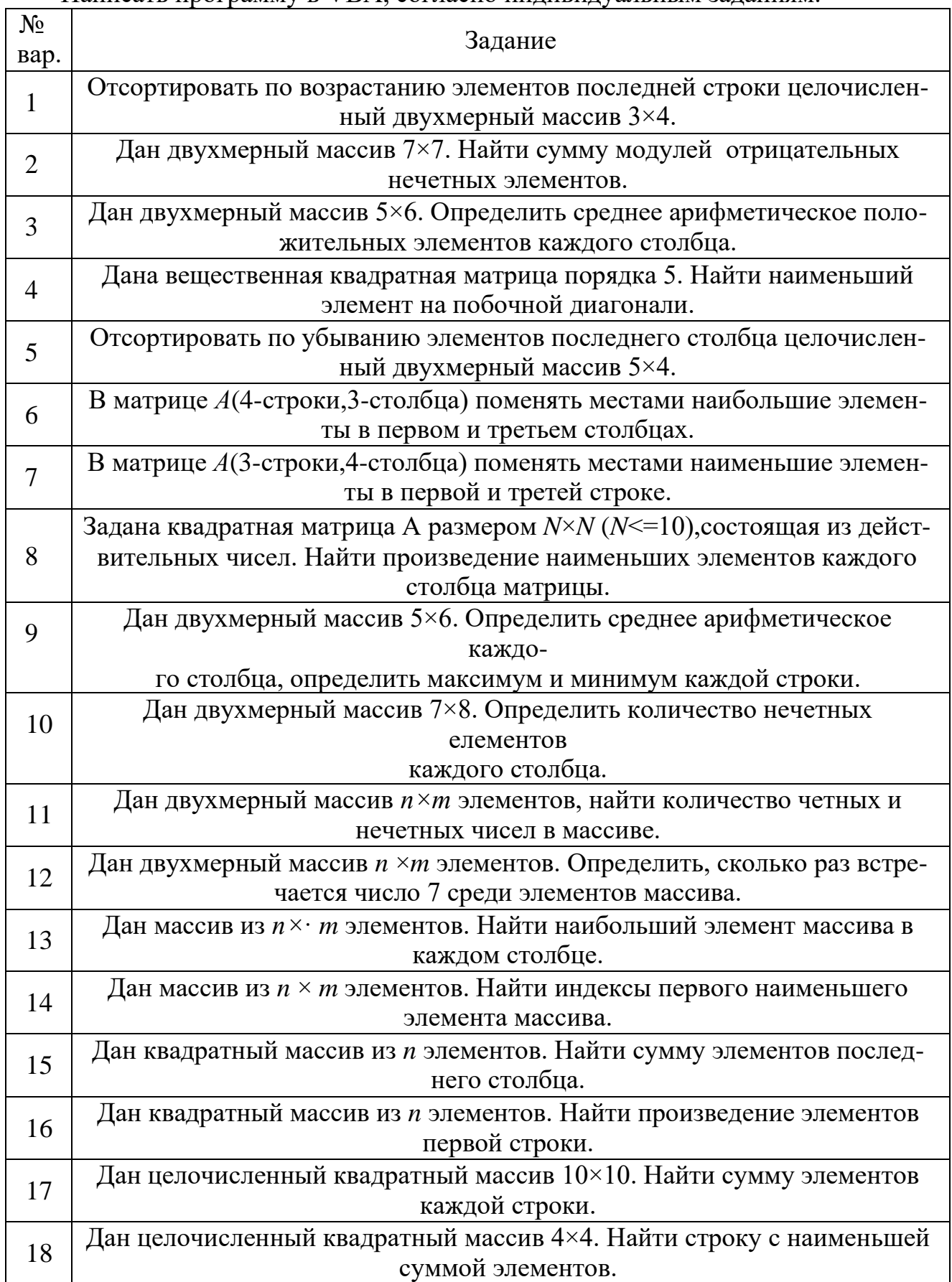

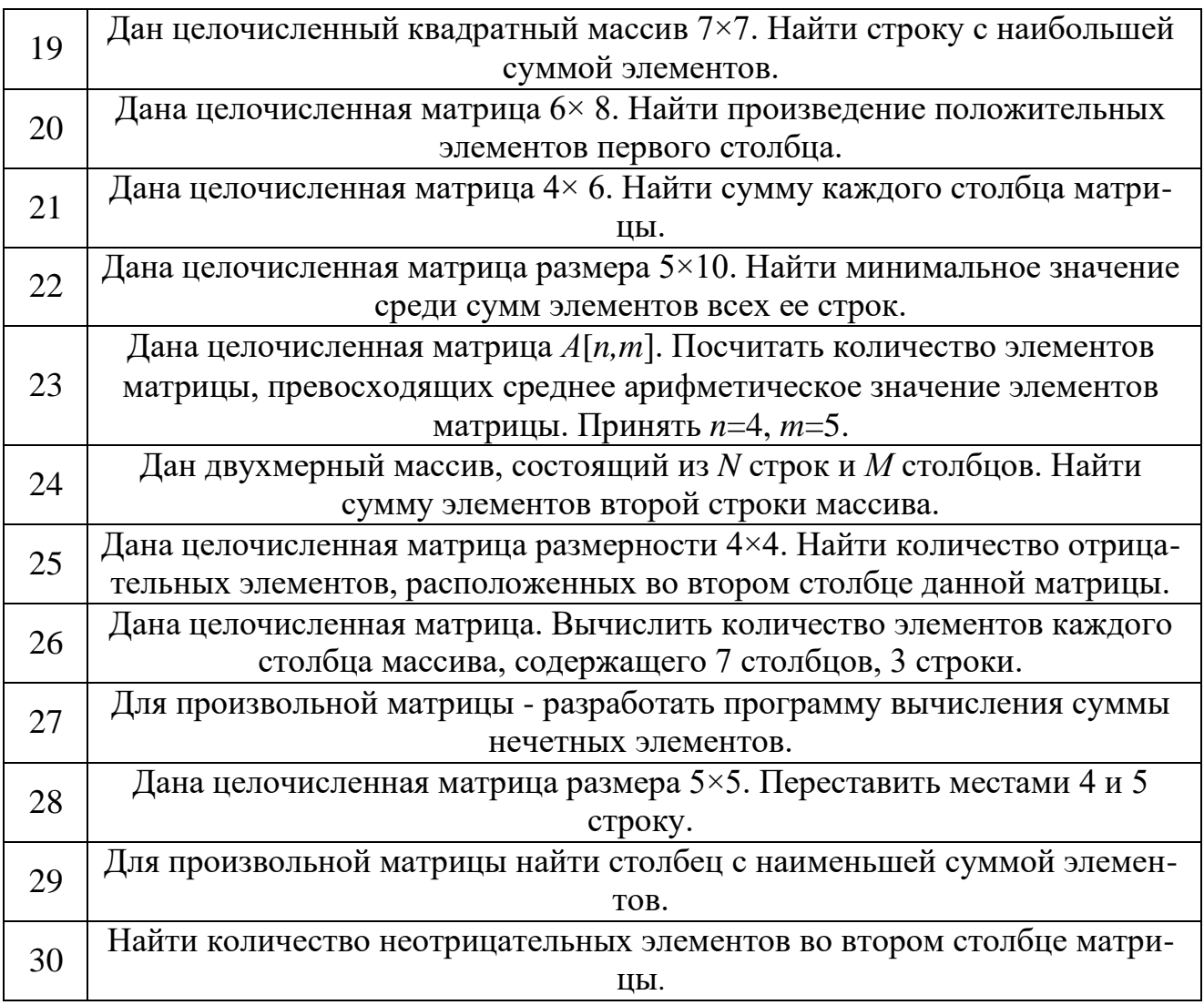

#### **Практическая работа № 4. Подпрограммы в VBA Задание 1. Подпрограммы в VBA**

Написать программу, содержащую подпрограмму в VBA, согласно индивидуальным заданиям.

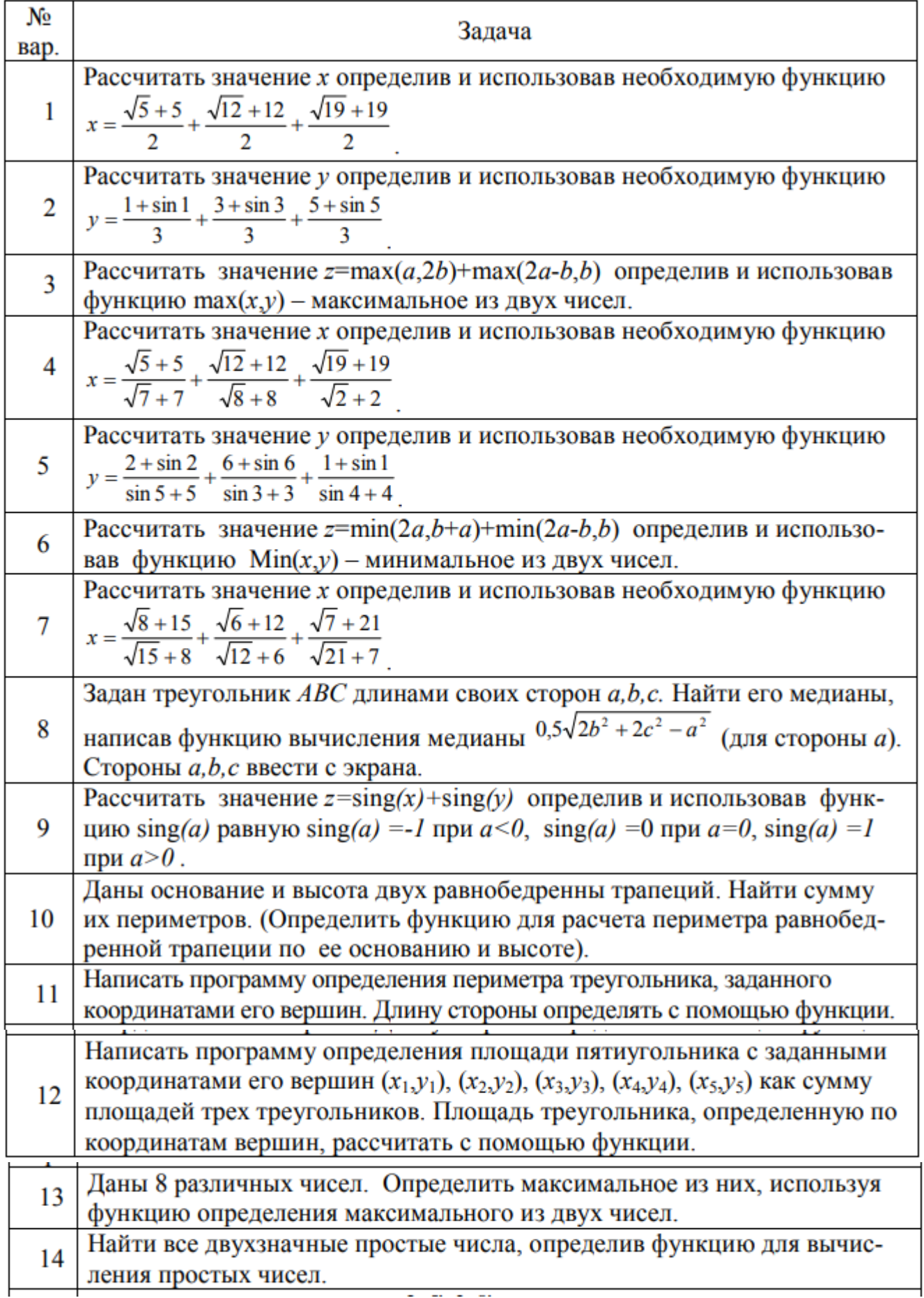

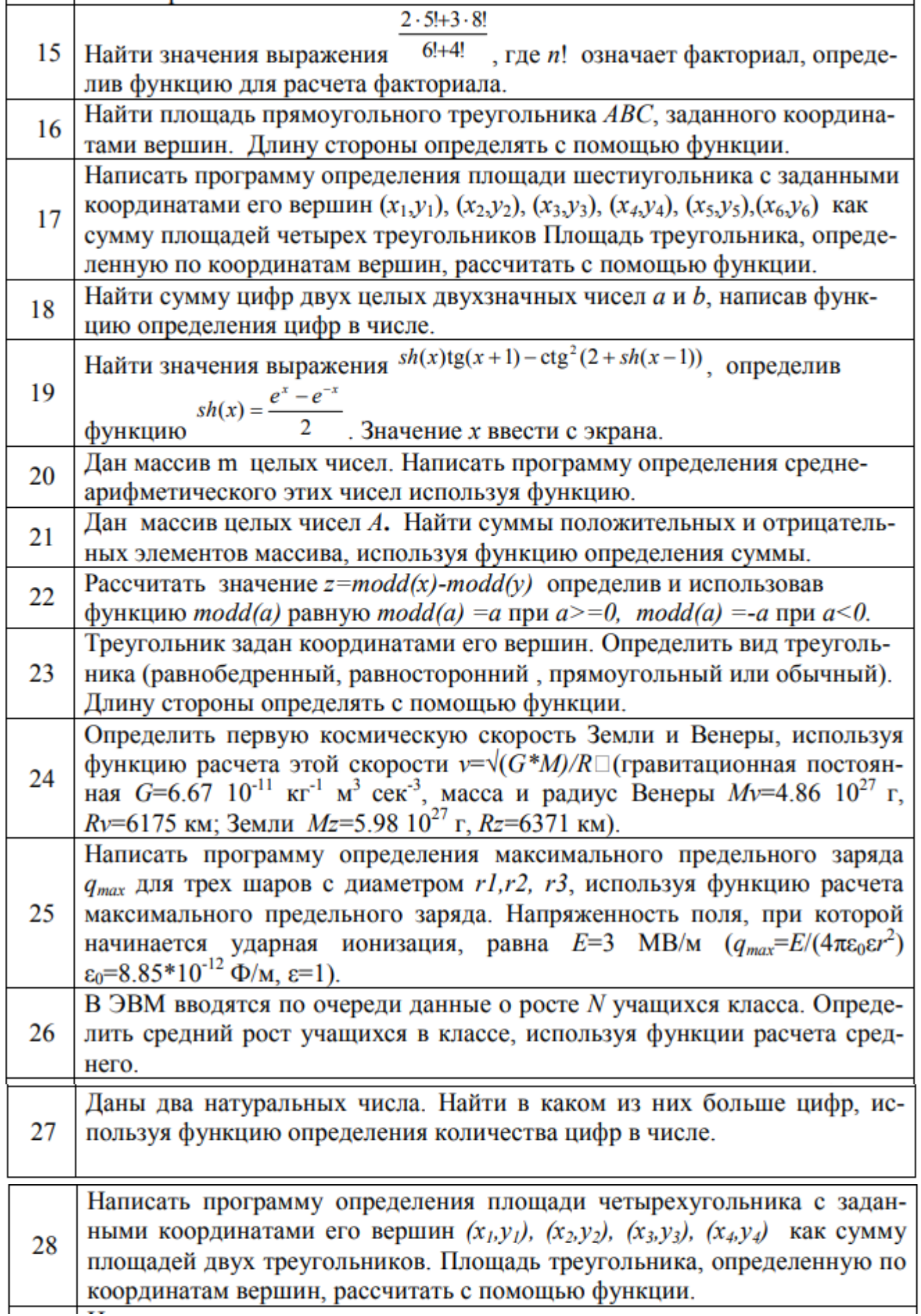

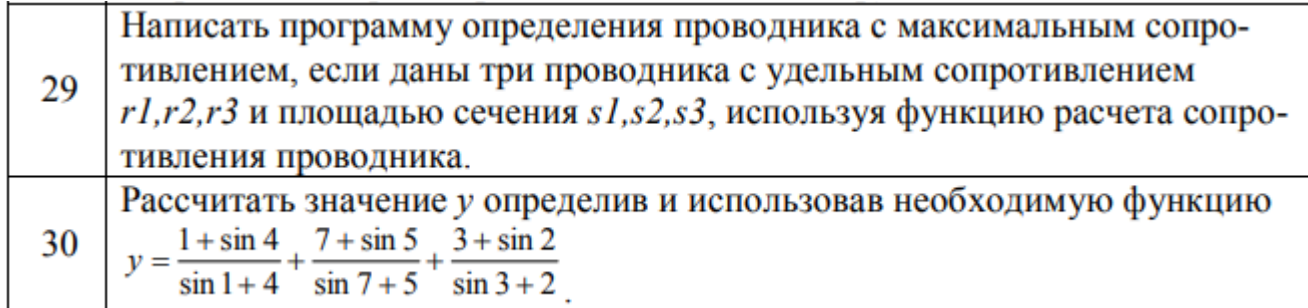

### Расчетно-графическая работа (РГР)

\*\*\* https://www.youtube.com/playlist?list=PLy8BlIk2pcDmemJ4Ae0wOWhHFrpEsWru5

Цель - повторить и закрепить знания, умения и навыки, связанные со способами кодирования информации, на примере перевода чисел в различные системы счисления, арифметические вычисления в данных системах счисления, а также проектирование сайта на тему информационных технологий.

## 1. СТРУКТУРА РАСЧЕТНО-ГРАФИЧЕСКОЙ РАБОТЫ

При выполнении РГР необходимо придерживаться следующей структуры:

- титульный лист;

- содержание;

- расчетная часть, состоящая из четырех заданий, где каждое задание содержит цель, формулировку задания, решение и ответ.

1. Системы счисления (СС).

2. Арифметические действия в различных СС.

3. Прямой, обратный и дополнительный коды.

4. Таблина истинности и логические схемы.

- вывод:

- список литературы.

Титульный лист является первой страницей РГР и не нумеруется. Образец его оформления приведен в Приложении 1.

# 3. ИНДИВИДУАЛЬНЫЕ ЗАДАНИЯ

### Задание № 1. Системы счисления (СС).

Таблина 1. Исхолные числа лля залания 1

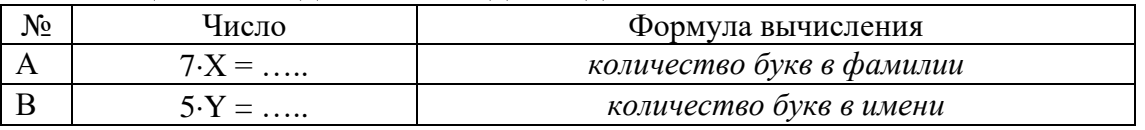

Дано число (А,В) в десятичной системе счисления, которое необходимо перевести по следующей схеме:

 $10 \rightarrow 8 \rightarrow 2 \rightarrow 10 \rightarrow 2 \rightarrow 16 \rightarrow 10$ 

где А - целая часть заданного числа, равная количеству букв в фамилии, умноженное на 7,

В - дробная часть заданного числа, равная количеству букв в имени, умноженное на 5.

Примечание: в двоичной форме записи числа дробная часть должна содержать 5 - 7 значимых символов после запятой.

Выполнение задания изложить в виде инструкции, то есть последовательного алгоритма.

В конце данного задания написать ответ в виде таблицы, где первый столбец название СС, второй столбец - результаты расчета.

#### Задание № 2. Арифметические действия в различных СС. Дано два числа А и В (таблица 2).

#### Таблица 2. Исходные числа для задания 2

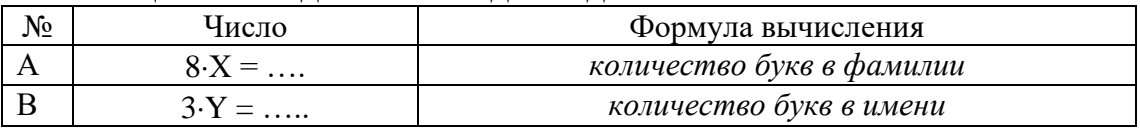

1) Заполните таблицу 3, в которой исходные числа представлены исходные данные в различных СС.

Таблица 3. Исходные числа представлены исходные данные в различных СС

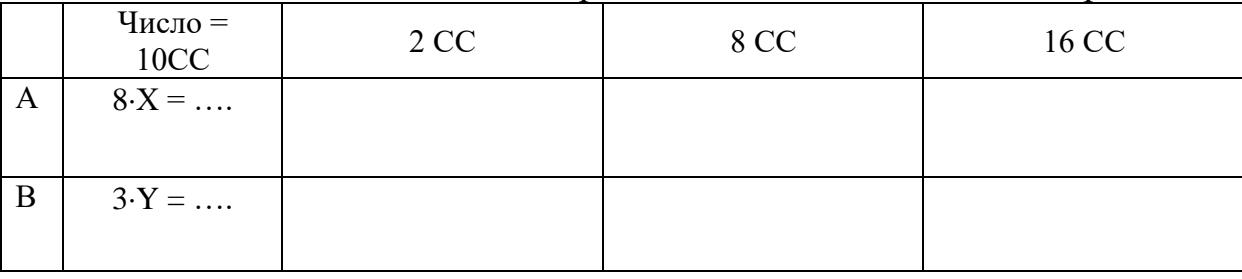

2) Выполнить сложение  $(A + B)$  в 2 СС, 8 СС, 16 СС. Полученные результаты сложения перевести в 10 СС и сравнить их.

#### Сложение в двоичной системе

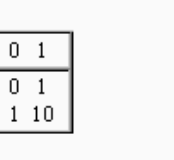

 $\overline{+}$  $\overline{0}$  $\mathbf{1}$ 

#### Сложение в восьмеричной системе

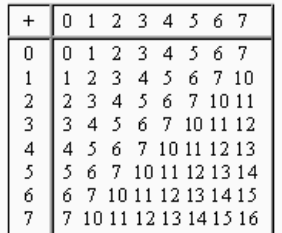

Сложение в шестнадцатиричной системе

|   | 0 |    | 2  | 3  | 4  | 5  | 6  | 7  | 8                    | 9  | A     | B.          | - C                           | D   | Ε     | F     |
|---|---|----|----|----|----|----|----|----|----------------------|----|-------|-------------|-------------------------------|-----|-------|-------|
| ۵ | n |    | 2  | 3  | 4  | 5  | 6  | 7  | 8                    | 9  | A     | в           | С                             | D   | E     | F     |
| 1 |   | 2  | 3  | 4  | 5  | 6  | 7  | 8  | 9                    | А  | в     | С           | D                             | Ε   | F     | 10    |
| 2 | 2 | 3  | 4  | 5  | 6  | 7  | 8  | 9  | A                    | в  | С     | Ð           | E                             | F   | 10    | 11    |
| 3 | 3 | 4  | 5  | 6  | 7  | 8  | 9  | A  | В                    | С  | Ð     | Ε           | F                             | 10  | 11    | 12    |
| 4 | 4 | 5  | 6  | 7  | 8  | 9  | Α  | в  | С                    | D  | Ε     | F           | 10                            | 11  |       | 12 13 |
| 5 | 5 | 6  | 7  | 8  | 9  | А  | в  | С  | D                    | Ε  | F     | 10          | 11                            | 12  |       | 13 14 |
| 6 | 6 | 7  | 8  | 9  | Α  | В  | С  | D  | E.                   | F  | 10    | 11          | 12                            | 13  |       | 14 15 |
| 7 | 7 | 8  | 9  | A  | В  | С  | D  | E  | F                    | 10 | 11    | 12          | 13                            | 14  |       | 15 16 |
| 8 | 8 | 9  | Α  | В  | С  | D  | Ε  | F  | 10                   |    | 11 12 | 13 14       |                               | 15  | 16    | 17    |
| 9 | 9 | Α  | в  | С  | D  | F. | F  | 10 | 11                   |    |       | 12 13 14 15 |                               | 16  | 17    | 18    |
| Α | А | в  | С  | D  | E. | F  | 10 | 11 | 12                   |    |       | 13 14 15 16 |                               | 17  | 18    | 19    |
| В | в | С  | D  | E  | F  | 10 |    |    | 11 12 13 14 15 16 17 |    |       |             |                               | 18  | 19    | 1 A   |
| C | С | D  | E  | F  | 10 | 11 |    |    |                      |    |       |             | 12 13 14 15 16 17 18          | 19  | 1A    | 1B    |
| D | D | E  | F  | 10 | 11 | 12 |    |    | 13 14 15 16 17 18    |    |       |             | -19                           | 1 A | 1 B   | 1C    |
| E | E | F  | 10 |    | 12 | 13 |    |    | 14 15 16 17 18       |    |       | -19         | 1 A                           | 1B  | 1C    | 1D    |
| F | F | 10 |    |    |    |    |    |    |                      |    |       |             | 12 13 14 15 16 17 18 19 1A 1B |     | 1C 1D | 1 E   |

3) Выполнить вычитание (А - В) в 2 СС, 8 СС, 16 СС. Полученные результаты сложения перевести в 10 СС и сравнить их.

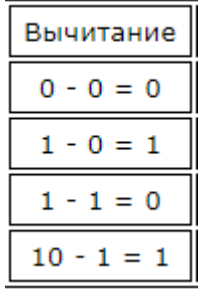

*Примечание*: В случае если В больше А, то выполнять вычитание В-А.

4) Выполнить умножение (А - В) в 2 СС, 8 СС, 16 СС. Полученные результаты сложения перевести в 10 СС и сравнить их.

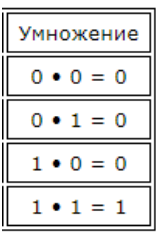

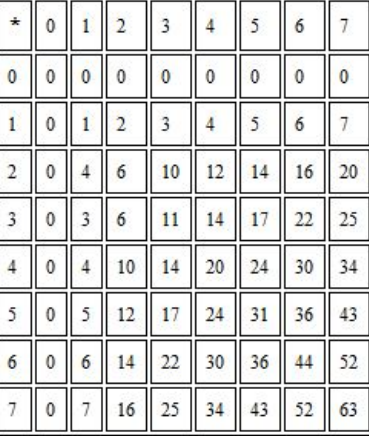

|         | таолица упножения в шестнадцатеричной системе счисления |                |                 |    |    |    |                  |     |    |                 |                  |    |     |                |                 |
|---------|---------------------------------------------------------|----------------|-----------------|----|----|----|------------------|-----|----|-----------------|------------------|----|-----|----------------|-----------------|
| $\star$ |                                                         | 2              | 3               | 4  | 5  | 6  | 7                | 8   | 9  | A               | В                | C  | D   | Ε              | F               |
|         |                                                         | 2              | 3.              | 4  | 5. | 6  | 7                | 8   | 9  | А               | в                | С  | D   | Ε              | F               |
| 2       | 2                                                       | 4              | 6               | 8  | Α  | С  | Ε                | 10  | 12 | 14              | 16               | 18 | 1 A | 1 <sup>C</sup> | 1E              |
| 3       | 3                                                       | 6              | 9               | С  | F  | 12 | 15               | 18  | 1В | 1E              | 21               | 24 | 27  | 2Α             | 2D              |
| 4       | 4                                                       | 8              | С               | 10 | 14 | 18 | $_{1\mathrm{C}}$ | 20  | 24 | 28              | $_{2\mathrm{C}}$ | 30 | 34  | 38             | 3C              |
| 5       | 5                                                       | Α              | F               | 14 | 19 | 1E | 23               | 28  | 2D | 32              | 37               | 3C | 41  | 46             | 4B              |
| 6       | 6                                                       | С              | 12              | 18 | 1E | 24 | 2Α               | 30  | 36 | 3C              | 42               | 48 | 4E  | 54             | 5A              |
| 7       | 7                                                       | Ε              | 15              | 1C | 23 | 2Α | 31               | 38  | 3F | 48              | 4D               | 54 | 5Β  | 62             | 69              |
| 8       | 8                                                       | 10             | 18              | 20 | 28 | 30 | 38               | 40  | 48 | 50              | 58               | 60 | 68  | 70             | 78              |
| 9       | 9                                                       | 12             | 1B              | 24 | 2D | 36 | 3F               | 48  | 51 | 5Α              | 63               | 6С | 75  | 7E             | 87              |
| A       | A                                                       | 14             | 1E              | 28 | 32 | 3C | 46               | 50. | 5Α | 64              | 6E               | 78 | 82  | 8C             | 96              |
| В       | В                                                       | 16             | 21              | 2С | 37 | 42 | 4D               | 58  | 63 | 6E              | 78               | 84 | 8F  | 9Α             | A5              |
| C       | C                                                       | 18             | 24              | 30 | 3C | 48 | 54               | 60  | 6С | 78              | 84               | 90 | 9C  | A8             | B4              |
| D       | D                                                       | 1 A            | $\overline{27}$ | 34 | 41 | 4E | 5В               | 88  | 75 | $\overline{82}$ | 8F               | 90 | A9  | B6             | $\overline{C3}$ |
| Ε       | Ε                                                       | 1 <sup>C</sup> | 2Α              | 38 | 46 | 54 | 62               | 70  | 7E | 8С              | 9Α               | A8 | B6  | C4             | D2              |
| F       | F                                                       | 1E             | 2D              | 2С | 4В | 5A | 69               | 78  | 87 | 96              | A5               | B4 | C3  | D2             | E1              |

Tahayya yuyovyanya n wastuaruatonywaŭ systema sukspenda

5) Выполнить деление (А - В) в 2 СС, 8 СС, 16 СС. Полученные результаты сложения перевести в 10 СС и сравнить их.

6) Оформить ответы в виде таблицы: строки - название системы счисления (2 СС, 8 СС, 16 СС, 10 СС), а столбцы – действия (А+В, А-В).

Таблица 4. Результаты задания 2

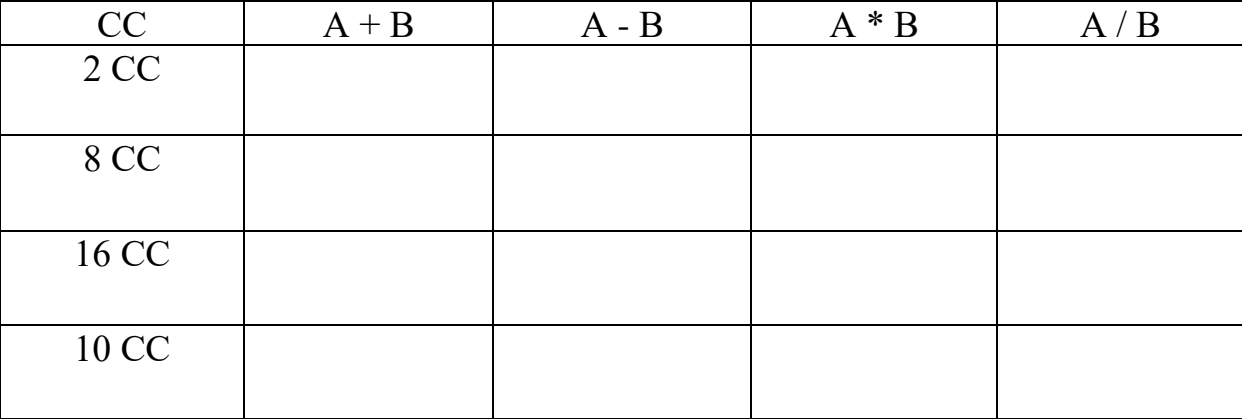

#### **Задание № 3. Прямой, обратный и дополнительный коды**

В таблице 5 приведены значения чисел Х и Y в 10 СС.

| Вариант |    |    | Вариант |    |    |
|---------|----|----|---------|----|----|
|         | 16 |    |         |    | 13 |
|         | 15 |    | 17      |    | 14 |
|         | 14 |    | 18      |    |    |
|         | 13 |    | 19      | 12 |    |
|         |    | 14 |         | 13 |    |
| O       |    | 15 | 21      | 14 |    |
|         |    | 16 | 22      |    |    |
|         |    | ാ  |         |    |    |

Таблица 5. Исходные данные для задания 3

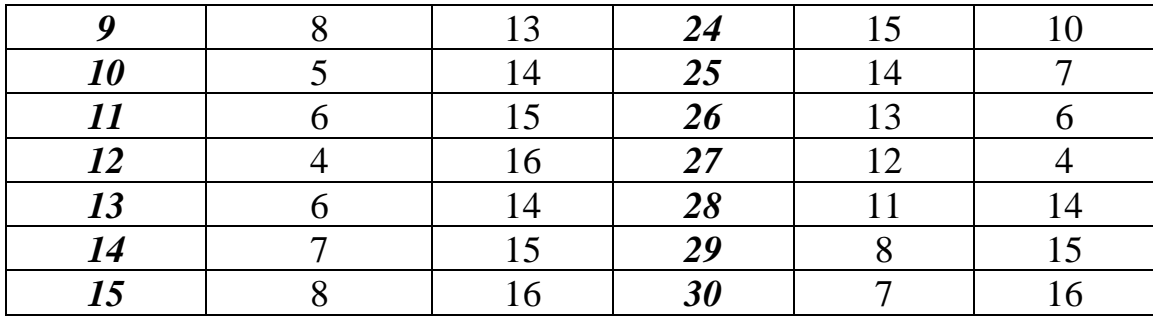

Необходимо выполнить операции, используя обратный и дополнительный коды:

$$
(X-Y) \, \text{M} \, (Y-X).
$$

1) Запишите двоичные числа Х и Ү в прямом, обратном и дополнительном кодах (таблица 6). Все исходные данные должны быть записаны в виде четырехразрядного двоичного числа.

| Число     | Прямой код                                                                  | Обратный<br>код | Дополнитель-<br>ный код |
|-----------|-----------------------------------------------------------------------------|-----------------|-------------------------|
| $+0,0111$ | $\Rightarrow$ $[A]_d = 0.0111$ $\Rightarrow$ $[A]_l = 0.0111$ $\Rightarrow$ |                 | $[A]_c = 0.0111$        |
| $-0,0111$ | $\Rightarrow$ $[A]_d = 1.0111$ $\Rightarrow$ $[A]_i = 1.1000$ $\Rightarrow$ |                 | $[A]_c = 1,1001$        |
| $-0,1000$ | $\Rightarrow$ $[A]_d = 1,1000 \Rightarrow [A]_e = 1,0111 \Rightarrow$       |                 | $[A]_c = 1,1000$        |
| $-0,0101$ | $\Rightarrow$ $[A]_d = 1,0101$ $\Rightarrow$ $[A]_i = 1,1010$ $\Rightarrow$ |                 | $[A]_c = 1,1011$        |
|           |                                                                             | Рисунок 1       |                         |

Таблица 6. Прямые, обратные и дополнительные коды двоичных чисел Х и Ү

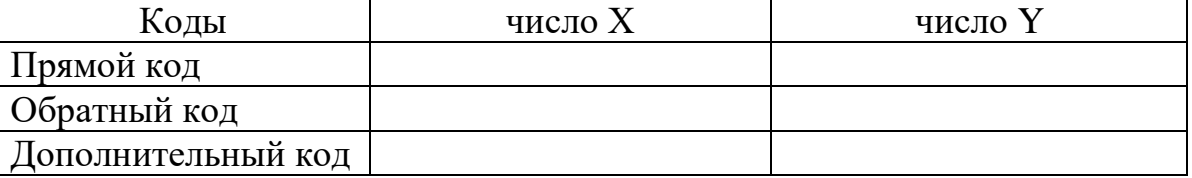

2) Выполнить операции  $(X - Y)$  и  $(Y - X)$ , описав алгоритм вычисления в виде инструкции, с использованием обратного и дополнительного кодов, записав результаты в таблицу 7 с проверкой.

#### Таблице 7. Результаты расчет задания 3

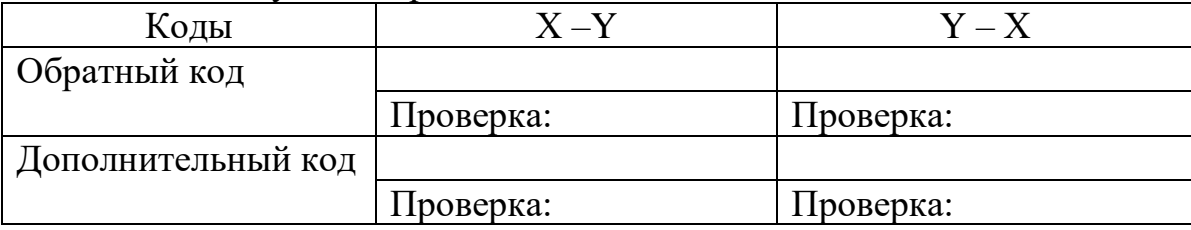

Примечание: На рисунке 2, показаны примеры вычисления в обратном и дополнительном кодах для чисел 3 и 5.

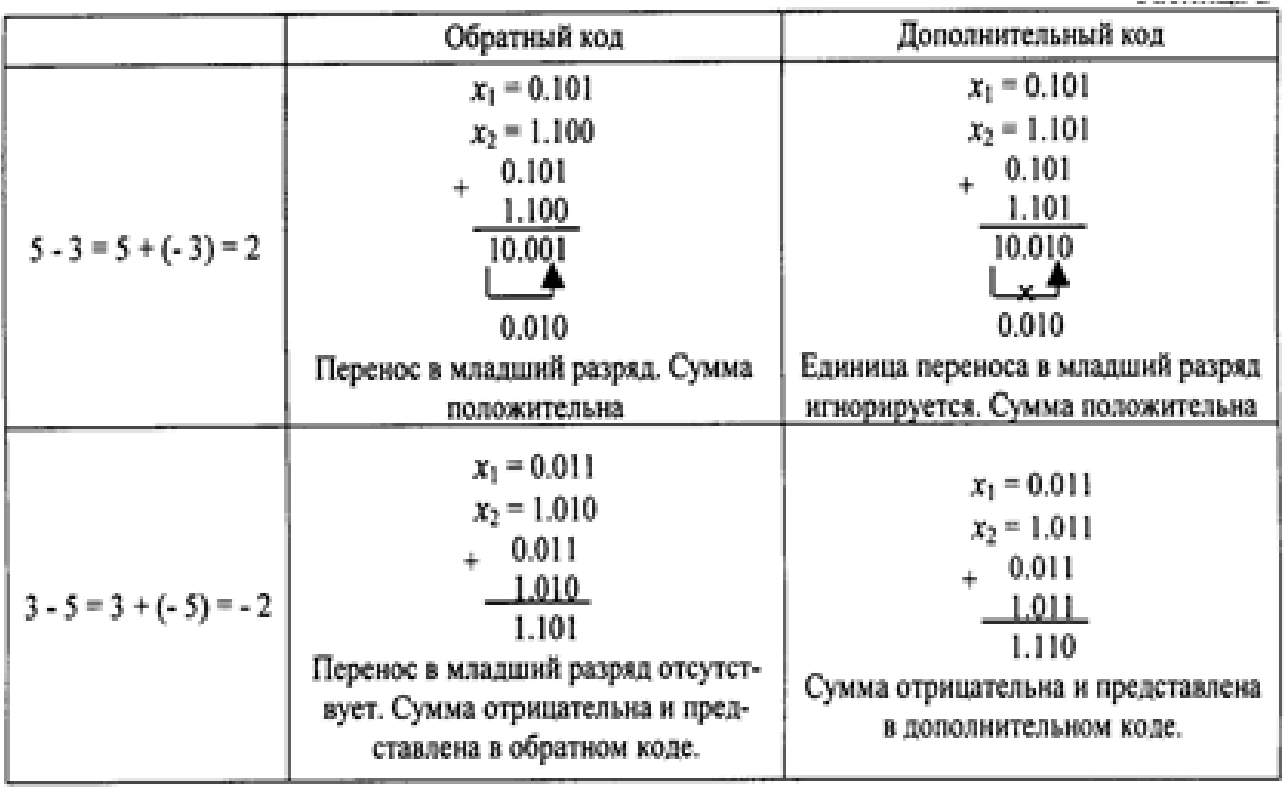

Рисунок 2

# **Задание № 4. Таблицы истинности. Логические схемы**

1) По логическим функциям (таблица 6) составить таблицу истинности и схему на логических элементах.

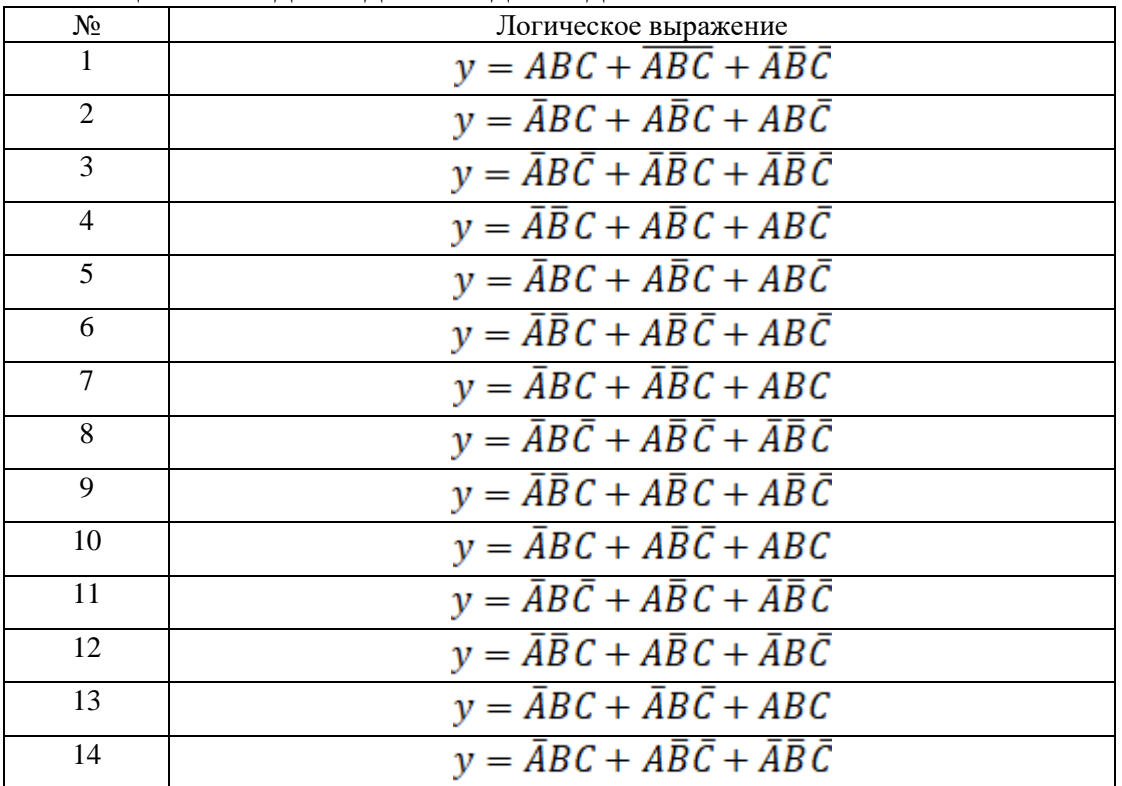

Таблица 6 Исходные данные для задания 4

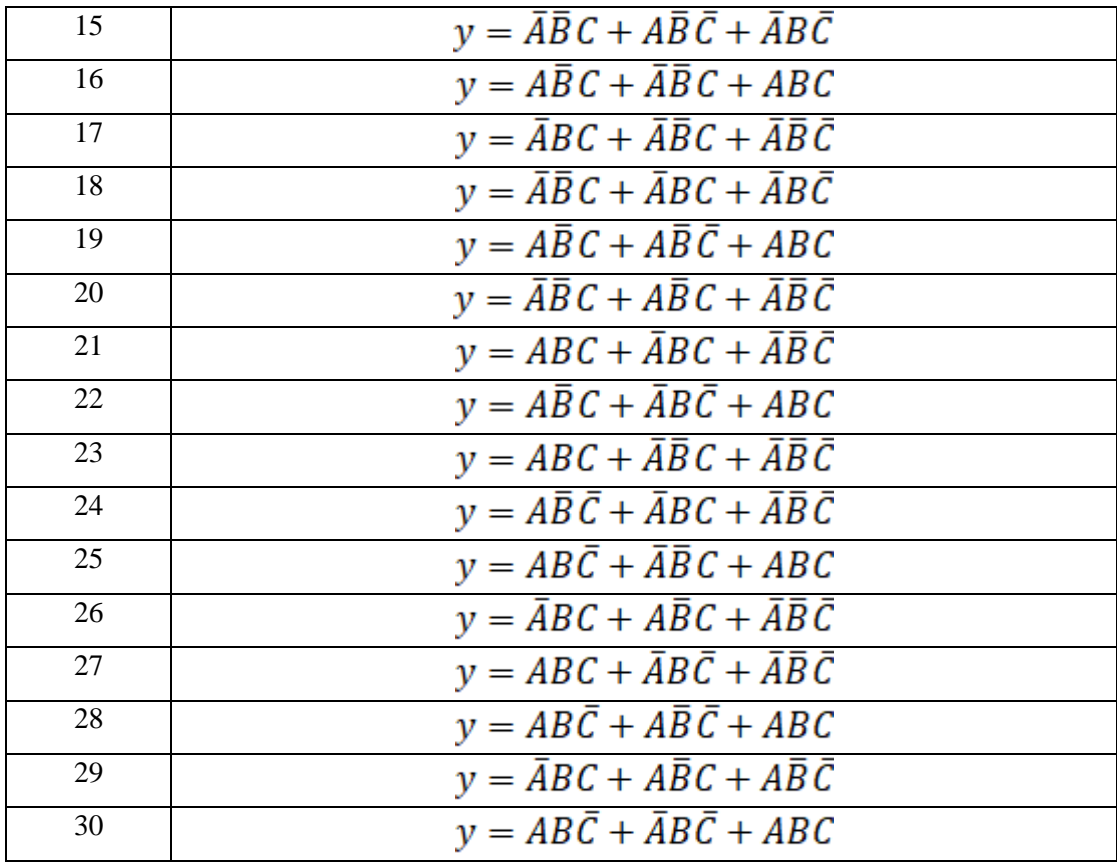

2) По логическим функциям, в которых конъюнкцию и дизъюнкцию поменять местами (смотри таблицу 6). Записать эту функцию и составить таблицу истинности, схему на логических элементах.

3) Сделать вывод.

В конце всей работы сделать общий вывод о проделанной работе.

# 1.2 Оценочные средства для промежуточного контроля

1.3 Промежуточный контроль в конце каждого семестра проводится в виде теста в среде Moodle на платформе http://do.techn.sstu.ru/, и содержат вопросы, охватывающие темы соответствующего семестра.

Тесты находятся в разделе «1 КУРС Бакалавриат / ОЧНОЕ ОБУЧЕНИЕ». Вход по паролю и логину.

Открываются тесты во время сессии и соответствуют материалу пройденного семестра.

# Вопросы к экзамену (1 семестр)

1. Понятие информатики, информации, данных. Информационные процессы

2. Способы представления и хранения информации и данных. Системы счислений

3. Кодирование данных различных типов: чисел, текста, звука, графики. Таблицы колов.

4. Единицы измерения объема и скорости передачи данных. Бит, байт, разрядность

- 5. Хранение информации. Файлы. Файловая структура
- 6. Основные структуры данных. Путь доступа
- 7. Архитектура и классификация ЭВМ
- 8. Конфигурации ЭВМ (аппаратная, программная). Блочно-модульный принцип
- 9. Персональный компьютер (ПК). Базовая конфигурация
- 10. Системный блок. Процессор, память, шинный интерфейс, карты и т.д.
- 11. Устройства ввода-вывода ПК. Периферийные устройства ПК
- 12. Протокол, интерфейс. Виды интерфейсов.
- 13. Программа, Программное обеспечение (ПО), конфигурация.
- 14. Классификация ПО:
- 15. Операционные системы (ОС) и оболочки
- 16. Драйверы. Утилиты (служебные программы)
- 17. Прикладные программы
- 18. Системы программирования
- 19. ОС MS DOS. Интерфейс, основные команды
- 20. ОС UNIX, LINUX, назначение, интерфейс
- 21. ОС WINDOWS, концепция, интерфейс. Типы и составные части окон

22. Рабочий стол, значки, ярлыки объектов WINDOWS. Курсор, виды, назначение

- 23. Структура главного меню ОС WINDOWS. Проводник
- 24. Стандартные программы (приложения) ОС WINDOWS.
- 25. Компьютерная технология обработки документов. MS Office

26. Компьютерные сети (архитектура компьютерных сетей, локальные и глобальные сети, администрирование сети).

- 27. Уровни модели OSI. Особенности виртуального соединения.
- 28. Протокол ТСР/IР. Службы Telnet и E-Mail.
- 29. Основы языка разметки HTML. Теги, работа с текстом, списки.
- 30. Основы языка разметки HTML. Создание таблиц.
- 31. Основы языка разметки HTML. Вставка изображений. Гиперссылки.
- 32. Технология CSS.

# Вопросы к зачету (2 семестр)

- 1. Служба World Wide Web. Адрес URL, служба имен доменов.
- 2. Службы IRC, ICQ, Skype.
- 3. Программные компьютерные вирусы. Загрузочные вирусы и макро-вирусы.
- 4. Уровни защиты, средства антивирусной защиты.
- 5. Защита информации в Интернете.
- 6. Алгоритм: определение, свойства.
- 7. Алгоритм: Способы записи и виды.
- 8. Линейный алгоритм.
- 9. Разветвляющий алгоритм.

10. Циклический алгоритм: с параметром, пред- и постусловием.

11. Подпрограммы.

12. Основные понятия ООП.

13. Этапы жизненного цикла разработки программы

14. Различные подходы к разработке информационных систем.

15. Реализация линейных, разветвляющих и циклических алгоритмов на языке VBA.

Оценивание результатов обучения в форме уровня сформированности элементов компетенций проводится путем контроля во время промежуточной аттестации в форме зачета:

а) оценка «отлично» – компетенция(и) или ее часть (и) сформированы полностью на продвинутом уровне;

б) оценка «хорошо» - компетенция(и) или ее часть (и) сформированы на повышенном уровне;

в) оценка «удовлетворительно» - компетенция (и) или ее часть (и) сформированы на пороговом уровне;

г) оценка «неудовлетворительно» - компетенция (и) или ее часть(и) не сформированы.

Критерии, на основе которых выставляются оценки при проведении текущего контроля и промежуточной аттестации приведены в табл. 1.

Оценка «неудовлетворительно» ставятся также в случаях, если обучающийся не приступал к выполнению задания, а также при обнаружении следующих нарушений:

- списывание:

- плагиат:

- фальсификация данных и результатов работы.

Таблица 1 – Критерии выставления оценок при проведении текущего контроля и промежуточной аттестации

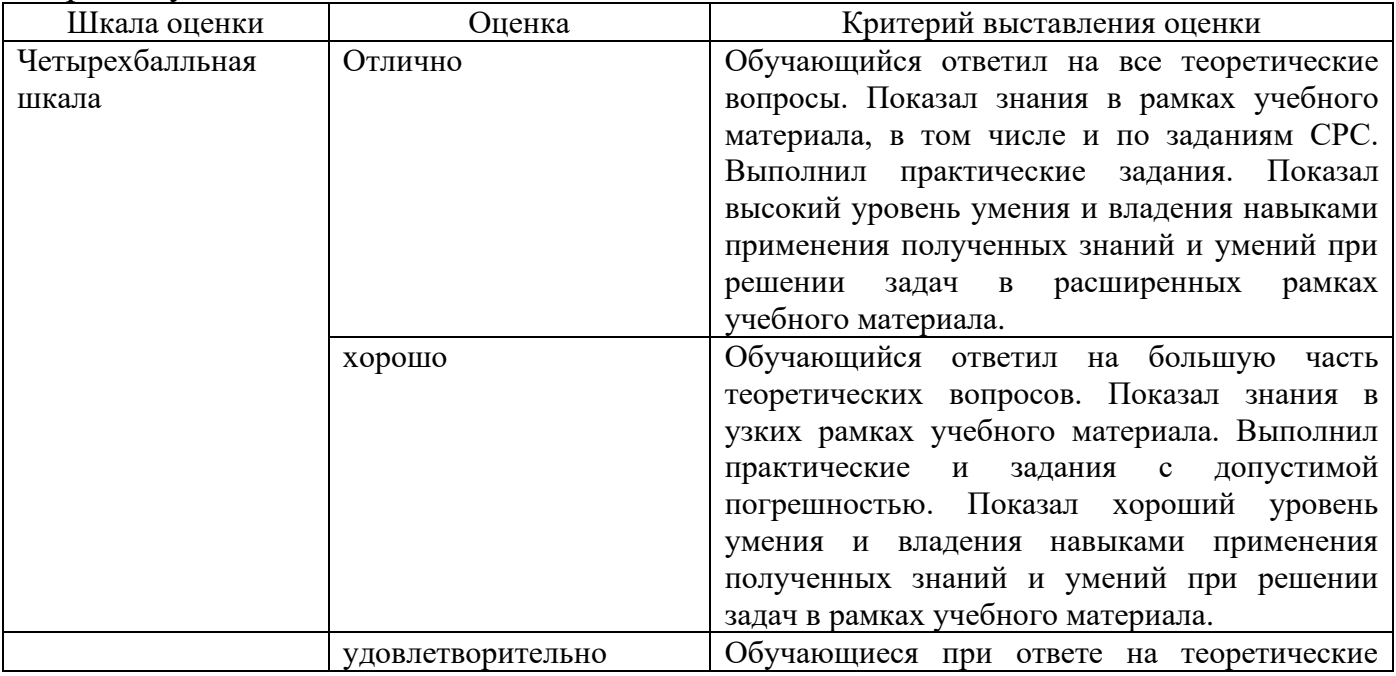

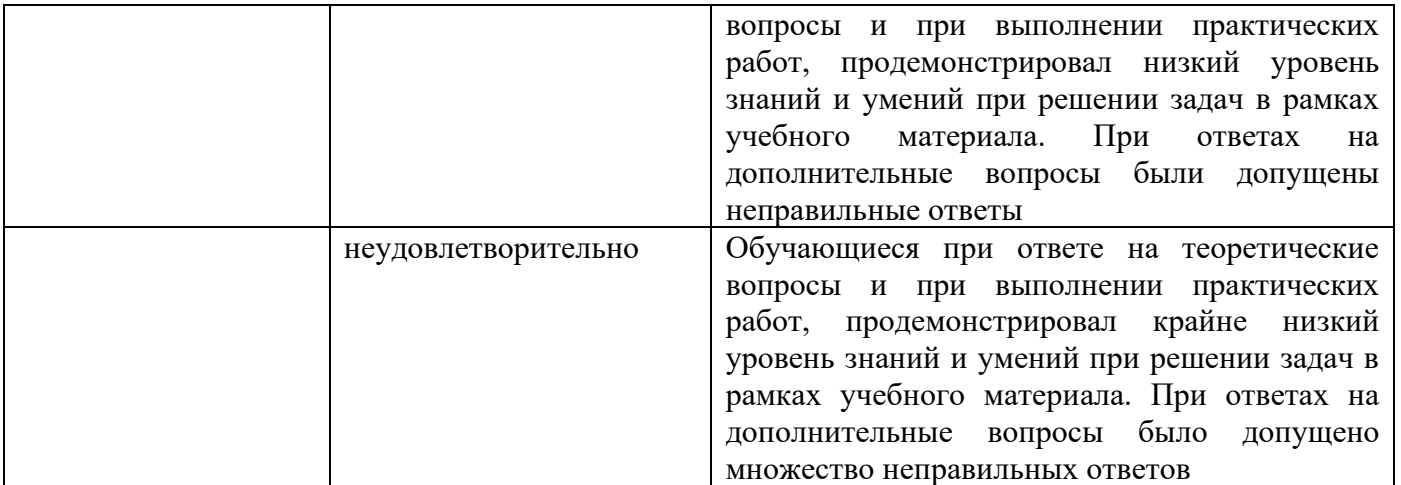

# 2.3. Итоговая диагностическая работа по дисциплине

# ЗАДАНИЯ ДЛЯ ДИАГНОСТИЧЕСКОЙ РАБОТЫ ПО ДИСЦИПЛИНЕ «ИНФОРМАТИКА»

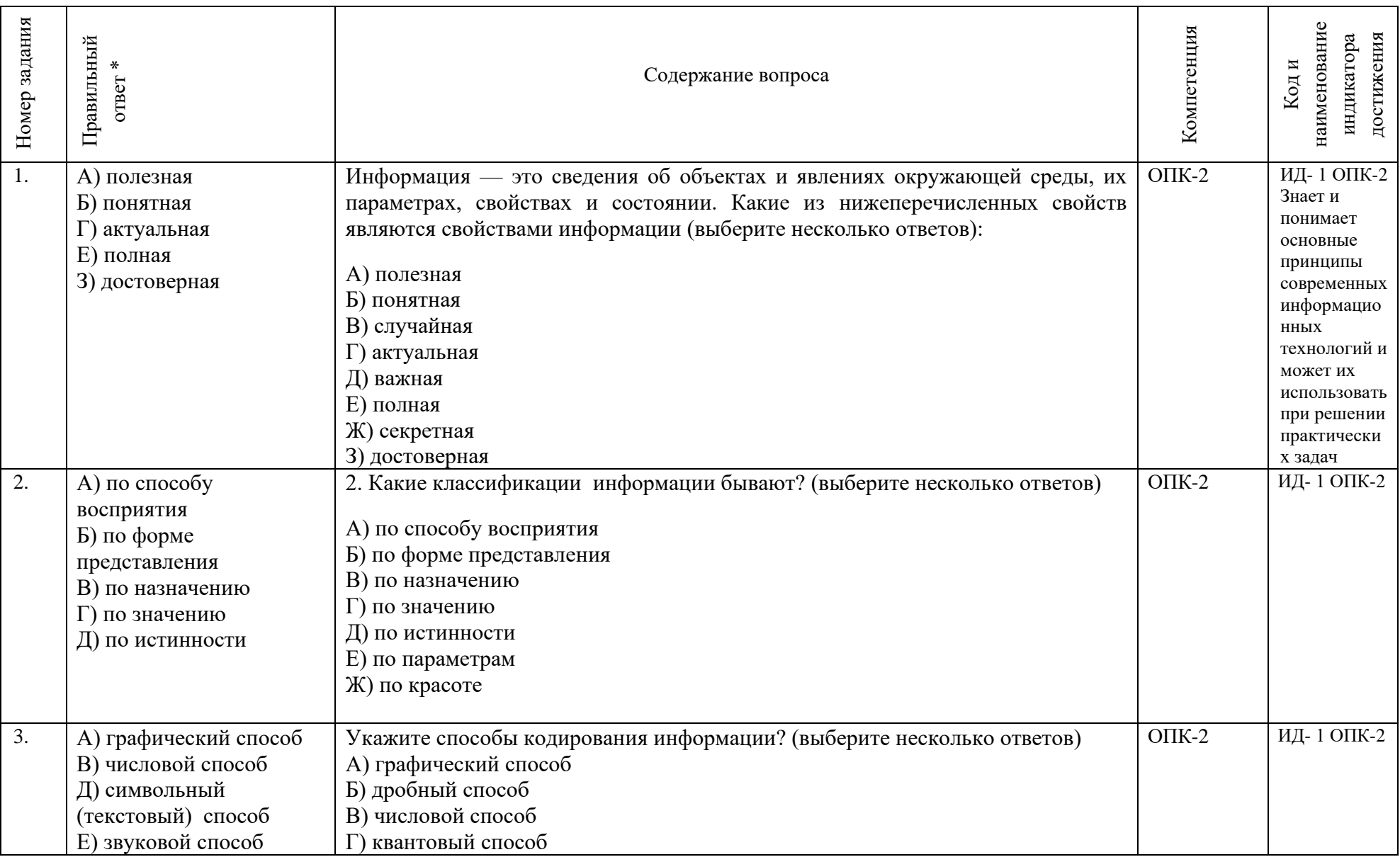

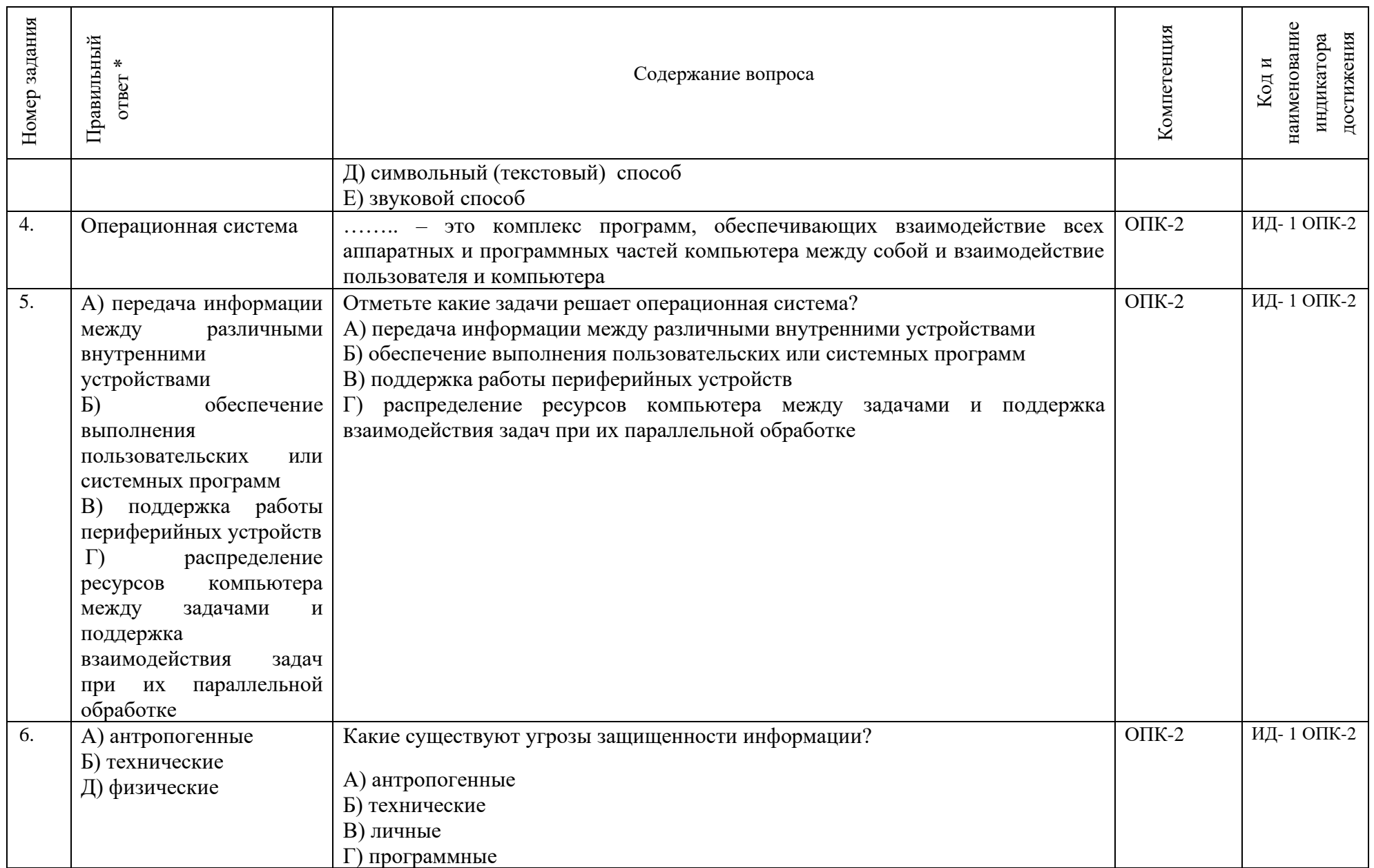

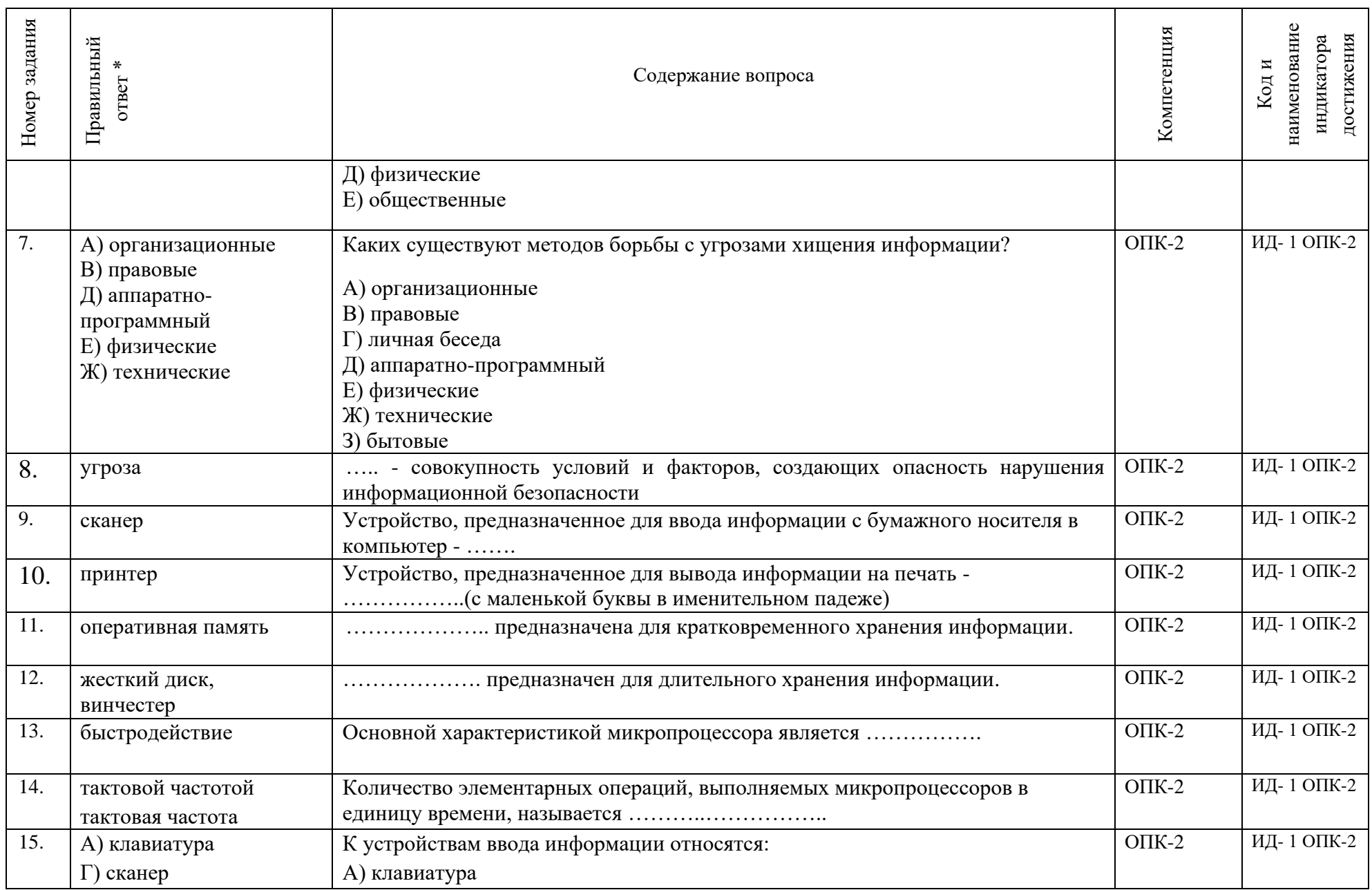

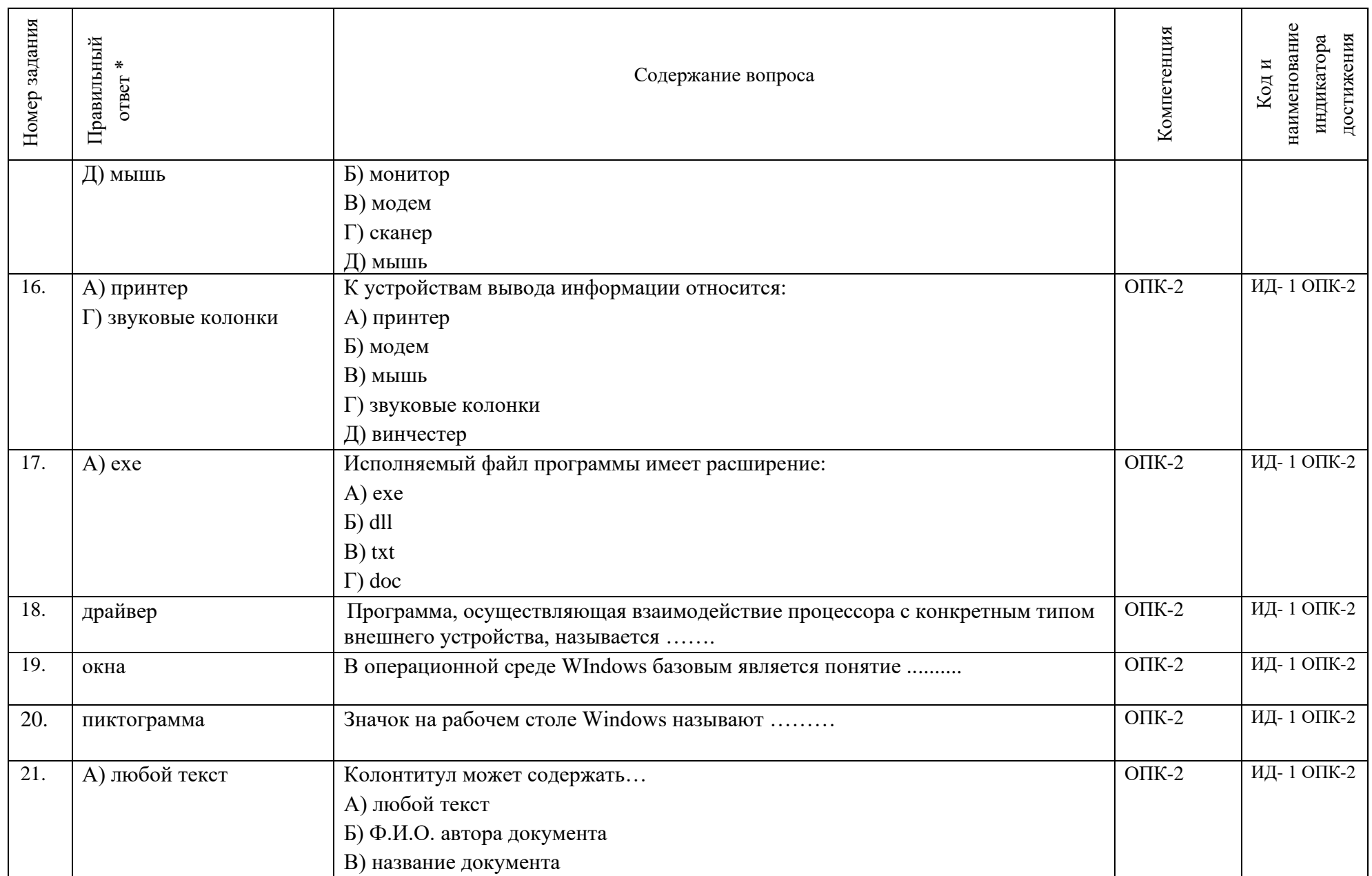

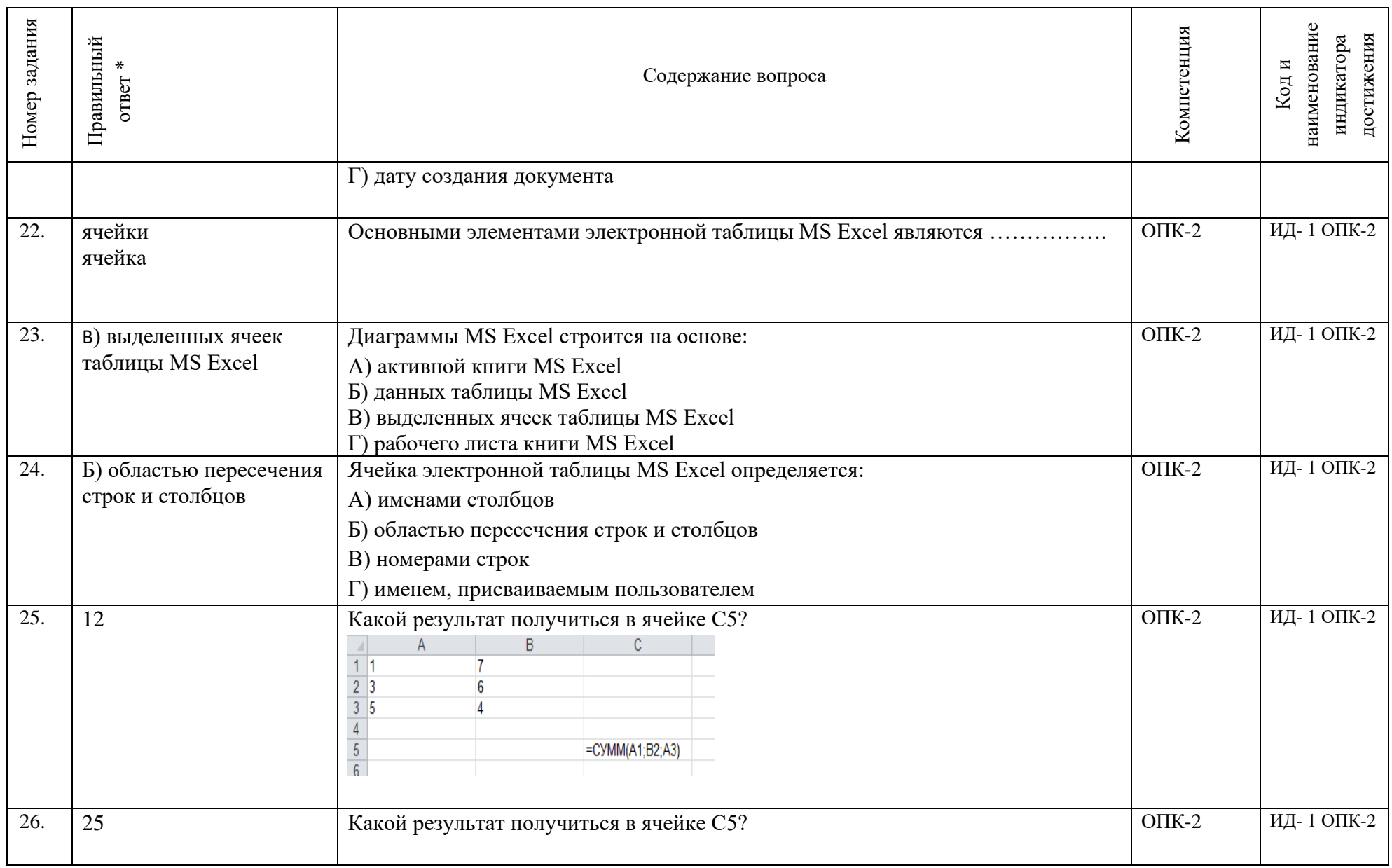

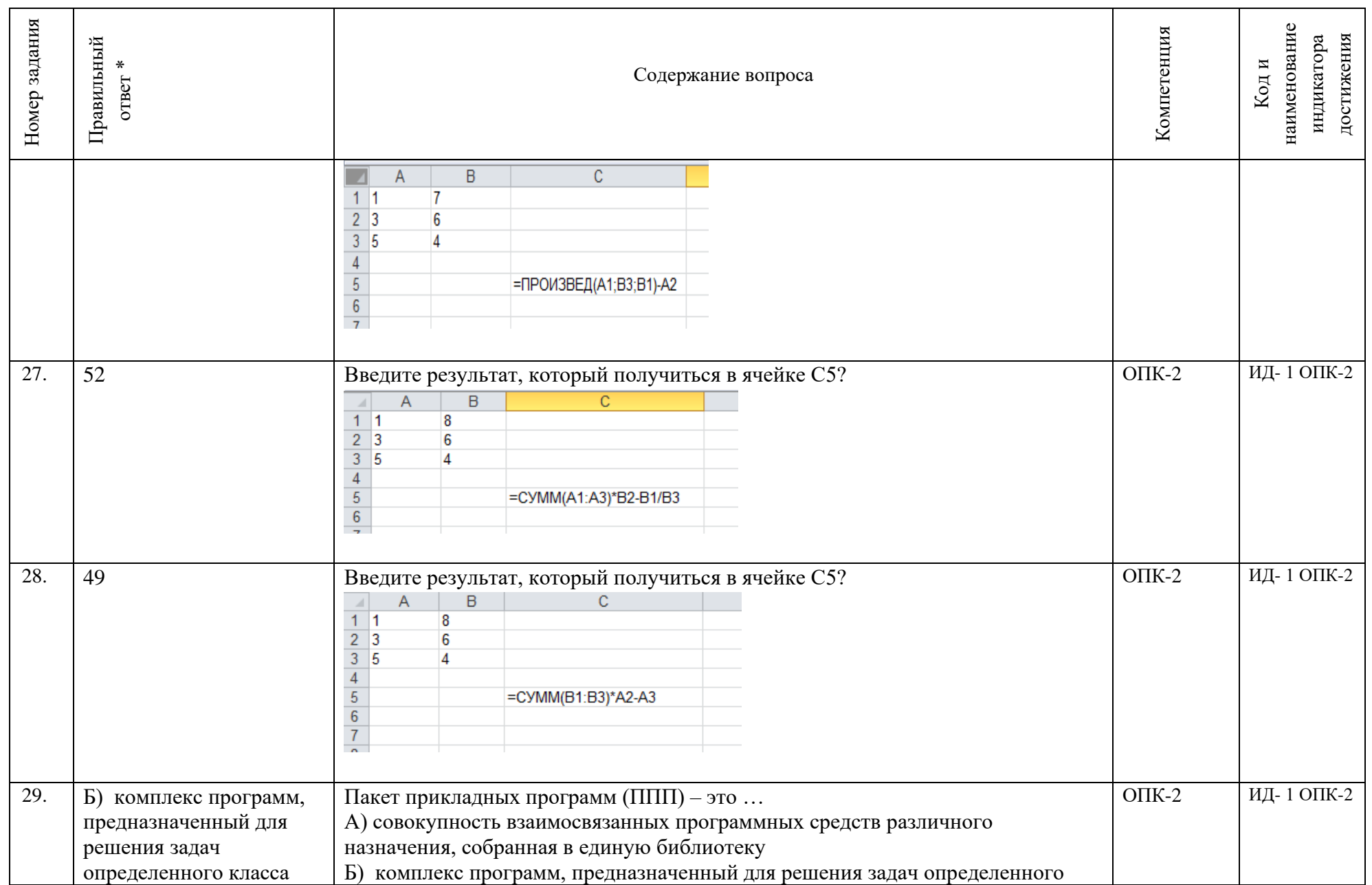

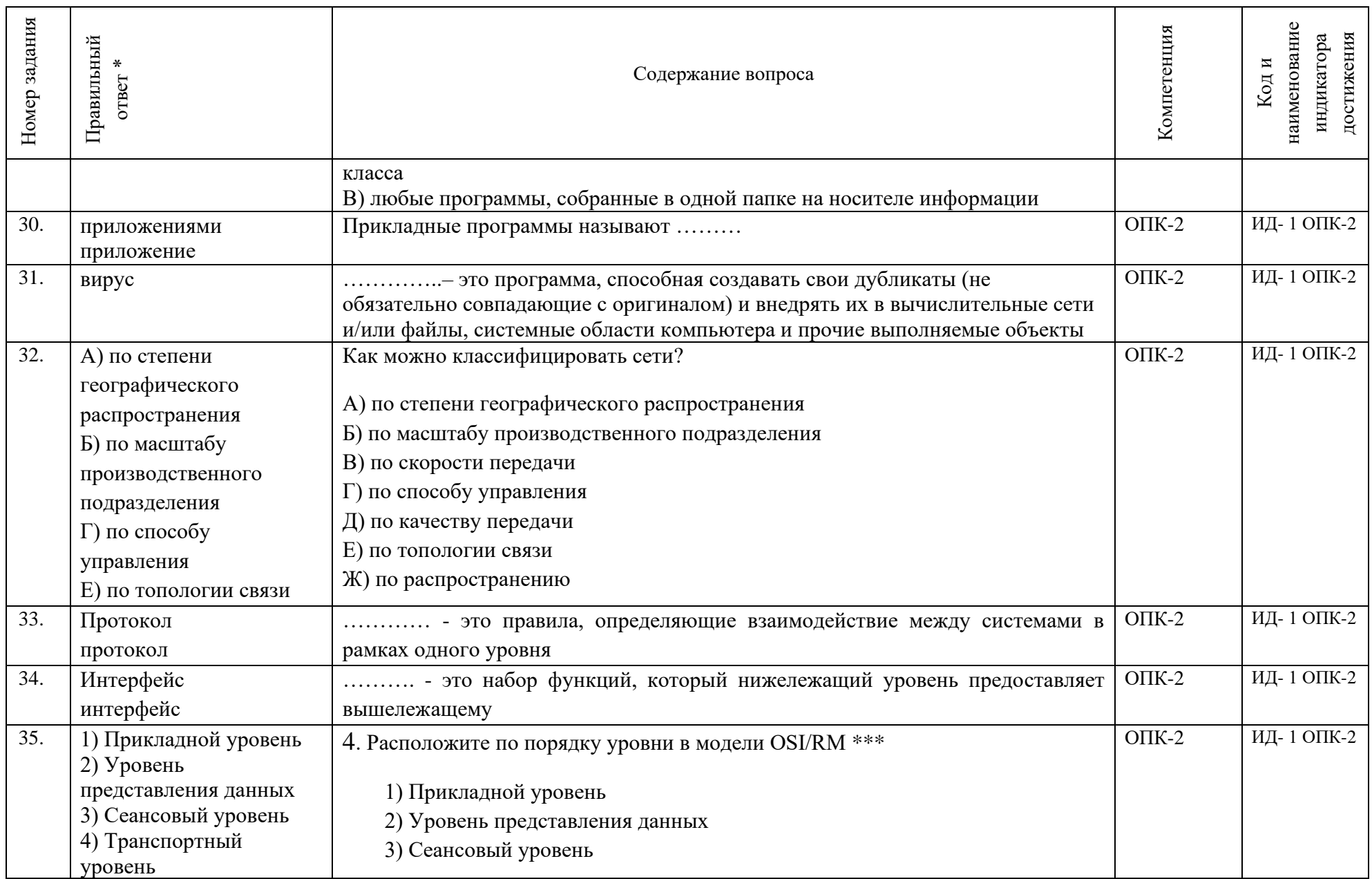

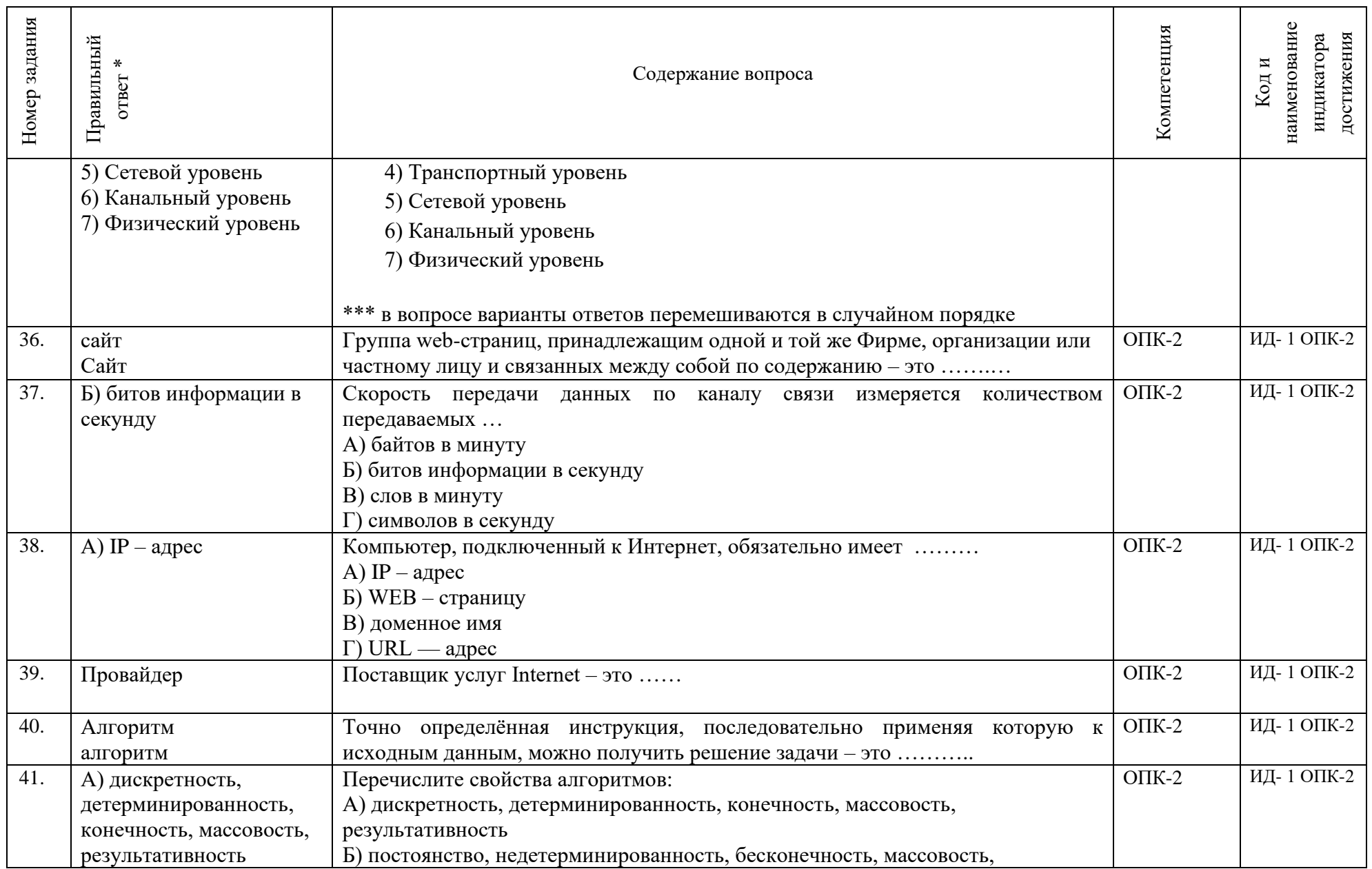

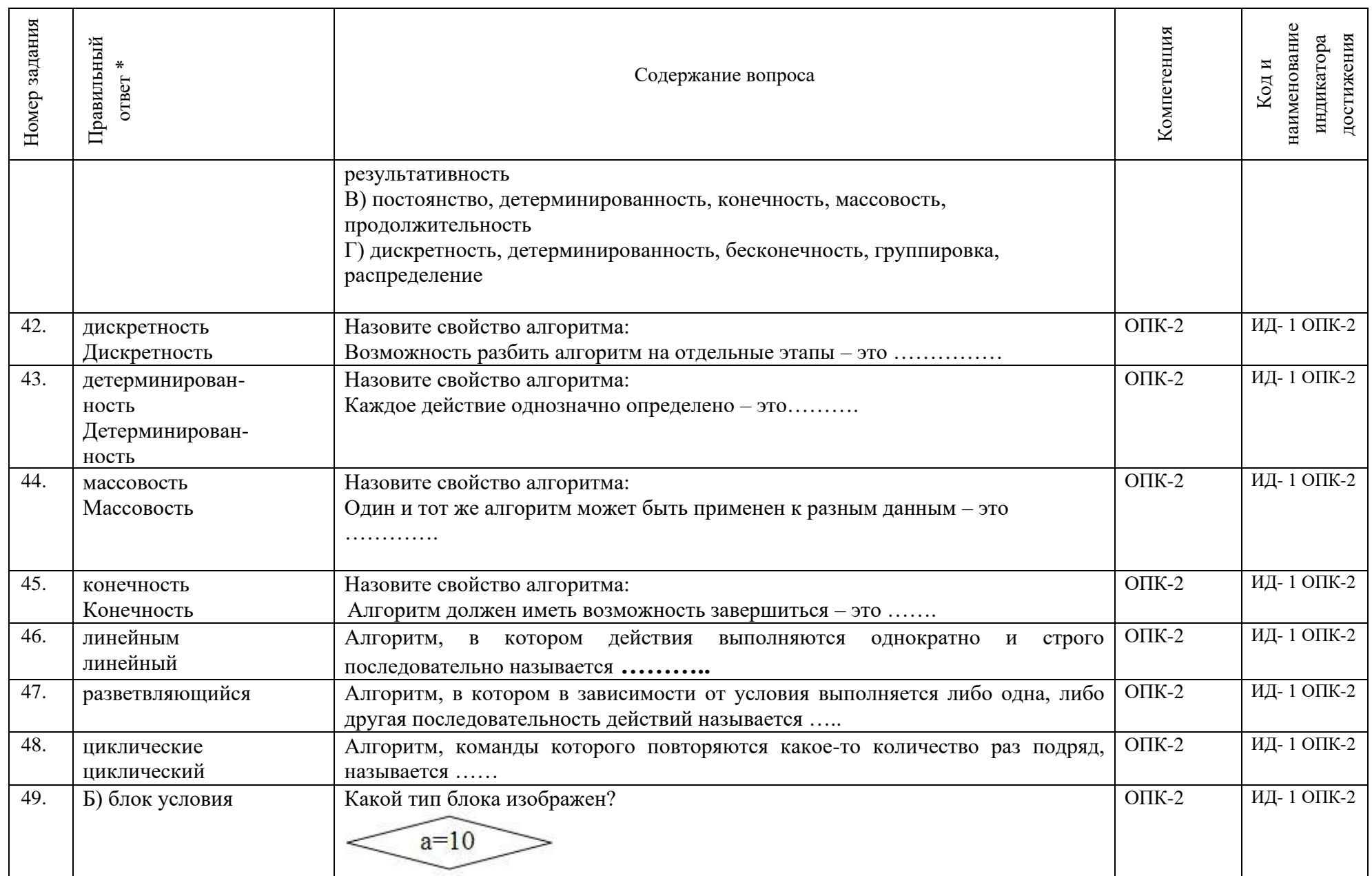
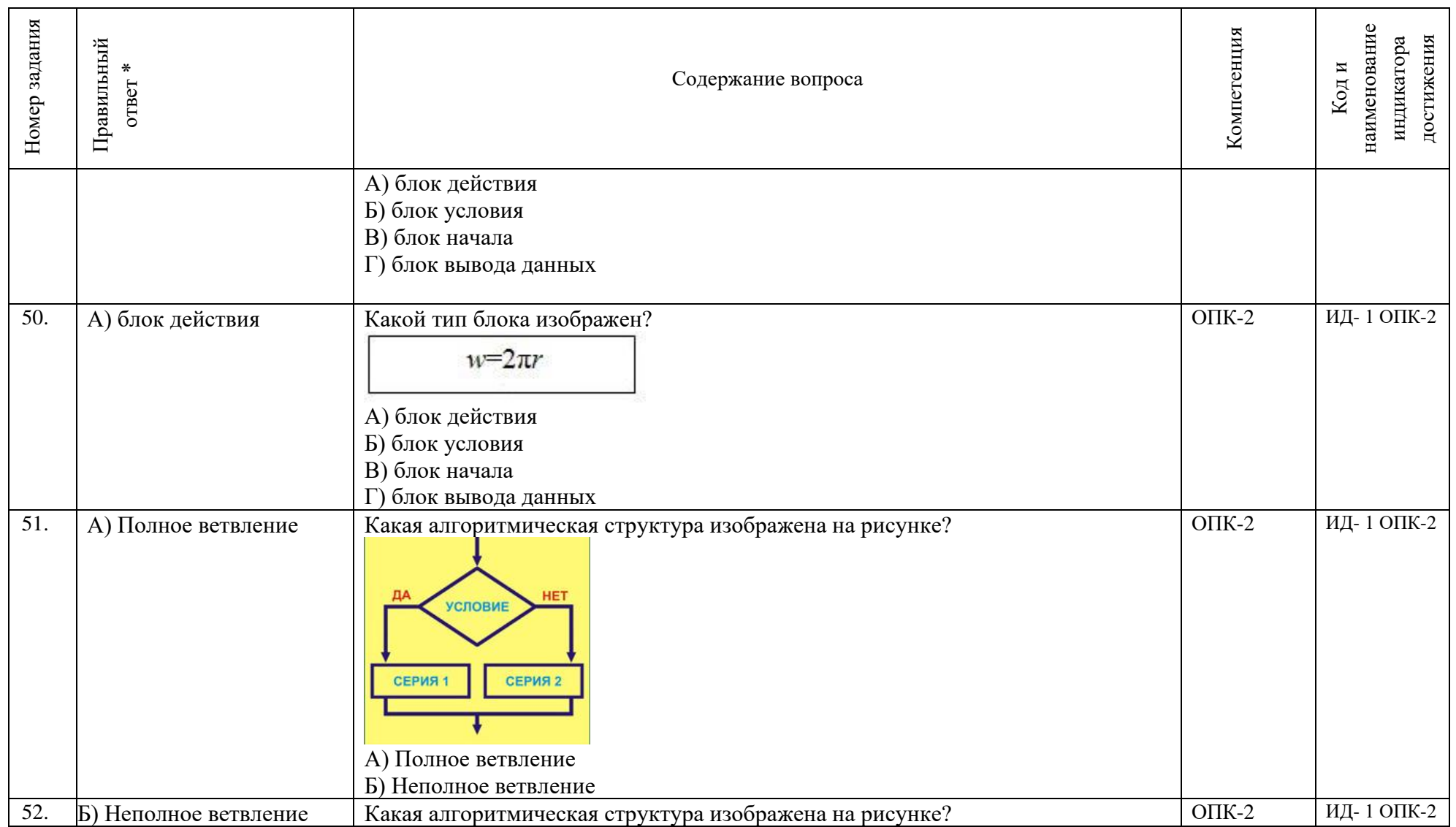

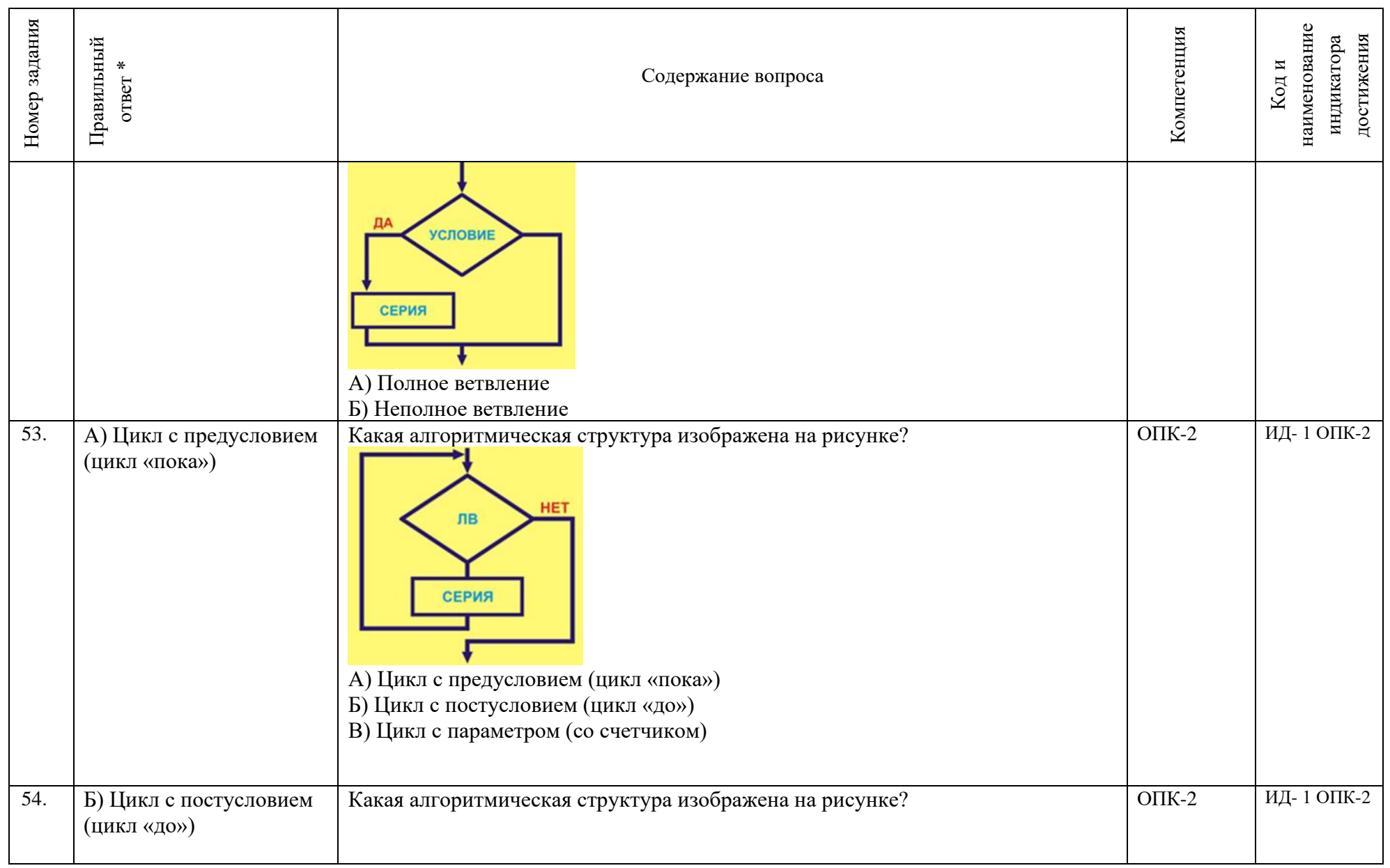

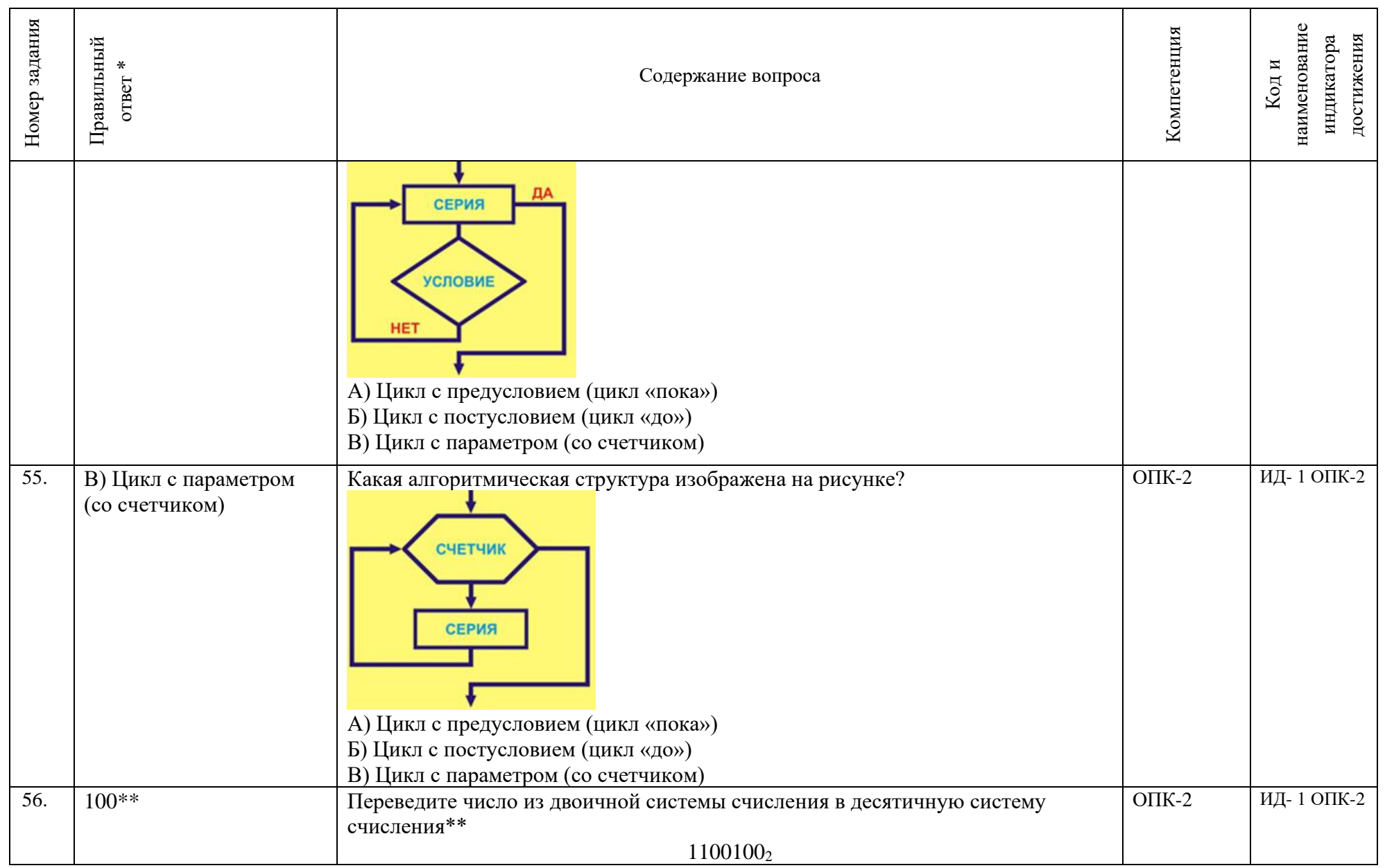

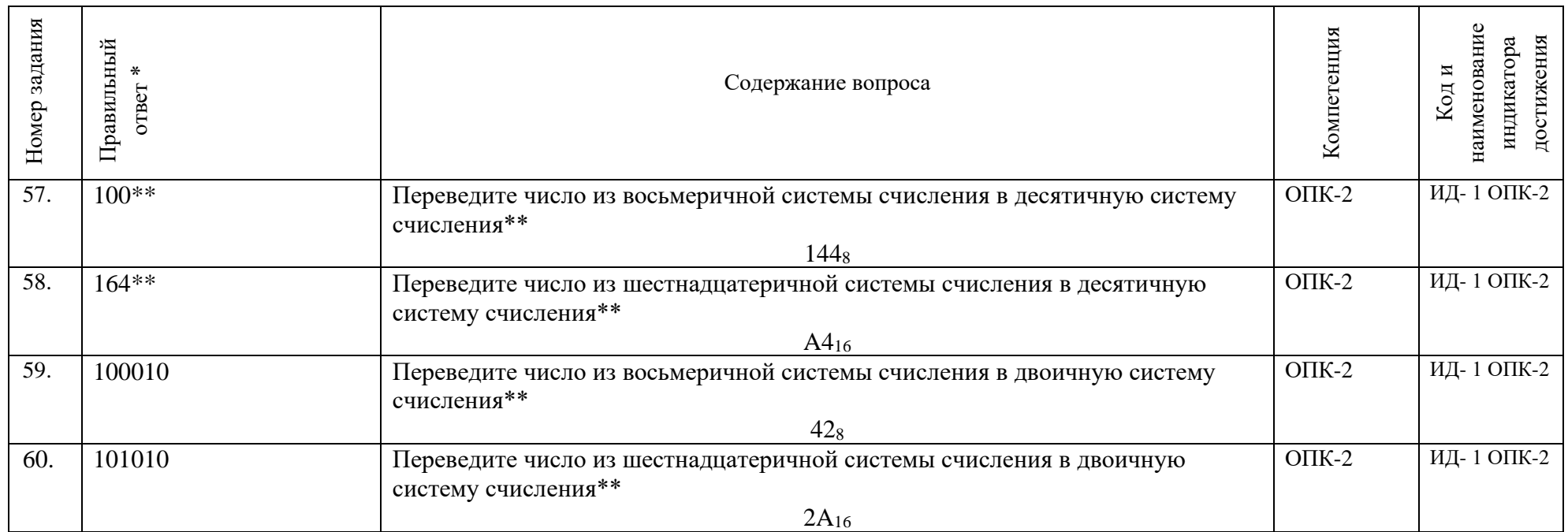

\*\* в данных заданиях меняются числа для перевода и соответственно ответы.